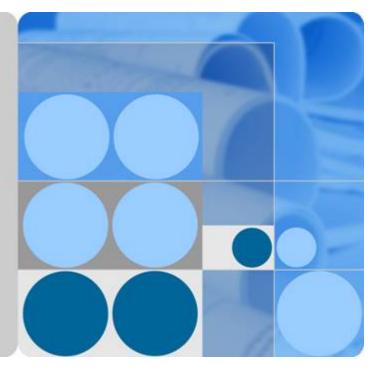

# OceanStor UltraPath for vSphere

# 21.0.2

# **User Guide**

lssue 02 Date 2018-01-05

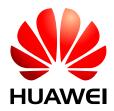

HUAWEI TECHNOLOGIES CO., LTD.

### Copyright © Huawei Technologies Co., Ltd. 2017. All rights reserved.

No part of this document may be reproduced or transmitted in any form or by any means without prior written consent of Huawei Technologies Co., Ltd.

## **Trademarks and Permissions**

All other trademarks and trade names mentioned in this document are the property of their respective holders.

### Notice

The purchased products, services and features are stipulated by the contract made between Huawei and the customer. All or part of the products, services and features described in this document may not be within the purchase scope or the usage scope. Unless otherwise specified in the contract, all statements, information, and recommendations in this document are provided "AS IS" without warranties, guarantees or representations of any kind, either express or implied.

The information in this document is subject to change without notice. Every effort has been made in the preparation of this document to ensure accuracy of the contents, but all statements, information, and recommendations in this document do not constitute a warranty of any kind, express or implied.

# Huawei Technologies Co., Ltd.

Address: Huawei Industrial Base Bantian, Longgang Shenzhen 518129 People's Republic of China

Website: <u>http://e.huawei.com</u>

# **About This Document**

# **Intended Audience**

This document covers the functions, features, installation, configuration, upgrade, uninstallation, maintenance, troubleshooting, and FAQs of OceanStor UltraPath for vSphere (UltraPath for vSphere). UltraPath for vSphere is the multipathing software developed by Huawei Technologies Co., Ltd (Huawei for short). The document aims at helping users to be fully familiar with UltraPath for vSphere and its use.

This document is intended for:

- Technical support engineers
- Maintenance engineers

# Conventions

As part of an effort to improve and enhance the product performance and capabilities, Huawei periodically releases revisions of the hardware and software. Therefore, some functions described in this document may not be supported by all versions of the software or hardware currently in use. For the most up-to-date information about product features, refer to the product release notes.

If a product does not function as described in this document, contact Huawei technical support engineers.

To obtain the Open Source Software Notice, go to the following website: http://support.huawei.com/enterprise/.

# **Change History**

Changes between document issues are cumulative. The latest document issue contains all the changes made in earlier issues.

# Issue 02 (2018-01-05)

This issue is the second official release.

Optimized the document structure and the description of software functions.

# Issue 01 (2017-12-14)

This issue is the first official release.

# Contents

| About This Document                                                              | ii |
|----------------------------------------------------------------------------------|----|
| 1 Overview                                                                       | 1  |
| 1.1 Overview                                                                     |    |
| 1.2 Principles and Functions.                                                    | 3  |
| 1.3 Typical UltraPath Applications.                                              | 9  |
| 1.4 UltraPath Security Feature                                                   |    |
| 2 Installation                                                                   |    |
| 2.1 Environment Requirements                                                     | 14 |
| 2.1.1 Preparing Software Packages and Data                                       | 14 |
| 2.1.2 Preparing the Installation Environment.                                    | 16 |
| 2.1.3 (Optional) SAN Boot Environment Requirements                               |    |
| 2.2 Pre-Installation Check                                                       |    |
| 2.3 Installing UltraPath for ESXi                                                |    |
| 2.3.1 Installing UltraPath for ESXi on the ESXCLI                                |    |
| 2.3.2 Installing UltraPath for ESXi By Executing a Script (Recommended)          |    |
| 2.3.2.1 Silent Installation                                                      |    |
| 2.3.2.2 Non-Silent Installation.                                                 |    |
| 2.3.3 Installing UltraPath for ESXi Using VUM                                    |    |
| 2.3.4 Installing UltraPath for ESXi on the vSphere CLI.                          |    |
| 2.4 Installing UltraPath for vCenter                                             |    |
| 2.4.1 Installing UltraPath for vCenter (for vCenter 5.X)                         |    |
| 2.4.2 Installing UltraPath for vCenter (for vCenter 6.X)                         |    |
| 2.4.2.1 Installing UltraPath for vCenter (for vCenter 6.X deployed on Windows)   |    |
| 2.4.2.2 Installing UltraPath for vCenter (Applicable to vCenter 6.X on VCSA 6.X) |    |
| 3 Management                                                                     |    |
| 3.1 Routine Maintenance.                                                         | 55 |
| 3.1.1 Logging In to the UltraPath Management Interface                           | 55 |
| 3.1.1.1 Logging In to the UltraPath Management Page (Applicable to vCenter 6.X)  |    |
| 3.1.1.2 Logging In to the UltraPath Management Page (Applicable to vCenter 6.X)  |    |
| 3.1.2 Viewing Physical Path Information                                          |    |
| 3.1.3 Viewing Array Information                                                  |    |
| 3.1.4 Viewing Controller Information.                                            |    |

| 3.1.5 Viewing Virtual LUN Information                                                               | 61   |
|----------------------------------------------------------------------------------------------------|------|
| 3.1.6 Performance Monitoring                                                                        | 63   |
| 3.1.6.1 Setting Performance Monitoring                                                              |      |
| 3.1.6.1.1 Monitoring a Physical Path                                                                |      |
| 3.1.6.1.2 Monitoring a Disk Path                                                                    |      |
| 3.1.6.1.3 Monitoring a Virtual LUN                                                                  |      |
| 3.1.6.2 Exporting Performance Monitoring Data.                                                      |      |
| 3.1.7 Status Check                                                                                  |      |
| 3.1.7.1 Viewing Running Status                                                                      | 65   |
| 3.1.7.2 Exporting Status Information                                                                | . 66 |
| 3.1.8 Operation Logs                                                                                |      |
| 3.1.8.1 Viewing Operation Logs                                                                      | 66   |
| 3.1.8.2 Exporting Operation Logs                                                                    |      |
| 3.1.9 Critical Events                                                                               |      |
| 3.1.9.1 Viewing Critical Events                                                                     | 67   |
| 3.1.9.2 Exporting Critical Events                                                                   | . 68 |
| 3.1.10 Timeout Parameter Settings upon a Link Down Failure                                          |      |
| 3.2 Upgrading UltraPath                                                                             | 69   |
| 3.3 Uninstalling UltraPath                                                                          | 69   |
| 3.3.1 Uninstalling UltraPath for ESXi                                                               | 69   |
| 3.3.1.1 Uninstalling UltraPath for ESXi on the ESXCLI                                               | 69   |
| 3.3.1.2 Uninstalling UltraPath for ESXi on the vSphere CLI.                                         | . 70 |
| 3.3.2 Uninstalling UltraPath for vCenter                                                            | 71   |
| 3.3.2.1 Uninstalling UltraPath for vCenter (for vCenter 5.X)                                        | 71   |
| 3.3.2.2 Uninstalling UltraPath for vCenter (for vCenter 6.X).                                       | 73   |
| 3.3.2.2.1 Uninstalling UltraPath for vCenter (for vCenter 6.X deployed on Windows)                  | 73   |
| 3.3.2.2.2 Uninstalling UltraPath for vCenter (Applicable to vCenter 6.X on VCSA 6.X)                | . 76 |
| 4 FAQs                                                                                              | .78  |
| 4.1 How to Set System Logs?                                                                         | 78   |
| 4.1.1 Setting syslog on the vSphere Client                                                          |      |
| 4.1.2 Setting syslog on the vCLI                                                                    |      |
| 4.1.3 Configuring the Remote Log on the esxcli                                                      |      |
| 4.1.4 Setting the Remote Log on the vSphere Client                                                  |      |
| 4.2 How to Correctly Change a LUN Mapping View on a Storage Array?                                  | 83   |
| 4.3 How Can I Configure the core dump Partition of ESXi Hosts in SAN Boot Scenarios?                | 83   |
| 4.4 Why Does PSOD Occur When HyerMetro LUNs Are Converted to Common LUNs and Remapped to the Host?. |      |
| 4.5 How to Set the Timeout Parameter for a QLogic HBA                                               | 85   |
| 4.6 How to Set the Timeout Parameter for an Emulex HBA                                              |      |
| 4.7 How to Set Timeout Parameters of the iSCSI Initiator                                            | . 91 |
| A Commonly Used CLI Management Commands                                                             | 93   |
| A.1 Basic Operation Commands                                                                        |      |
| A.1.1 Remotely Logging In to the CLI                                                                |      |

| A.1.2 Logging in to the CLI Locally                                                      | 94  |
|------------------------------------------------------------------------------------------|-----|
| A.1.3 Command Conventions                                                                |     |
| A.2 System Management Commands                                                           |     |
| A.2.1 Querying the Version of UltraPath for ESXi                                         |     |
| A.2.2 Querying Configuration File Information                                            |     |
| A.2.3 Querying Physical Path Information                                                 |     |
| A.2.4 Resetting the Status of a Physical Path                                            |     |
| A.2.5 Setting the Status of a Physical Path                                              | 104 |
| A.2.6 Clearing Statistics About Physical Paths                                           |     |
| A.2.7 Setting a Controller's Paths                                                       |     |
| A.2.8 Setting Working Mode for UltraPath                                                 |     |
| A.2.9 Setting a Load Balancing Mode                                                      | 109 |
| A.2.10 Setting the Working Controller Trespass Policy for a LUN                          | 111 |
| A.2.11 Setting Failback Delay                                                            |     |
| A.2.12 Querying I/O Count Information.                                                   |     |
| A.2.13 Clearing I/O Count Information                                                    |     |
| A.2.14 Querying I/O Latency Information                                                  |     |
| A.2.15 Setting I/O Latency Threshold                                                     |     |
| A.2.16 Querying I/O Latency Threshold.                                                   |     |
| A.2.17 Setting I/O Retry Times and Interval.                                             |     |
| A.2.18 Checking a Physical Path's Status                                                 | 119 |
| A.2.19 Setting a Time Window for I/O Timeout Isolation                                   |     |
| A.2.20 Setting a Timeout Threshold for Path Degradation and Isolation                    |     |
| A.2.21 Setting the Recovery Time of a Degraded Path                                      |     |
| A.2.22 Setting a Time Window for Calculating Discrete I/O Errors                         |     |
| A.2.23 Setting a Rate Threshold for Discrete I/O Error Isolation                         |     |
| A.2.24 Setting the minimum number of I/Os for the I/O discrete error isolation mechanism |     |
| A.2.25 Setting the Recovery Time of a Path with Discrete I/O Errors                      |     |
| A.2.26 Setting a Time Window for Collecting Intermittent Path Errors                     |     |
| A.2.27 Setting an Intermittent Path Error Threshold for Path Isolation                   |     |
| A.2.28 Setting the Recovery Time of a Path with Intermittent Errors                      |     |
| A.2.29 Setting a Time Window for Determining a High-latency Path                         |     |
| A.2.30 Setting a Latency Threshold for High-latency Path Isolation                       |     |
| A.2.31 Setting the Recover Time of a High-latency Path                                   | 130 |
| A.2.32 Setting the Threshold of Switching a Latency-sensitive Path                       |     |
| A.2.33 Setting the Recovery Time of a Latency-sensitive Path                             |     |
| A.2.34 Setting an Interval for Routine Detection of Faulty Paths                         |     |
| A.2.35 Setting an Interval for Routine Inspection of Idle Paths                          |     |
| A.2.36 Setting I/O Retry Timeout                                                         |     |
| A.2.37 Setting the Number of Consecutive I/Os on a Path                                  |     |
| A.2.38 Setting the Remote Controller of a VIS Storage System                             |     |
| A.2.39 Clearing Configuration Information                                                |     |

| A.2.40 Deleting Obsolete Physical Path Information.                          | 139 |
|------------------------------------------------------------------------------|-----|
| A.2.41 Checking the Status of UltraPath for ESXi                             |     |
| A.2.42 Viewing Critical Events                                               | 141 |
| A.2.43 Refreshing the Preferred Controller                                   | 142 |
| A.2.44 Converting APD to PDL.                                                | 143 |
| A.2.45 Exporting Performance Statistics                                      |     |
| A.2.46 Disabling the Function of Exporting the Performance Statistics Report | 147 |
| A.2.47 Enabling and Disabling the Performance Data Record Function           |     |
| A.3 LUN Management Commands                                                  |     |
| A.3.1 Querying Storage System Information.                                   |     |
| A.3.2 Viewing Virtual LUN Information                                        |     |
| A.3.3 Setting the Size of a HyperMetro Fragment                              |     |
| A.3.4 Setting the HyperMetro Working Mode                                    |     |
| A.4 UltraPath Other Commands                                                 | 160 |
| A.4.1 Executing a Non-disruptive Upgrade of UltraPath                        | 160 |
| A.4.2 Viewing the Status of the Host Alarm Push Switch.                      |     |
| A.4.3 Setting the Switch of Host Alarm Push                                  |     |
| A.4.4 Viewing the Status of the UltraPath Link Degrade Switch                |     |
| A.4.5 Setting the Switch for UltraPath Link Degrade                          |     |
| A.4.6 Clearing Inactive Drivers in Online Upgrade Process                    | 164 |
| A.4.7 Viewing the Running Status of the UltraPath Working Thread             | 165 |
| B Files Related to the UltraPath                                             |     |
| C How to Obtain Help                                                         | 169 |
| C.1 Preparations for Contacting Huawei                                       |     |
| C.1.1 Collecting Troubleshooting Information                                 | 169 |
| C.1.2 Making Debugging Preparations                                          | 170 |
| C.2 How to Use the Document                                                  |     |
| C.3 How to Obtain Help from Website                                          | 170 |
| C.4 Ways to Contact Huawei                                                   | 170 |
| D Acronyms and Abbreviations                                                 |     |

# **1** Overview

# **About This Chapter**

OceanStor UltraPath is the multipathing software developed by Huawei. Its functions include masking of redundant LUNs, optimum path selection, I/O load balancing, and failover and failback. These functions enable your storage network to be intelligent, stable, and fast.

#### 1.1 Overview

UltraPath can meet the requirements on high reliability and superb performance of storage networks. This section introduces the background, purpose, and benefits of UltraPath.

#### **1.2 Principles and Functions**

UltraPath provides powerful functions and features, ensuring secure, stable, and fast service operation. This section introduces the basic principles and functions of UltraPath.

#### 1.3 Typical UltraPath Applications

Installed on an application server, UltraPath supports different networks and helps ensure fast and smooth data transfer.

#### 1.4 UltraPath Security Feature

This chapter describes UltraPath security feature.

# 1.1 Overview

UltraPath can meet the requirements on high reliability and superb performance of storage networks. This section introduces the background, purpose, and benefits of UltraPath.

As modern technology develops, the requirements laid upon the security and stability of storage networks increase during the implementation of IT infrastructure. A fault in the storage network may cause the entire network to break down. Such a fault is called a single point of failure in the storage network. To avoid this, a highly reliable storage network not only includes redundant devices and components, but also adopts the interconnection of redundant links, as shown in **Figure 1-1**. The redundancy design can improve the reliability as well as the performance of the entire storage network. The multipathing technology helps achieve this goal.

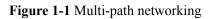

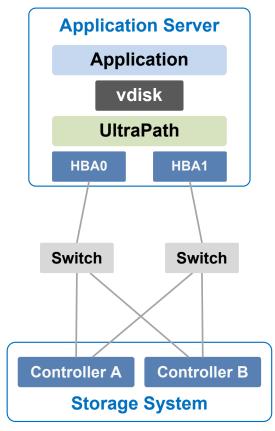

The multipathing technology is realized through multipathing software. If a path fails or cannot meet the performance requirement, multipathing software automatically and transparently transfers I/Os to other available paths to ensure that I/Os are transmitted effectively and reliably. As shown in **Figure 1-2**, multipathing software can handle many faults such as HBA faults, link faults, and controller faults.

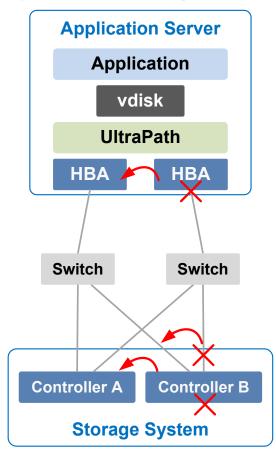

#### **Figure 1-2** UltraPath handling path faults

The multipathing software (normally called Multi-Path I/O, MPIO) built-in host operating systems only provides basic failover and load balancing functions, failing to meet the high reliability requirements. Huawei UltraPath cannot only provide these basic functions, but also meet the systems' demands on reliability, performance, maintainability, and adaptation with many advanced functions such as path test, all paths down protection, path isolation, path alarm pushing, and path performance monitoring. Furthermore, UltraPath has better compatibility with Huawei storage. You are advised to use UltraPath for Huawei storage if you do not have any special requirements.

UltraPath is compatible with different host operating systems. For details, click **OceanStor Interoperability Navigator**.

# **1.2 Principles and Functions**

UltraPath provides powerful functions and features, ensuring secure, stable, and fast service operation. This section introduces the basic principles and functions of UltraPath.

# Integrating UltraPath with Operating Systems

UltraPath is a type of filter driver software running in host kernels. It can manage and process disk creation/deletion and I/O delivery of operating systems.

• Figure 1-3 shows the layer where the UltraPath driver resides in Windows, Linux, and Solaris.

Figure 1-3 Layers where UltraPath resides in different operating systems

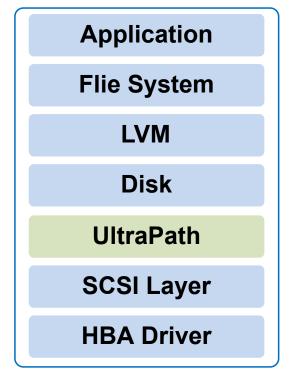

- On the AIX and VMware ESXi platform, UltraPath is implemented based on the multipath framework of operating systems.
  - UltraPath for AIX is a kernel driver developed based on the MPIO of AIX operating systems.

MPIO is introduced to AIX 5.2 TL04 and 5.3, as well as later versions. With MPIO, a storage system can connect to a host through multiple paths and is present as one device on the host. MPIO employs Path-Control Modules (PCMs) to implement multipath management, such as path adding or deleting, I/O path selection, path detection, and failover.

- UltraPath for vSphere is a Multipath Plug-in adaptable to the pluggable storage architecture (PSA) of VMware vShpere/ESXi platforms.

# **UltraPath Functions**

### • Masking of Redundant LUNs

In a redundant storage network, an application server with no multipathing software detects a LUN on each path. Therefore, a LUN mapped through multiple paths is mistaken for two or more different LUNs. Redundant LUNs exist because each path reports a LUN directly to the application server.

The dual-link direct-connection network shown in the left side of **Figure 1-4** is an example. As shown in the figure, the storage system maps one LUN to the application server. Since two paths exist between the application server and the storage system and no multipathing software is installed, the application server simultaneously detects two

LUNs, LUN0 and LUN1, indicating that a redundant LUN exists. The two detected LUNs actually are the same LUN from the storage system. Due to the identification errors of the application server, different applications on the application server repeatedly write different data to the same location of the LUN, resulting in data corruption. To resolve this problem, the application server must identify which is the real and available LUN.

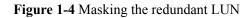

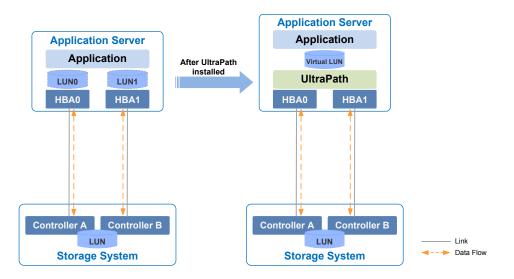

As UltraPath is able to acquire configuration information of the storage system, it clearly knows which LUN has been mapped to the application server. As shown in the right side of **Figure 1-4**, UltraPath installed on the application server masks redundant LUNs on the operating system driver layer to provide the application server with only one available LUN, the virtual LUN. In this case, the application server only needs to deliver data read and write operations to UltraPath that masks the redundant LUNs, and properly writes data into LUNs without damaging other data.

### • Optimum Path Selection

To ensure service continuity and stability, a storage system is generally equipped with two or more controllers to implement redundancy parts. Each LUN in a storage system has its owning controller, and no other controllers can operate on the LUN, preventing data corruption due to possible controller conflicts. If an application server wants to access a LUN through non-owning controllers, this access request is still redirected to the owning controller. Therefore, the highest I/O speed occurs when application servers access the target LUN directly through the owning controller.

In a multipath environment, the owning controller of a LUN on the application server that corresponds to the LUN on the storage array is called the prior controller of the LUN on the application server. Therefore, the highest I/O speed occurs when an application server with UltraPath inside accesses the LUN on the storage system through the prior controller (owning controller). The path to the prior controller is the optimum path.

As UltraPath is able to acquire owning controller information, it can automatically select one or more optimum paths for data streams to achieve the highest I/O speed.

As shown in **Figure 1-5**, the owning controller (prior controller) is controller A, and UltraPath selects the path to controller A as the optimum path.

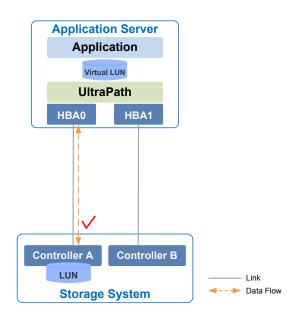

#### Figure 1-5 Optimum path selection by UltraPath

### • Failover and Failback

- Failover

When a path fails, UltraPath fails over its services to another functional path. **Figure 1-6** shows the failover process.

Figure 1-6 UltraPath failover

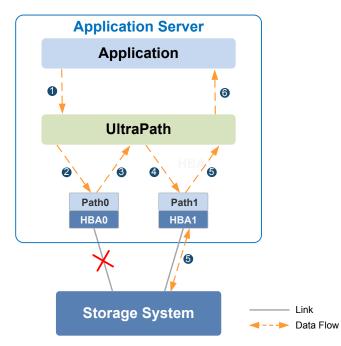

i. An application on the the application server sends an I/O request to the virtual LUNs displayed on UltraPath.

- ii. UltraPath designate Path0 to transfer this I/O request.
- iii. A fault on **Path0** prevents this I/O from being sent to the storage system. The I/O is returned to UltraPath.
- iv. UltraPath designate Path1 to transfer this I/O request.
- v. **Path1** is normal. The I/O request is sent to the storage system successfully. A message indicating the I/O request is sent successfully is sent to UltraPath.
- vi. UltraPath sends the message to the application server.

#### NOTE

In the process displayed in **iii**, the HBA tries reconnection for a period of time after a path is faulty. During the period of time, I/Os remain in the HBA instead of returning back to UltraPath. For this reason, I/Os are blocked for a period of time during the failover.

Failback

UltraPath automatically delivers I/Os to the first path again after the path recovers from the fault. There are two methods to recover a path:

- For a hot-swappable system (for example, Windows), the SCSI device will be deleted if the link between an application and a storage array is down. After the link is recovered, a SCSI device will be created. UltraPath can immediately sense the path recovery.
- For a non-hot-swappable system (for example, AIX or earlier versions of Linux), UltraPath periodically tests and detects the path recovery.

#### • I/O Load Balancing

UltraPath provides load balancing within a controller and across controllers, as shown in**Figure 1-7**.

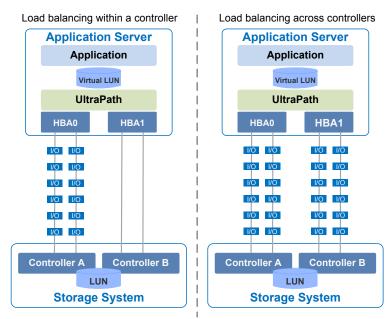

#### Figure 1-7 Two I/O load balance modes

- For load balancing within a controller, I/Os poll among all the paths of the controller.

 For load balancing across controllers, I/Os poll among the paths of all these controllers.

The path selection algorithm provided by UltraPath is as follows:

- Round robin: As is shown in Figure 1-8, when an application server delivers I/Os to a storage system, UltraPath sends the first set of I/Os through path0 and the second set of I/Os through path1, and so on. Paths are used in turn to ensure that each path is fully utilized.

Figure 1-8 Round robin algorithm

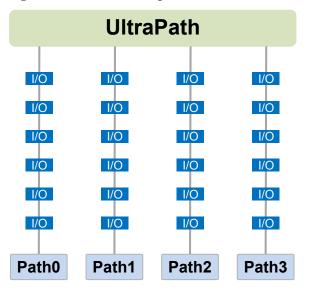

 Minimum queue depth: As shown in Figure 1-9, UltraPath calculates the number of I/Os queuing in each path and delivers new I/Os to the path with minimum number of I/Os. The path with shortest I/O queue has the priority to send new I/Os.

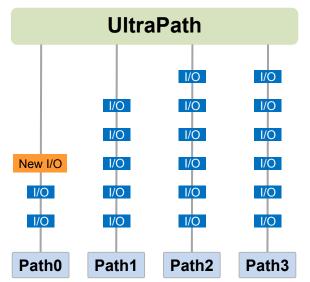

- **Minimum task**: On the basis of minimum queue depth algorithm, UltraPath uses the block size to calculate the overall load of each path and delivers new I/Os to the path with the minimum data load. The path with minimum I/O load has the priority to send new I/Os.

According to the test, the minimum queue depth algorithm is superior than other algorithms in both performance and reliability. You are advised to use the minimum queue depth algorithm.

#### • Path test

UltraPath tests the following paths:

- Faulty paths.

UltraPath tests faulty paths with a high frequency to detect the path recover as soon as possible.

- Idle, available paths.

UltraPath tests idle paths to identify faulty paths in advance, preventing unnecessary I/O retires. The test frequency is kept low to minimize impact on service I/Os.

## **SAN Boot Functions**

SANBOOT is a network storage management system that stores data (including servers' operating systems) totally on storage systems. Specifically, operating systems are installed on and booted from SAN storage devices. Therefore, SANBOOT is also called REMOTE BOOT or boot from SAN.

SAN Boot is beneficial to system integration and central management. Its advantages are as follows:

- Server integration: Blade servers are used to integrate a large number of servers within a small space. There is no need to configure local disks.
- Centralized management: Boot disks of servers are centrally managed on a storage device. All advanced management functions of the storage device can be fully utilized. For example, the volume replication function can be used for backup. Devices of the same model can be quickly deployed using the volume replication function. In addition, the remote mirroring function can be used for disaster recovery.
- Quick recovery: Once a server that is booted from SAN fails, its boot volume can be quickly mapped to another server, achieving quick recovery.

Boot modes supported by UltraPath:

- Boot from Local: Install the operating systems on the local disks of an application server and start the application server from local disks.
- Boot from SAN: Install the operating systems on the SAN storage devices and start the application server from the SAN storage devices.

# **1.3 Typical UltraPath Applications**

Installed on an application server, UltraPath supports different networks and helps ensure fast and smooth data transfer.

UltraPath is applicable to the following scenarios:

• Dual-link direct connection

- Dual-link single-switch interconnection
- Dual-link dual-switch interconnection
- Dual-link dual-switch interconnection in a cluster environment
- Dual-link dual-switch interconnection in a HyperMetro cluster environment

# **Dual-Link Direct Connection**

Dual-link direct connection is the simplest and most inexpensive storage network connection, as shown in **Figure 1-10**.

Figure 1-10 UltraPath in dual-link direct connection

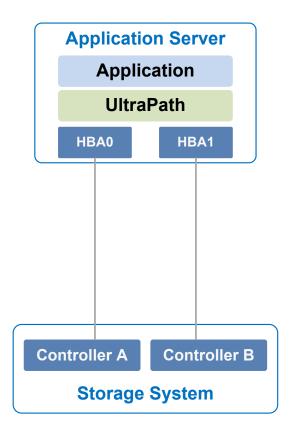

The application server uses optical fibers to connect different storage controllers for redundancy. In this networking mode, the path between the application server and the LUN's owning controller is the optimum one while other paths stand by.

In normal cases, UltraPath selects the optimum path for data transfer. If the optimum path is down, another standby path is used. After the optimum path recovers, it takes over data transfer again.

# **Dual-Link Single-Switch Interconnection**

The dual-link single-switch interconnection adds one switch on the basis of dual-link direct connection, improving data access and forwarding capabilities, as shown in **Figure 1-11**.

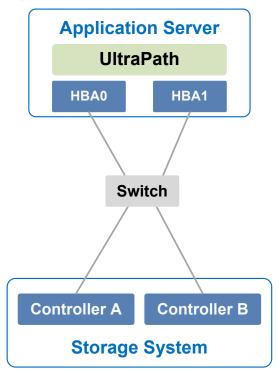

Figure 1-11 UltraPath in dual-link single-switch interconnection

In **Figure 1-11**, there are four paths between the application server and the storage system. In this networking mode, the two paths between the application server and the LUN's owning controller are optimum while other two paths stand by.

A switch expands host ports to improve access capability of the storage system. Besides, a switch extends the supported distance of transfer so that a remote application server can connect to the storage system through the switch. As only one switch is available in this networking mode, it may encounter a single point of failure. To prevent the failure, you can adopt **Dual-Link Dual-Switch Interconnection**, as shown in **Figure 1-12**.

# **Dual-Link Dual-Switch Interconnection**

Dual-link dual-switch interconnection adds one switch on the basis of dual-link single-switch interconnection to provide dual-switch forwarding, as shown in Figure 1-12.

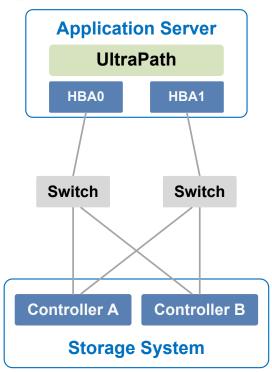

Figure 1-12 UltraPath in dual-link dual-switch interconnection

With two switches, the network prevents switch single points of failure to boost the network stabilization.

# Dual-Link Dual-Switch Interconnection in a Cluster Environment

On the basis of dual-link dual-switch interconnection, one or more application servers are added to form a cluster environment, which enhances the reliability and processing capability of the application services, as shown in **Figure 1-13**.

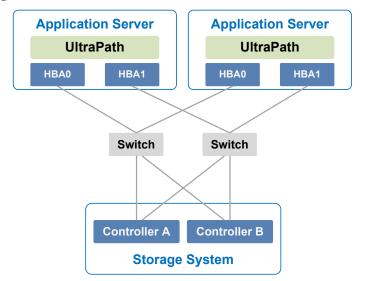

Figure 1-13 Dual-link dual-switch interconnection in a cluster environment

# Dual-Link Dual-Switch Interconnection in a HyperMetro Cluster Environment

The dual-link dual-switch interconnection in a HyperMetro cluster environment improves the reliability and processing capability of the application servers. However, a single storage system is a hidden danger to cause a single point of failure in the entire storage network. Two storage systems back up each other in this scenario, greatly improving system reliability, as shown in **Figure 1-14**.

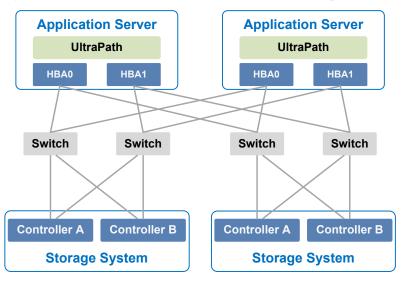

Figure 1-14 Dual-link dual-switch interconnection in a HyperMetro cluster environment

# 1.4 UltraPath Security Feature

This chapter describes UltraPath security feature.

- Only user **root** can operate UltraPath.
- All non-query operations are recorded in logs. These logs can be accessed by user **root** only.
- The inputs of all users are verified to prevent unauthorized inputs.
- Interaction data of arrays are verified to prevent attacks.
- Ports are not listened and personnel data and sensitive data are not accessed.
- The UltraPath vCenter plug-in is based on web applications. All accesses to pages and data transfer employ the HTTPS protocol.
- Filter interception is configured for all accessed pages and Servlet. The authentication mechanism of vSphere vCenter can be used to determine whether users have permissions to access pages.
- Automatic logout is enabled upon a session timeout.

# **2** Installation

# **About This Chapter**

Selecting and managing paths between an application server and the storage system can be realized after the UltraPath is installed. This chapter describes installation environment requirements, pre-installation preparations, and the installation procedure of UltraPath for ESXi and UltraPath for vCenter.

#### 2.1 Environment Requirements

This section describes the data, hardware, and software that are required ready before installing UltraPath.

2.2 Pre-Installation Check This section describes the check before the installation of UltraPath for ESXi.

#### 2.3 Installing UltraPath for ESXi

This chapter explains how to install UltraPath for ESXi.

#### 2.4 Installing UltraPath for vCenter

Installation methods for UltraPath for vCenter are different based on vCenter versions. This section describes how to install UltraPath for vCenter for different versions of vCenter.

# **2.1 Environment Requirements**

This section describes the data, hardware, and software that are required ready before installing UltraPath.

# 2.1.1 Preparing Software Packages and Data

To smoothly install UltraPath, prepare required software packages or data in advance or based on actual conditions.

# Software Package

Check whether you have prepared the required software packages. Table 2-1 lists the software packages.

| Software<br>Name                                                                                       | Content                                                                                                    | Description                                                                           |
|----------------------------------------------------------------------------------------------------|----------------------------------------------------------------------------------------------------|---------------------------------------------------------------------------------------|
| UltraPath for<br>ESXi<br>installation<br>package                                                       | Docs and Packages                                                                                                    | Software package<br>directory:<br>/VMware_ESXi                                        |
| UltraPath for<br>ESXi<br>installation file                                                             | <ul> <li>UltraPath-XX.XX.XXX-ESXi5.0-offline-<br/>bundle.zip, UltraPath-XX.XXX-<br/>ESXi5.5-offline-bundle.zip, UltraPath-<br/>XX.XX.XXX-ESXi6.x-offline-bundle.zip,<br/>install.sh and unattend_install.conf.</li> <li>NOTE<br/>Choose the software package based on the<br/>version of the VMware ESXi operating system.</li> <li>For VMware ESXi 5.0 and VMware ESXi<br/>5.1, use UltraPath-XX.XX.XXX-ESXi5.0-<br/>offline-bundle.zip.</li> <li>For VMware ESXi 5.5, use UltraPath-<br/>XX.XX.XXX-ESXi5.5-offline-bundle.zip.</li> <li>For VMware ESXi 6.0 and VMware ESXi<br/>6.5, use UltraPath-XX.XX.XXX-ESXi6.x-<br/>offline-bundle.zip.</li> </ul> | Software package<br>directory:<br>/VMware_ESXi/<br>Packages                           |
| UltraPath for<br>vCenter<br>installation<br>package                                                    | Docs and Packages                                                                                                    | Software package<br>directory:<br>/VMware_vCenter                                     |
| UltraPath for<br>vCenter<br>installation file<br>(for vCenter 5.0,<br>vCenter 5.1, and<br>vCenter 5.5) | UltraPath-XX.XXXX-vCenter.exe and<br>Config                                                                                                    | Software package<br>directory:<br>/VMware_vCenter/<br>Packages/<br>VMware_vSphere_5.X |
| UltraPath for<br>vCenter<br>installation file<br>(for vCenter 6.0<br>and vCenter 6.5)                  | Windows and VCSA6.x<br>NOTE<br>For vCenter 6.0/6.5 running on Windows<br>operating system, use Windows. For vCenter<br>6.0/6.5 running on Linux operating system<br>(VCSA 6.0/6.5), use VCSA6.x.                                                                                                    | Software package<br>directory:<br>/VMware_vCenter/<br>Packages/<br>VMware_vSphere_6.X |

### 

Due to constant software upgrades, the actual version and file name of the UltraPath software may differ from that in the document. In this case, use the actual name.

Download the digital signature verification tool from **http://support.huawei.com/enterprise/** to verify integrity of the software package. If the verification fails, contact technical support engineers to obtain the correct software package.

# **Application Server Data**

 Table 2-2 describes the data that you need prepare for installing UltraPath.

| Parameter             | Description                                                                                                    | Example                     |
|-----------------------|----------------------------------------------------------------------------------------------------|-----------------------------|
| Management IP address | Used to manage application<br>servers.<br>Log in to the application<br>server using this IP address<br>to make necessary<br>configurations for UltraPath.                                                                                                    | Example:<br>192.168.100.100 |
| User name             | User name for the<br>application server<br><b>NOTE</b><br>To install UltraPath, you must<br>log in as user <b>root</b> .                                                                                                    | root                        |
| Password              | <ul> <li>Password of the application server.</li> <li>NOTE The password must: <ul> <li>Contain at least one uppercase letter, one lower-case letter, one digit, and one special character among spaces or ~!@#\$%^&amp;*()=+\ {};:",&lt;&gt;/? </li> <li>Contain 8 to 32 characters.</li> <li>Not contain the user name or the reverse spelling of the user name.</li> </ul></li></ul> | Huawei@123                  |

| Table 2-2 Data preparatio | ns |
|---------------------------|----|
|---------------------------|----|

# 2.1.2 Preparing the Installation Environment

Check the application server and hardware and software of the storage system to ensure that UltraPath can be smoothly installed.

# **Application Servers**

UltraPath for ESXi supports the following VMware ESXi operating systems:

- VMware ESXi5.0
- VMware ESXi5.1
- VMware ESXi5.5
- VMware ESXi6.0
- VMware ESXi6.5

## ΠΝΟΤΕ

After UltraPath is upgraded, its requirements on the operating system may change. For details about operating systems supported by UltraPath, log in to Huawei technical support website (http://support.huawei.com/enterprise/). In the search field, enter UltraPath, and select a path from the paths that are automatically displayed to go to the document page of the UltraPath. Search, browse, and download the *Release Notes* of the corresponding version.

# **Storage System**

For details about storage systems supported by UltraPath, log in to Huawei technical support website (http://support.huawei.com/enterprise/). In the search field, enter UltraPath, and select a path from the paths that are automatically displayed to go to the document page of the UltraPath. Search, browse, and download the *Release Notes* of the corresponding version.

# 2.1.3 (Optional) SAN Boot Environment Requirements

This chapter introduces the environment requirements for installing UltraPath when SAN Boot is configured.

If SAN Boot is configured for the host, in addition to doing the above-mentioned work before installing UltraPath, the following requirements must also be met:

- An operating system (OS) has been installed on the virtual LUN mapped to the host by the Huawei storage system.
- The virtual LUN running the host operating system must be a common virtual LUN.

# 

- In SAN Boot scenarios, do not map the LUN that houses the host's operating system to two or more hosts. Otherwise, operating system data may be inconsistent. Besides, the virtual LUN running the host operating system must be a common virtual LUN.
- In SAN Boot active-active scenarios, you can only configure HyperMetro after SAN Boot is configured, the host starts normally, and UltraPath takes effect after installation.

# 2.2 Pre-Installation Check

This section describes the check before the installation of UltraPath for ESXi.

# Procedure

- Step 1 Log in to the ESXi host.
- Step 2 Run /etc/init.d/sfcbd-watchdog status to check whether the CIM Agent has been started. ~ # /etc/init.d/sfcbd-watchdog status
  - If **sfcbd is not running** is displayed, the CIM Agent is not started. In this case, run /etc/ init.d/sfcbd-watchdog start to start the CIM Agent. Then view the /var/log/syslog.log file to check whether the CIM Agent has been completely started.

If the following information is displayed, the CIM Agent has been completely started. 2013-11-29T23:51:30Z sfcbd-watchdog: starting sfcbd 2013-11-29T23:51:30Z sfcbd: Starting sfcbd 2013-11-29T23:51:33Z sfcb-sfcb[20560]: --- Log syslog level: 3 2013-11-29T23:51:37Z cimslp: --- Using /etc/sfcb/sfcb.cfg

- If the command output displays **sfcbd is running**, the CIM Agent has been started.
- Step 3 Run esxcli storage core device list. If the Display Name of each device contains HUAWEI, Huawei storage devices have been mapped to the ESXi hosts.
  - If no Huawei storage devices have been mapped to an ESXi host, install UltraPath for ESXi on the host directly and you do not need to restart the host afterwards.
  - If Huawei storage devices have been mapped to an ESXi host, remove them from the host before installing UltraPath for ESXi. If you do not remove them in advance, restart the host after installing UltraPath for ESXi on it.

## 

In SAN boot scenarios, if Huawei storage devices do not need to be removed, install UltraPath for ESXi and restart the host.

For details about how to safely remove the storage devices, refer to **VMware Knowledge Base**. After the installation, map the removed storage devices again.

**Step 4** Run **esxcli storage core claimrule list** to view the claim rule numbers that have been used in the current system.

| ~ # esxcli st | orage | core cla  | imrule list |           |                             |
|---------------|-------|-----------|-------------|-----------|-----------------------------|
| Rule Class    | -     |           | Туре        | Plugin    |                             |
| Matches       |       |           | 11          | 2         |                             |
|               |       |           |             |           |                             |
|               |       |           |             |           |                             |
| MP            | 0     | runtime   | transport   | NMP       |                             |
| transport=usk | )     |           |             |           |                             |
| MP            | 1     | runtime   | transport   | NMP       |                             |
| transport=sat | a     |           |             |           |                             |
| MP            | 2     | runtime   | transport   | NMP       |                             |
| transport=ide | 9     |           |             |           |                             |
| MP            | 3     | runtime   | transport   | NMP       |                             |
| transport=blo | ock   |           |             |           |                             |
| MP            | 4     | runtime   | transport   | NMP       |                             |
| transport=un} | nown  |           |             |           |                             |
| MP            | 101   | runtime   | vendor      | MASK_PATH | vendor=DELL model=Universal |
| Xport         |       |           |             |           |                             |
| MP            | 101   | file      | vendor      | MASK_PATH | vendor=DELL model=Universal |
| Xport         |       |           |             |           |                             |
| MP            | 200   | runtime   | vendor      | VxDMP     | vendor=DGC                  |
| model=*       |       |           |             |           |                             |
| MP            | 200   | file      | vendor      | VxDMP     | vendor=DGC                  |
| model=*       | 0.01  |           | ,           |           |                             |
| MP            | 201   | runtime   | vendor      | VxDMP     | vendor=EMC                  |
| model=*<br>MP | 201   | file      | Trandar     | V. DMD    | vendor=EMC                  |
| model=*       | 201   | TITE      | vendor      | VxDMP     | VENDOI-EMC                  |
| MP            | 202   | runtime   | vendor      | VxDMP     | vendor=HITACHI              |
| model=*       | 202   | TUILCTING | VCHQOL      | VADIII    | vendor miment               |
| MP            | 202   | file      | vendor      | VxDMP     | vendor=HITACHI              |
| model=*       | 202   | 1110      | 011001      | ****      |                             |
| MP            | 204   | runtime   | vendor      | VxDMP     | vendor=HP                   |
| model=*       |       |           |             |           |                             |
| MP            | 204   | file      | vendor      | VxDMP     | vendor=HP                   |
| model=*       |       |           |             |           |                             |
| MP            | 205   | runtime   | vendor      | VxDMP     | vendor=COMPAQ               |
| model=*       |       |           |             |           |                             |
| MP            | 205   | file      | vendor      | VxDMP     | vendor=COMPAQ               |
| model=*       |       |           |             |           |                             |
| MP            | 206   | runtime   | vendor      | VxDMP     | vendor=IBM                  |
| model=*       |       |           |             |           |                             |
| MP            | 206   | file      | vendor      | VxDMP     | vendor=IBM                  |
| model=*       |       |           |             |           |                             |
| MP            | 208   | runtime   | vendor      | VxDMP     | vendor=NETAPP               |
|               |       |           |             |           |                             |

| model=*       |       |         |        |           |                            |
|---------------|-------|---------|--------|-----------|----------------------------|
| MP            | 208   | file    | vendor | VxDMP     | vendor=NETAPP              |
| model=*       |       |         |        |           |                            |
| MP            | 209   | runtime | vendor | VxDMP     | vendor=XIV                 |
| model=*       |       |         |        |           |                            |
| MP            | 209   | file    | vendor | VxDMP     | vendor=XIV model=*         |
| MP            | 210   | runtime | vendor | VxDMP     | vendor=HUAWEI              |
| model=*       |       |         |        |           |                            |
| MP            | 210   | file    | vendor | VxDMP     | vendor=HUAWEI              |
| model=*       |       |         |        |           |                            |
| MP            | 260   | runtime | vendor | PowerPath | vendor=EMC                 |
| model=SYMMETH | RIX   |         |        |           |                            |
| MP            | 260   | file    | vendor | PowerPath | vendor=EMC                 |
| model=SYMMETI | RIX   |         |        |           |                            |
| MP            | 270   | runtime | vendor | PowerPath | vendor=EMC                 |
| model=Invista | a     |         |        |           |                            |
| MP            | 270   | file    | vendor | PowerPath | vendor=EMC                 |
| model=Invista | a     |         |        |           |                            |
| MP            | 300   | runtime | vendor | PowerPath | vendor=COMPAQ model=HSV111 |
| (C)COMPAQ     |       |         |        |           |                            |
| MP            | 300   | file    | vendor | PowerPath | vendor=COMPAQ model=HSV111 |
| (C)COMPAQ     |       |         |        |           |                            |
| MP            |       | runtime | vendor | PowerPath | vendor=EMC                 |
| model=Celerra |       |         |        |           |                            |
| MP            |       | file    | vendor | PowerPath | vendor=EMC                 |
| model=Celerra |       |         |        |           |                            |
| MP            |       | runtime | vendor | PowerPath | vendor=IBM                 |
| model=2107900 |       |         | _      | _         |                            |
| MP            | 400   | tile    | vendor | PowerPath | vendor=IBM                 |
| model=2107900 |       |         |        |           |                            |
| MP (          | 65535 | runtime | vendor | NMP       | vendor=* model=*           |

• If claim rules contain **HUAWEI** devices, run the following command to delete the claim rule numbers that correspond to the **HUAWEI** devices before installing UltraPath for ESXi:

```
~ # esxcli storage core claimrule remove --rule 210
~ # esxcli storage core claimrule load
~ # esxcli storage core claimrule run
```

• For UltraPath for ESXi, the claim rule number ranges from 400 to 477. Therefore, check whether claim rule numbers that range from 400 to 477 exist in the **Rule** column. If claim rule numbers that range from 400 to 475 exist in the **Rule** column, run the following commands to change the claim rule numbers and then install the UltraPath for ESXi. If claim rule number **400** has been used, run the following command to change **400** to another value, for example **320**:

```
~ # esxcli storage core claimrule move --claimrule-class=MP --new-rule=320 --
rule=400
~ # esxcli storage core claimrule load
~ # esxcli storage core claimrule run
~ # esxcli storage core claimrule list
Rule Class Rule Class Type
                                Plugin
Matches
_____ ____
                                 _____
-----
MP
            0 runtime transport NMP
transport=usb
             1 runtime transport NMP
MP
transport=sata
            2 runtime transport NMP
MP
transport=ide
MP
            3 runtime transport NMP
transport=block
            4 runtime transport NMP
MP
transport=unknown
         101 runtime vendor
                                MASK PATH vendor=DELL model=Universal
MP
Xport
ΜP
           101 file vendor MASK PATH vendor=DELL model=Universal
```

| Xport               |      |            |         |           |                                                                                                    |
|---------------------|------|------------|---------|-----------|----------------------------------------------------------------------------------------------------|
| MP                  | 200  | runtime    | vendor  | VxDMP     | vendor=DGC                                                                                                    |
| model=*             |      | 6 L 3      |         |           |                                                                                                    |
| MP                  | 200  | file       | vendor  | VxDMP     | vendor=DGC                                                                                                    |
| model=*             | 0.01 |            |         | II DWD    |                                                                                                    |
| MP                  | 201  | runtime    | vendor  | VxDMP     | vendor=EMC                                                                                                    |
| model=*             | 201  | £:1.       |         | M-DMD     | The second second second second second second second second second second second second second second second se |
| MP                  | 201  | file       | vendor  | VxDMP     | vendor=EMC                                                                                                    |
| model=*             | 000  |            |         | II DWD    |                                                                                                    |
| MP<br>model=*       | 202  | runtime    | vendor  | VxDMP     | vendor=HITACHI                                                                                                  |
| MP                  | 202  | file       | vendor  | VxDMP     | vendor=HITACHI                                                                                                  |
| model=*             | 202  | TITE       | VEIIGOT | VADME     | Vendor-HITACHI                                                                                                  |
| MP                  | 204  | runtime    | vendor  | VxDMP     | vendor=HP                                                                                                    |
| model=*             | 201  | 1 un c 1mc | VCHQOL  | VADIII    |                                                                                                    |
| MP                  | 204  | file       | vendor  | VxDMP     | vendor=HP                                                                                                    |
| model=*             | 201  | 1110       | 1011002 | ****      |                                                                                                    |
| MP                  | 205  | runtime    | vendor  | VxDMP     | vendor=COMPAO                                                                                                   |
| model=*             |      |            |         |           |                                                                                                    |
| MP                  | 205  | file       | vendor  | VxDMP     | vendor=COMPAO                                                                                                   |
| model=*             |      |            |         |           | ~                                                                                                    |
| MP                  | 206  | runtime    | vendor  | VxDMP     | vendor=IBM                                                                                                    |
| model=*             |      |            |         |           |                                                                                                    |
| MP                  | 206  | file       | vendor  | VxDMP     | vendor=IBM                                                                                                    |
| model=*             |      |            |         |           |                                                                                                    |
| MP                  | 208  | runtime    | vendor  | VxDMP     | vendor=NETAPP                                                                                                   |
| model=*             |      |            |         |           |                                                                                                    |
| MP                  | 208  | file       | vendor  | VxDMP     | vendor=NETAPP                                                                                                   |
| model=*             |      |            |         |           |                                                                                                    |
| MP                  | 209  | runtime    | vendor  | VxDMP     | vendor=XIV                                                                                                    |
| model=*             |      |            |         |           |                                                                                                    |
| MP                  | 209  | file       | vendor  | VxDMP     | vendor=XIV model=*                                                                                              |
| MP                  | 260  | runtime    | vendor  | PowerPath | vendor=EMC                                                                                                    |
| model=SYMMETR:      |      | 6 L 3      |         |           |                                                                                                    |
| MP                  | 260  | file       | vendor  | PowerPath | vendor=EMC                                                                                                    |
| model=SYMMETR:      |      |            |         | D D. I.   |                                                                                                    |
| MP                  | 270  | runtime    | vendor  | PowerPath | vendor=EMC                                                                                                    |
| model=Invista<br>MP | 270  | file       | vendor  | PowerPath | vendor=EMC                                                                                                    |
| model=Invista       | 270  | TITE       | Vendor  | POwerPath | Vendor-EMC                                                                                                    |
| MP                  | 300  | runtime    | vendor  | PowerPath | vendor=COMPAQ model=HSV111                                                                                      |
| (C) COMPAQ          | 500  | TUITCIME   | VEIIGOT | IOWEIIach | Vendor-coming moder-nsviri                                                                                      |
| MP                  | 300  | file       | vendor  | PowerPath | vendor=COMPAQ model=HSV111                                                                                      |
| (C) COMPAQ          | 000  | 1110       | Vender  | rowerraen | vender coning moder noviri                                                                                      |
| MP                  | 310  | runtime    | vendor  | PowerPath | vendor=EMC                                                                                                    |
| model=Celerra       |      |            |         |           |                                                                                                    |
| MP                  | 310  | file       | vendor  | PowerPath | vendor=EMC                                                                                                    |
| model=Celerra       |      |            |         |           |                                                                                                    |
| MP                  | 320  | runtime    | vendor  | PowerPath | vendor=IBM                                                                                                    |
| model=2107900       |      |            |         |           |                                                                                                    |
| MP                  | 320  | file       | vendor  | PowerPath | vendor=IBM                                                                                                    |
| model=2107900       |      |            |         |           |                                                                                                    |
| MP 6                | 5535 | runtime    | vendor  | NMP       | vendor=* model=*                                                                                                |
|                     |      |            |         |           |                                                                                                    |

Step 5 Use a digital signature verification tool to verify integrity of the software package.

#### 

Download the digital signature verification tool from **http://support.huawei.com/enterprise**/ to verify integrity of the software package. If the verification fails, contact technical support engineers to obtain the correct and secure software package.

- **Step 6** Check HBAs of the host. The UltraPath supports Fiber Channel over Ethernet (FCoE) HBAs, Fiber Channel HBAs and iSCSI initiators. A LUN cannot be mapped to a host using HBAs and iSCSI initiators of different firware versions or models or from different vendors.
- Step 7 You have completed the pre-installation check.

----End

# 2.3 Installing UltraPath for ESXi

This chapter explains how to install UltraPath for ESXi.

# Precautions

- For VMware ESXi 5.5, if patch software VMware ESXi 5.5, Patch Release ESXi550-201312001 (2063795) is not installed and the hostd service is restarted, the vCenter VM console may fail to be accessed due to inherent defects in ESXi. Before installing UltraPath, you are advised to install patch software VMware ESXi 5.5, Patch Release ESXi550-201312001 (2063795).
- After UltraPath takes effect, you cannot manually configure SSD identifies for disks.
- For a cluster, ensure that all the hosts in the cluster are installed with UltraPath. If this condition cannot be met, shared LUNs may be taken over by UltraPath on some hosts and NMP on other hosts.

# 2.3.1 Installing UltraPath for ESXi on the ESXCLI

This section describes how to install UltraPath for ESXi on the ESXCLI.

# Precautions

To ensure uninterrupted virtual machine (VM) services in a VMware HA cluster, you must enter the maintenance node on a host and wail until all VMs on the host have been migrated before installing UltraPath for ESXi on the host.

# Procedure

Step 1 Save the UltraPath for ESXi installation package to any directory on the ESXi host.

You are advised to create a new directory to save the installation package. This section uses the **/opt** directory to save the **UltraPath-XX.XXX-ESXi5.0-offline-bundle.zip** installation package as an example.

- Step 2 Log in to the ESXi host.
- **Step 3** Run **esxcli software vib install -d** /*opt/UltraPath-XX.XX.XXX-ESXi5.0-offlinebundle.zip* to start the installation.

```
~ # esxcli software vib install -d /opt/UltraPath-XX.XX.XXX-ESXi5.0-offline-
bundle.zip
Installation Result
Message: Operation finished successfully.
Reboot Required: false
VIBs Installed: HUAWEI_bootbank_ultrapath.cim_XX.XX.XXX-00,
HUAWEI_bootbank_ultrapath.cli_XX.XX.XXX-00,
HUAWEI_bootbank_ultrapath.mpp_XX.XX.XXX-00
VIBs Removed:
VIBs Skipped:
```

**Step 4** Run **esxcli software vib list** |**grep ultrapath** to check whether the installation is successful. If the **ultrapath.cim**, **ultrapath.cli**, and **ultrapath.mpp** files are all displayed, the installation is successful. The following figures show possible outputs:

```
~ # esxcli software vib list |grep ultrapath
ultrapath.cim XX.XX.XX-00 HUAWEI
```

```
VMwareAccepted2016-04-22ultrapath.cliXX.XX.XXX-00VMwareAccepted2016-04-22ultrapath.mppXX.XX.XXX-00VMwareAccepted2016-04-22
```

If 2.2 Pre-Installation Check is not properly completed, restart the ESXi host.

----End

# **Follow-up Procedure**

- In SAN boot scenarios, restart the EXSi host immediately after UltraPath for ESXi is installed. In non-SAN boot scenarios, perform the following operations:
  - a. Run /etc/init.d/hostd restart command to restart the /etc/init.d/hostd service on ESXCLI.

```
~ # /etc/init.d/hostd restart
```

- b. Restart the CIM Agent service.
  - If the CIM Agent service is disabled, or the ESXi 6.0 system is installed on the host before you install UltraPath for ESXi, enable the CIM Agent service after the installation.

```
~ # /sbin/esxcfg-advcfg -A CIMvmw_ultrapath-providerProviderEnabled -
T int -E "Enable or Disable the CIMvmw_ultrapath-
providerProviderEnabled" -F 1 -N 0 -M 1
~ # esxcfg-advcfg --set 1 /UserVars/CIMvmw_ultrapath-
providerProviderEnabled
~ # /etc/init.d/sfcbd-watchdog restart
~ # /etc/init.d/sfcbd-watchdog status
sfcbd is running.
```

 For the ESXi 6.5 system, perform the following command to restart the CIM Agent service.

```
/etc/init.d/sfcbd-watchdog restart
/etc/init.d/sfcbd-watchdog status
```

After the UltraPath is installed, change the system log size to provide sufficient storage space for system logs, facilitating subsequent analysis and maintenance of the UltraPath. You are advised to set the sizes of both syslog.log and vmkernel.log to 30M and keep the default value 8 of rotations. For details about how to set these parameters, see 4.1 How to Set System Logs? Select one method.

# 2.3.2 Installing UltraPath for ESXi By Executing a Script (Recommended)

This section describes how to execute a script to install UltraPath for ESXi. Script-based UltraPath for ESXi installation includes two modes: silent installation and non-silent installation.

# 2.3.2.1 Silent Installation

This section describes how to install UltraPath for ESXi in silent installation mode. Before installing UltraPath, you must configure the parameters of the configuration file used for silent installation. The UltraPath installation process does not involve user interactions, enabling one-click installation.

# Precautions

In a VMware HA cluster, to ensure VM service continuity, you must enable a host to enter the maintenance mode and ensure that the VMs on the host are migrated before installing UltraPath for ESXi on the host.

# Procedure

Step 1 Save the UltraPath for ESXi installation package to any directory on the ESXi host.

You are advised to create a new directory to save all files in the UltraPath for ESXi installation package. In the following example, the UltraPath-XX.XX.XXX-ESXi5.0-offline-bundle.zip installation package and the install.sh and unattend\_install.conf files are saved in the /opt directory.

- Step 2 Log in to the ESXi host.
- Step 3 Determine whether the LUNs of the storage device that will be taken over by UltraPath have been mapped to the host.

On the application server, run the **esxcli storage core device list** command to check the mapped virtual disks. The following uses the S5500T as an example.

```
[root@local22:~] esxcli storage core device list
naa.60022a11000beb2a03707dd90000009
Display Name: HUAWEI iSCSI Disk (naa.60022a11000beb2a03707dd90000009)
Has Settable Display Name: true
Size: 2048
Device Type: Direct-Access
Multipath Plugin: NMP
Devfs Path: /vmfs/devices/disks/naa.60022a11000beb2a03707dd900000009
Vendor: HUAWEI
Model: S5500T
Revision: 2105
SCSI Level: 4
Is Pseudo: false
Status: on
```

- In the command output, if the information about the storage device that will be taken over exists in the **Vendor** and **Model** items, go to **Step 4**.
- In the command output, if the information about the storage device that will be taken over does not exist in the **Vendor** and **Model** items, go to **Step 5**.
- **Step 4** Set the items of the unattend\_install.conf file used for silent installation. For details about the parameters, see Table 2-3.

| Parameter          | Description                                                                                                    | Value                                                                                                    |
|--------------------|----------------------------------------------------------------------------------------------------|----------------------------------------------------------------------------------------------------|
| lun_exist_continue | This parameter is used to<br>determine whether UltraPath<br>installation continues or<br>exits after the LUNs of the<br>storage device that is taken<br>over by UltraPath are<br>mapped to the host.<br>If the system boot disk is a<br>Huawei storage device, you<br>are advised to set the<br>parameter to <b>y</b> . | <ul> <li>[Value range]</li> <li>y: The LUN exists and<br/>UltraPath installation<br/>continues.</li> <li>n: The LUN exists and<br/>UltraPath installation<br/>exits.</li> <li>[Default value]<br/>n</li> </ul> |
| restart            | This parameter is used to<br>determine whether the host<br>is restarted after UltraPath is<br>installed.                                                                                                    | <ul> <li>[Value range]</li> <li>y: The host is restarted after the installation.</li> <li>n: The host is not restarted after the installation.</li> <li>[Default value]</li> <li>n</li> </ul>                  |

 Table 2-3 Parameters of the configuration item

# 

If disks of a storage system already exist on the host before you install UltraPath, the disks are not taken over by UltraPath after you set the parameter to y.

# **Step 5** In the **/opt** directory, run the **sh install.sh -f unattend\_install.conf** command to start installation.

In the following example, **lun\_exist\_continue** is set to **y**.

```
sh install.sh -f unattend install.conf
WARNING: Some LUNs which should be managed by UltraPath are already managed by
NMP or other third-party MPP.
Please delete these LUNs before installing UltraPath, or reboot system after
UltraPath is installed.
* Are you sure that you want to continue the UltraPath installation? [y,n,?] : y
Unattend install configuration item 'lun_exist_continue' set to 'Y'. Unattend
installation will continue.
Installation Result
  Message: Operation finished successfully.
  Reboot Required: false
  VIBs Installed: HUAWEI bootbank ultrapath.cim XX.XX.XXX-00,
HUAWEI_bootbank_ultrapath.cli_XX.XX.XXX-00,
HUAWEI_bootbank_ultrapath.mpp_XX.XX.XXX-00
   VIBs Removed:
  VIBs Skipped:
Please make sure your host name is uniqueness in data center.
WARNING: Some LUNs which should be managed by UltraPath are already managed by
NMP or other third-party MPP.
```

```
Please reboot system to make these LUNs managed by UltraPath, otherwise these
LUNs may work abnormally.
Reboot system now? (n|y) [n] : n
Unattend install configuration item 'restart' set to 'n'. The system will not be
restarted after the unattend installation.
Please reboot system later.
Please restart the /etc/init.d/hostd manually.
```

**Step 6** Run the **esxcli software vib list** |**grep ultrapath** command to check whether UltraPath for ESXi is installed successfully. If the **ultrapath.cim**, **ultrapath.cli**, and **ultrapath.mpp** files are displayed, UltraPath for ESXi is installed successfully. The command output is as follows:

| esxcli software v<br>ultrapath.cim | ib list  grep | ultrapath<br>xx.xx.xxx-00 | HUAWEI |
|------------------------------------|---------------|---------------------------|--------|
| VMwareAccepted                     | 2016-03-14    |                           |        |
| ultrapath.cli                      |               | XX.XX.XXX-00              | HUAWEI |
| VMwareAccepted                     | 2016-03-14    |                           |        |
| ultrapath.mpp                      |               | XX.XX.XXX-00              | HUAWEI |
| VMwareAccepted                     | 2016-03-14    |                           |        |

----End

# **Follow-up Procedure**

• In SAN boot scenarios, restart the EXSi host immediately after UltraPath for ESXi is installed. In non-SAN boot scenarios, perform the following operations:

Run /etc/init.d/hostd restart command to restart the /etc/init.d/hostd service on ESXCLI.

~ # /etc/init.d/hostd restart

• After the UltraPath is installed, change the system log size to provide sufficient storage space for system logs, facilitating subsequent analysis and maintenance of the UltraPath. You are advised to set the sizes of both syslog.log and vmkernel.log to 30M and keep the default value 8 of rotations. For details about how to set these parameters, see 4.1 How to Set System Logs? Select one method.

# 2.3.2.2 Non-Silent Installation

This section describes how to install UltraPath for ESXi in non-silent installation mode. In the UltraPath installation process, you must perform operations according to the prompt information.

# Precautions

To ensure uninterrupted virtual machine (VM) services in a VMware HA cluster, you must enter the maintenance node on a host and wail until all VMs on the host have been migrated before installing UltraPath for ESXi on the host.

# Procedure

Step 1 Save the UltraPath for ESXi installation package to any directory on the ESXi host.

You are advised to create a new directory to save the installation package. This section uses the **/opt** directory to save the **UltraPath-XX.XXX-ESXi5.0-offline-bundle.zip** installation package and **install.sh** file as an example.

**Step 2** Log in to the ESXi host.

#### Step 3 In the /opt directory, run sh install.sh to start the installation.

```
~ # sh install.sh
Installation Result
Message: Operation finished successfully.
Reboot Required: false
VIBs Installed: HUAWEI_bootbank_ultrapath.cim_XX.XX.XXX-00,
HUAWEI_bootbank_ultrapath.cli_XX.XX.XXX-00,
HUAWEI_bootbank_ultrapath.mpp_XX.XX.XXX-00
VIBs Removed:
VIBs Skipped:
Please make sure your host name is uniqueness in data center.
Please restart the /etc/init.d/hostd manually.
```

**Step 4** Run **esxcli software vib list** |**grep ultrapath** to check whether the installation is successful. If the **ultrapath.cim**, **ultrapath.cli**, and **ultrapath.mpp** files are all displayed, the installation is successful. The following figures show possible outputs:

| ~ # esxcli softwar | e vib list  grep ultrapath |        |
|--------------------|----------------------------|--------|
| ultrapath.cim      | XX.XX.XXX-00               | HUAWEI |
| VMwareAccepted     | 2016-04-22                 |        |
| ultrapath.cli      | XX.XX.XXX-00               | HUAWEI |
| VMwareAccepted     | 2016-04-22                 |        |
| ultrapath.mpp      | XX.XX.XXX-00               | HUAWEI |
| VMwareAccepted     | 2016-04-22                 |        |

----End

## **Follow-up Procedure**

• In SAN boot scenarios, restart the EXSi host immediately after UltraPath for ESXi is installed. In non-SAN boot scenarios, perform the following operations:

Run /etc/init.d/hostd restart command to restart the /etc/init.d/hostd service on ESXCLI.

~ # /etc/init.d/hostd restart

After the UltraPath is installed, change the system log size to provide sufficient storage space for system logs, facilitating subsequent analysis and maintenance of the UltraPath. You are advised to set the sizes of both syslog.log and vmkernel.log to 30M and keep the default value 8 of rotations. For details about how to set these parameters, see 4.1 How to Set System Logs? Select one method.

# 2.3.3 Installing UltraPath for ESXi Using VUM

This section describes how to install UltraPath for ESXi using VMware Update Manager (VUM).

# Prerequisites

- The ESXi hosts are being managed by vCenter.
- VUM has been installed on vCenter.

# Precautions

To ensure service continuity and avoid data loss, migrate all virtual machines to other hosts or power them off before installing UltraPath for ESXi Using VUM.

# Procedure

Step 1 Log in to vCenter.

#### Step 2 Proceed to Update Manager.

1. On the menu bar of the **\*\*\***— **vSphere Client** page, click **Home**.

### ΠΝΟΤΕ

- The \*\*\* of \*\*\* vSphere Client is the host name.
- 2. In the Solutions and Application area, click Update Manager, as shown in Figure 2-1.

#### Figure 2-1 Clicking Update Manager

|                 | nventory Administratic | n Mug-ins H          | мр                                   |                            |                                            |                   |                           |                    |                 |
|-----------------|------------------------|----------------------|--------------------------------------|----------------------------|--------------------------------------------|-------------------|---------------------------|--------------------|-----------------|
| 🖸 🖸 🛕           | Home                   |                      |                                      |                            |                                            |                   |                           | Search Inventory   | ٩               |
| Inventory       |                        |                      |                                      |                            |                                            |                   |                           |                    | -               |
| Q               | <b>190</b>             | Ē.                   |                                      | 9                          |                                            |                   |                           |                    |                 |
| Search          | Hosts and Clusters     | VMs and<br>Templates | Datastores and<br>Datastore Clusters | Networking                 |                                            |                   |                           |                    |                 |
| Administration  |                        |                      |                                      |                            |                                            |                   |                           |                    |                 |
| 6               |                        | 8                    |                                      | P                          |                                            |                   | V2                        |                    |                 |
| Roles           | Sessions               | Licensing            | System Logs                          | vCenter Server<br>Settings | vCenter Solutions<br>Manager               | Storage Providers | vCenter Service<br>Status |                    |                 |
| Management      |                        |                      |                                      |                            |                                            |                   |                           |                    |                 |
| 20              |                        | 54                   | 3                                    |                            | Es.                                        |                   |                           |                    |                 |
| Scheduled Tasks | Events                 | Maps                 | Host Profiles                        | VM Storage<br>Profiles     | Customization<br>Specifications<br>Manager |                   |                           |                    |                 |
| Solutions and A | plications             | /                    |                                      |                            |                                            |                   |                           |                    |                 |
| <b></b>         |                        |                      |                                      |                            |                                            |                   |                           |                    |                 |
| Update Manager  |                        |                      |                                      |                            |                                            |                   |                           |                    |                 |
| tecent Tasks    | -                      |                      |                                      |                            |                                            |                   | Name, Target or S         | itatus contains: + | Clear >         |
| Name            | T                      | arget                | 20                                   | :05                        | Deta                                       | als               |                           |                    | Initiated       |
|                 |                        |                      |                                      |                            |                                            |                   |                           |                    |                 |
| Tasks @ Al      |                        |                      |                                      |                            |                                            |                   |                           |                    |                 |
| ど TOSKS 👷 Al    | arms                   |                      |                                      |                            |                                            |                   |                           |                    | Administrator / |

The Update Manager Administration for \*\*\* page is displayed.

- **Step 3** Import the patch program.
  - 1. On the **Update Manager Administration for** \*\*\* page, click **Patch Repository**, as shown in **Figure 2-2**.

Figure 2-2 Clicking Patch Repository

|                                                                                                    | le Edit View Inventi            |                |                              |                       |                        |             |                                   |            |
|----------------------------------------------------------------------------------------------------|---------------------------------|----------------|------------------------------|-----------------------|------------------------|-------------|-----------------------------------|------------|
| Cate 2 starting       Cate 2 starting                                                                                                    | 🖬 🔝 🔄 Horr                      | e 🕨 🛃 Sok      | tions and Applications 🕨 🚳 U | pdate Manager 🔹 🛃     | WIN-4PSE34M3VG5        |             | Search Inventory                  |            |
| General State       Balance and cargonic in any provide State State State       Catal Any output       Catal Any output         If we not provide Matches and Upgrades       If we not we not provide State State       If we not provide State State       If we not provide State State         If we not provide Matches and Upgrades State State       If we not provide State State       If we not provide State State       If we not provide State State         If we not provide State State       If we not provide State State       If we not provide State State       If we not provide State State         If we not provide State State       If we not provide State State       If we not provide State State       If we not provide State State         If we not provide State State       If we not provide State       If we not provide State       If we not provide State       If we not provide State         If we not provide State       If we not provide State       If we not provide State       If we not provide State       If we not provide State         If we not provide State       If we not provide State       If we not provide State       If we not provide State         If we not provide State       If we not provide State       If we not provide State       If we not provide State         If we not provide State       If we not provide State       If we not provide State       If we not provide State         If we not provide State       If                                                                                                    |                                 |                |                              |                       |                        |             |                                   |            |
| Covertodad Patches and Upgands                                                                                                    | pdate Manager Admi              | nistration for | WIN-4PSEJ4MJWGS              |                       | _                      |             |                                   |            |
| <ul> <li>Control Patches and Uggardes</li> <li>Context Matches Baselines</li> <li>Context Matches Baselines</li> <li>Context Matches</li> <li>Context Matches</li> <li< th=""><th>Setting Started Basel</th><th>nes and Groups</th><th>Configuration Events Not</th><th>ifications Patch Repo</th><th>isitory ESXi Images VA</th><th></th><th></th><th></th></li<></ul>                                                                                                    | Setting Started Basel           | nes and Groups | Configuration Events Not     | ifications Patch Repo | isitory ESXi Images VA |             |                                   |            |
| Water Vsphere Update Manager       or Vita         Whare Vsphere Update Managers       Image: Comparison of the Comparison of the Compa                                                                                                    | -                               |                |                              |                       |                        |             |                                   |            |
| what is thread volprice to update Manager to the Manager to the                                                                                                    | Download Patches                | and Upgrades   | Create/Attach Baselines      | Scan Inventory        | Review Compliance      |             |                                   |            |
| Where Volhere Update Manager enables you to easily apply patches or upgrades to vital machines, insula applicance, or ESVEN hosts. A baseline is a set of patches and upgrades against subthich the compliance of a host or vital machine is assessed. A baseline group consists of a set of wital machine is assessed as baseline group consists of a set of update Manager tab in the implicance of a host or vital machine is assessed. Baseline Stability of the term of the update Manager tab in the implicance of a host or vital machine is assessed. Baseline group consists of a set of updates, and upgrades is update and upgrades against applications. In Admini View (fits View) you can: Basic Tasks Basic Tasks Configurate tab in the group is and upgrades is update. Subject table is update the group is and upgrades is update. Subject table is update the group is and upgrades is update. Subject table is update table in the group is and upgrades is update. Subject table is update the group is and upgrades is update. Subject table is update table in the group is and upgrades is update. Subject table is update table in the group is and upgrades is update. Subject table is update table in the group is and upgrades is update. Subject table is update table in the group is and upgrades is update. Subject table is update table in the group is and upgrades is update. Subject table is update table in the group is and upgrades is update table in the group is update table in the group is update ta                                                                                                    | What is VMware                  | vSphere U      | pdate Manager?               | Baselin               | e                      |             |                                   |            |
| easily apply platches or upgrades to virtual machines (version planeer, or tSVSEN hosts.<br>A baseline is a set of patches and upgrades against<br>sabesides. A baseline group consists of a set of upgrades against<br>sabesides. Baselines and buseline groups are<br>statched from the Update Manager tab in the<br>winempany view. Investments, templates,<br>the Admin View (this View) you can:<br>• Admin View (this View) you can:<br>• In Admin View (this View) you can:<br>• Control grathers and upgrades.<br>(Configuration tab)<br>• create baselines and baseline groups<br>• create baselines and baseline groups<br>• create baselines and baseline groups<br>• create baselines and baseline groups<br>• Control control tables<br>• Control control tables<br>• Control control tables<br>• Control control tables<br>• Control control tables<br>• Control tables<br>• Control tab                                                                                                    |                                 |                | -                            |                       | Scan                   |             |                                   |            |
| Abaseline is a set of patches and upgrades against<br>which the comparison of a backhes and upgrades against<br>which the comparison of a backhes and upgrades against<br>backnes the sentence and baseline ough are<br>datacenters.<br>In Admini Verwiny Out car:<br>In Admini Verwiny Out car:<br>In Admini Verwiny Out car:<br>In Admini Verwiny Out car:<br>In Admini Verwiny Out car:<br>In Admini Verwiny Out car:<br>In Carl to a baseline groups<br>In Carl to a baseline groups<br>In Carl to a b | easily apply patch              | es or upgrad   | les to virtual               |                       | Com                    | pliance     |                                   |            |
| which the compliance of a host or virbul machine is<br>assessed. A baseline group cansits of a set of<br>baselines. Baselines and baseline groups are<br>inventory view. Inventory objects with Viodate<br>Manager tabs include virbul machines, templates,<br>virbul applances, hosts, folders, clusters, and<br>datacenters.<br>In Admin View (Itis view) you car:<br>e chained apticles and baseline groups<br>e create baselines and baseline groups<br>e create baselines and baseline groups<br>to compliance View<br>cont task                                                                                                    |                                 |                |                              |                       |                        |             |                                   |            |
| assessed. A baseline group consists of a set of<br>baselines. Baselines and baseline groups are<br>attached from the Update Manager tab in the<br>Manager tabs include virtual machines, templates,<br>Manager tabs include virtual machines, templates,<br>Manager tabs include virtual machines, templates,<br>addacenters.<br>I Admin View (this View) you can:<br>I Admin View (this View) you can:<br>I Admin View (this View) you can:<br>I Admin View (this View) you can:<br>I Configuration tab)<br>I Configuration tab)<br>I Configuration table<br>I Configuration table<br>I Configurationt table<br>I Configuration tab                                       |                                 |                |                              |                       |                        | Remediation |                                   |            |
| attached from the Update Manager tab in the<br>inventory view, inventory volget status<br>Manager tabs include virtual machines, templates,<br>virtual applances, nosts, foides, culters, and<br>datacenters.<br>In Admini View (this view) you can:<br>In Admini View (this view) you can:<br>In Admini View (this view) you ca                                                                                                  |                                 |                |                              |                       |                        | 5           |                                   |            |
| Inventory dew. Inventory dew. Twentory objects' with Update<br>Manager tabs Indue Vrubi machines, templates,<br>vrtual applances, hosts, folders, clusters, and<br>diatacenters.<br>In Admin View (this view) you can:<br>Basic Tasks<br>Configuration tab)<br>• create baselines and baseline groups<br>• create baselines and baseline groups<br>• Co to Compliance View<br>vector Tasks                                                                                                    |                                 |                |                              |                       |                        |             |                                   |            |
| Manager tabs include virtual machines, templates,<br>virtual applances, hosts, folders, clusters, and<br>datacenters.<br>In Admin View (fits view) you car.<br>In Admin View (fits view) you car.<br>In Admin View (fits view) you car.<br>(configuration tab)<br>• create baselines and baseline groups<br>• Ce to Compliance View<br>veent Tasks<br>Name, Taget of Status contains. • Core                                                                                                    |                                 |                |                              |                       |                        |             |                                   |            |
| datacenters. In Adain View (this View) you can: Basic Tasks download patches and upgrades (Configuration tab) to reate baselines and baseline groups to reate baselines and baseline groups Tasks Name, Taget or Stelus contain:                                                                                                    | Manager tabs incli              | ude virtual m  | achines, templates,          |                       |                        |             |                                   |            |
| In Admin View (this view) you can: Basic Tasks  • download patches and upgrades (Configuration tab) • create baselines and baseline groups • Co to Compliance View  xeent Tasks Name, Taget or Status contains. • C                                                                                                    |                                 | hosts, folde   | rs, clusters, and            |                       |                        |             |                                   |            |
|                                                                                                    |                                 | is view) vou   | can                          | Basic Tasks           |                        |             |                                   |            |
| (Configuration tab)<br>• create baselines and baseline groups<br>• Create baselines and baseline groups<br>• Cook Compliance View<br>• Create Status contains: • Cook                                                                                                    |                                 | , , ,          |                              |                       |                        |             |                                   |            |
| Ge to Compliance View Name, Target or Status contains:                                                                                                    | (Configurati                    | on tab)        |                              | 👃 Downie              | ad patches and upg     | rades       |                                   |            |
| cent Tasks Name, Target or Status contains: • Cle                                                                                                    | <ul> <li>create base</li> </ul> | lines and ba   | seline groups                |                       | Semulianes Missi       |             |                                   |            |
|                                                                                                    | cent Tasks                      |                |                              |                       | sompnance view         |             | Name Tarret or Status contains: * | Clea       |
| וויזין דער איזער איזער איזעע איזער איזען איזער איזען איזען איזער איזען איזעע איזען איזעע איזען איזעע איזען איזע<br>איז איז איז איז איז איז איז איז איז איז                                                                                                    |                                 |                | Tweet                        | Onlog                 | Datale                 |             | Hand, Fager of Sharas Contains.   | In         |
|                                                                                                    | ane                             |                | rarget                       | 348445                | Decais                 |             |                                   | D D        |
|                                                                                                    |                                 |                |                              |                       |                        |             |                                   |            |
|                                                                                                    |                                 |                |                              |                       |                        |             |                                   | Administra |

2. On the upper right, click **Import Patches**.

The Import Patches dialog box is displayed.

3. In the Import Patches dialog box, click Browse.

The Select a.zip file, containing the patches dialog box is displayed.

4. Select a .zip file containing a patch and click **Open**, as shown in Figure 2-3.

Figure 2-3 Select .zip file

| Getting Started Baselines a                                                                                                    | nd Groups Configuration Events Notifications Patch Repository ESXI Images VA Upgrades                                                                         |                                   |      |
|----------------------------------------------------------------------------------------------------|----------------------------------------------------------------------------------------------------|-----------------------------------|------|
| Import Patches                                                                                                    |                                                                                                    | d Clear Import Patches Compliance | View |
| Select Patches File<br>Select a .zip file cont                                                                                                    | ining the patches you want to import                                                                                                    | Vendor Patch ID Baseines          |      |
| Select Patches File<br>Upload File<br>Confirm Import                                                                                                    | Select a .zp file containing the patches you want to import in the repository.                                                                                |                                   |      |
| Select a .zip file, containin                                                                                                    | g the patches Search paskage Browse                                                                                                    |                                   |      |
| Organize 👻 New folder                                                                                                    | 🖽 👻 🛄 🕢 þlete. Keep                                                                                                    |                                   |      |
| Desktop     Downloads     Downloads     Decert Races      Downloads     Downloads     Downloads     Downloads     Downloads     Downloads     Downloads     Downloads     Downloads     Downloads     Downloads     Downloads     Downloads     Downloads | Name * Date modified Type           UtraPath-R         IMPESIS.x-offine-bunde zp         \$(2)(2)(5:7/04 PM         WineAR 2(P)           d::>         Cancel |                                   |      |
| Local Disk (C:)                                                                                                    | Name, Taget or Statu<br>me: [UltraPath-8.81.50-5S(5x:offline-b v] [Zip files (*zip) v]                                                                        | kus contains: - Clear             | ×    |
|                                                                                                    | Open Cancel                                                                                                    |                                   | F    |
|                                                                                                    |                                                                                                    | VSPHERE.LOCAL\Administrator       | 1    |

The Security Warning dialog box is displayed.

5. In the Security Warning dialog box, select Install this certificate and do not display any security warnings for "100.112.15.100" and click Ignore, as shown in Figure 2-4.

Figure 2-4 Security warning

| 9 | Security Warning                                                                                                    |  |  |  |  |  |
|---|----------------------------------------------------------------------------------------------------|--|--|--|--|--|
|   | Certificate Warnings                                                                                                    |  |  |  |  |  |
|   | An untrusted SSL certificate is installed on <b>a second secure</b> " and secure communication cannot be guaranteed. Depending on your security policy, this issue might not represent a security concern. You may need to install a trusted SSL certificate on your server to prevent this warning from appearing. |  |  |  |  |  |
|   | The certificate received from 'and a was issued for "VMware". Secure communication with 'and cannot be guaranteed. Ensure that the fully-qualified domain name on the certificate matches the address of the server you are trying to connect to.                                                                   |  |  |  |  |  |
|   | Click Ignore to continue using the current SSL certificate.                                                                                                    |  |  |  |  |  |
|   | View Certificate Ignore Cancel                                                                                                    |  |  |  |  |  |
| C | install this certificate and do not display any security warnings for "100.112.15.100".                                                                                                    |  |  |  |  |  |

The Import Patches dialog box is displayed.

6. Select the programs you want to repair and click **Finish**, as shown in **Figure 2-5**.

Figure 2-5 Importing the patch program

| Import Patches                      |                         |                  |                 |                        |                       |                   |                       |
|-------------------------------------|-------------------------|------------------|-----------------|------------------------|-----------------------|-------------------|-----------------------|
| Confirm Import<br>The following pat | ches will be added to y | our repository.  | Click Finish to | o confirm or click Car | ncel to exit the wiza | rd.               |                       |
| Select Patches File                 | Contents of file "L     | lltraPath-8.01.0 | 45-ESXi5.x-0    | httine-bundle.zip"     |                       |                   |                       |
| Upload File                         | Patch Name              | Release Date     | Туре            | Severity               | Category              | Vendor            | Patch ID              |
| Confirm Import                      | HUAWEI ultra 5          | 5/14/2015 5:3    |                 | Important              | Enhancement           | HUAWEI            | HWT-ultrapat.         |
|                                     | HUAWEI ultra 5          | 5/14/2015 5:3    |                 | Important              | Enhancement           | HUAWEI            | HWT-ultrapat          |
|                                     | HUAWEI ultra 6          | 5/14/2015 5:3    |                 | Important              | Enhancement           | HUAWEI            | HWT-ultrapat.         |
|                                     |                         |                  |                 |                        |                       |                   |                       |
|                                     |                         |                  |                 | 0 t                    | oatches, 3 extension  | ns and 0 notifica | tions will be importe |
| Help                                |                         |                  |                 |                        | < Back                | Finish            | Cancel                |

### Step 4 Create Baselines and Groups.

- 1. On the Update Manager Administration for \*\*\* page, click Baselines and Groups.
- 2. Click Create, as shown in Figure 2-6.

Figure 2-6 Creating baseline and group

| VIN-4PSEJ4MJVG5 - vSphere Cl    |                           |                          |                             |                                               | -10            |
|---------------------------------|---------------------------|--------------------------|-----------------------------|-----------------------------------------------|----------------|
| Edit View Inventory Administ    | ration Plug-ins Help      |                          |                             |                                               |                |
| 👔 💽 🔥 Home 🕨 🛐 S                | olutions and Applications | 🚳 Update Manager 🕨 👩     | WIN-4PSE34M3VGS             | Search Search                                 | h Inventory    |
|                                 |                           |                          | -                           |                                               |                |
|                                 |                           |                          |                             |                                               |                |
| date Manager Administration f   |                           |                          |                             |                                               |                |
| ew Baselines Ior: Hosts VMs/V   |                           | s Notifications Patch Re | pository ESVI Images VA Upg | rades                                         |                |
|                                 | AS                        | _                        |                             |                                               | Compliance V   |
| selines                         |                           | Create Edi               |                             |                                               | Create Edit Di |
| Baseline Name                   |                           | Type Component           |                             |                                               | Component      |
| Critical Host Patches (Predef   |                           | Dynamic Host Patches     |                             |                                               |                |
| Non-Critical Host Patches (P    |                           | Dynamic Host Patches     |                             |                                               |                |
| /maa                            | 1                         | Dynamic ( Host Patches   | 10/1/2014                   |                                               |                |
|                                 |                           |                          |                             |                                               |                |
| ent Tasks                       | Target                    | Status                   | Details                     | Name, Target or Status contains:              | Int            |
| Confirm importing offline patch | WIN-4PSE34M3VGS           | Completed                | Downloaded                  | 0 bulletins, 0 packages, and 0 notifications. | Ad             |
|                                 |                           |                          |                             |                                               |                |
| Upload offline patches          | CONTRACTOR NUMBER         | Completed                |                             |                                               | Ad             |

The New Baseline dialog box is displayed.

3. Enter the baseline name and type and click Next, as shown in Figure 2-7.

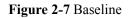

| 😵 WIN-4PSEJ4MJ¥G5 - vSphere C                                                                       | lient                                                 |                                                                                                    | _ 🗆 ×                    |
|----------------------------------------------------------------------------------------------------|-------------------------------------------------------|----------------------------------------------------------------------------------------------------|--------------------------|
| Elle Edit View Inventory Adminis                                                                    | tration Plug-ins Help                                 |                                                                                                    |                          |
| 🖸 🔯 🔥 Home 🕨 🕵 S                                                                                    | iolutions and Applications 🔹 🚳 Up                     | date Manager 🔹 💋 WIN-4PSEJ4MJVG5                                                                                                    | 🚱 - Search Inventory 🔍   |
|                                                                                                    | 🔗 New Baseline                                        | · · · · · · · · · · · · · · · · · · ·                                                                                                    |                          |
| Update Manager Administration<br>Getting Started Baselines and Gro                                  | Baseline Name and Type<br>Enter a unique name and se  | lect the baseline type.                                                                                                    |                          |
| View Baselines for: Hosts VMs                                                                       | Baseline Name and Type                                | Baseline Name and Description                                                                                                    | Compliance View          |
| Basilines<br>Desative Head Petiches (Prodet<br>Calcos Head Petiches (P.<br>Calcos Hoad Petiches (P. | Backens Name and Type<br>Longory<br>Ready to Complete | Baseline Type Host Baselines Host Baselines Host Ba | CredeEdDelete            |
| Recent Tasks                                                                                        | Help                                                  | < Back Next >                                                                                                    | Cancel Clear ×           |
| Name                                                                                                |                                                       |                                                                                                    | Initiated t              |
| <ul> <li>Confirm importing offline patch</li> <li>Upload offline patches</li> </ul>                 | WIN-4PSE24M0VG5                                       | Completed     Consisted     Consisted                                                                                                    | Administra<br>Administra |
|                                                                                                    | <b>u</b> ,                                            | · entitieren                                                                                                    | >                        |
| Tasks 🞯 Alarms                                                                                      |                                                       |                                                                                                    | Administrator ///        |

4. On the right function page, select the baselines that need to be extended and click to add the baselines to the **Extensions to Add** pane, as shown in Figure 2-8.

Figure 2-8 Creating a new baseline

| PNew Baseline                                             |                                                                                                    |
|-----------------------------------------------------------|----------------------------------------------------------------------------------------------------|
| Extensions<br>Select extensions to incl                   | ude in the fixed baseline.                                                                                                    |
| Baseline Name and Type<br>Extensions<br>Ready to Complete | There are 3 extensions in the repository. Select the extensions for this baseline. Double-click an extension for details. Patch Name, Product or Type contains:  Advanced Clear |
|                                                           | Patch Name Product Release Date Type Severity Category Im                                                                                                    |
|                                                           | HUAWEI ultrapath.cim embeddedEsx 5/14/2015 5:30:0 Host Exte Important Enhance Re                                                                                                |
|                                                           | HUAWEI ultrapath.cli 8 embeddedEsx 5/14/2015 5:30:0 Host Exte Important Enhance Re                                                                                              |
|                                                           | HUAWEI ultrapath.mpp., embeddedEsx., 5/14/2015 5:30:0., Host Exte., Important Enhance., Ro                                                                                      |
|                                                           | Extensions to Add                                                                                                    |
|                                                           | Patch Name Product Release Date Type Severity Category Impact                                                                                                    |
|                                                           | 4                                                                                                    |
| Help                                                      | < Back Next > Cancel                                                                                                    |

- 5. Click Next.
- 6. Click Finish.

**Step 5** Attach baselines and groups.

- 1. On the Home page, click Hosts and Clusters.
- 2. In the left function pane, select hosts, and then select **Update Manager**.
- 3. Click Attach as shown in Figure 2-9.

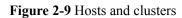

| WIN-4PSE34M3VGS - vSphere Clie     |                                                                               |                                                                                                    |                             |                          |                    |            |
|------------------------------------|-------------------------------------------------------------------------------|----------------------------------------------------------------------------------------------------|-----------------------------|--------------------------|--------------------|------------|
| File Edit Wew Inventory Administra |                                                                               |                                                                                                    |                             |                          |                    |            |
| 🖸 🔯 🛕 Hone 🕨 🛃 Inv                 | entory 👂 🛐 Hosts and Clusters                                                 |                                                                                                    |                             | Search Inventor          | ry                 | Q          |
| 5 6 😸 A 🕅 🍕                        |                                                                               |                                                                                                    |                             |                          |                    |            |
| WIN-4PSEX4M3VG5                    | 100.112.4.4 VMware ESXi, 5.5.0, 1623387                                       |                                                                                                    |                             |                          |                    | •          |
| 2.11                               | Getting Started Summary Virtual Machines Resource Allocation Performance Conf | guration Tasks & Events Alarms Perm                                                                                                    | ssions 🔪 Maps 🔪 Storage Vie | ws 🔍 Hardware Ratu       | LibraPath Update N | anager     |
| 2.12<br>7.138                      |                                                                               |                                                                                                    | Name contains:              | Clear Scar               | n Attach Help      | Admin Wew  |
| redhat6x32                         | Attached Baseline Groups /                                                    | Attached Baselines                                                                                                    |                             | <ul> <li>Type</li> </ul> | Host Compliance    | # Hosts    |
| windows2012r2_100.112.             |                                                                               |                                                                                                    |                             |                          |                    |            |
| ause_10_100.112.15.114             |                                                                               |                                                                                                    |                             |                          |                    |            |
|                                    |                                                                               |                                                                                                    |                             |                          |                    |            |
|                                    |                                                                               |                                                                                                    |                             |                          | NoBaselines        |            |
|                                    |                                                                               |                                                                                                    |                             |                          | Attached           | ()         |
|                                    |                                                                               |                                                                                                    |                             |                          |                    | $\bigcirc$ |
|                                    |                                                                               |                                                                                                    |                             |                          |                    |            |
|                                    |                                                                               |                                                                                                    |                             |                          |                    |            |
|                                    | Host Name                                                                     | Patches                                                                                                    | Upgrades                    | Edensions                | Last Patch Sco     | to Tare    |
|                                    |                                                                               | processory and a second second s | loble area                  | personal la              | Last Patch Sce     |            |
|                                    |                                                                               |                                                                                                    |                             |                          |                    |            |
| 4                                  |                                                                               |                                                                                                    |                             |                          |                    |            |

The Attach Baselines or Group dialog box is displayed.

4. Select the baseline you have created in step 4 and click Attach, as shown in Figure 2-10.

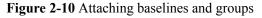

| Attach Baseline or Group                                    |                       |
|-------------------------------------------------------------|-----------------------|
| Select the Baseline or Baseline Group that you want to atta | ach to 100.112.4.4.   |
| ndividual Baselines by Type                                 | Create Baseline       |
| Name                                                        | Туре                  |
| 🖃 Patch Baselines                                           |                       |
| 🔲 🋅 Critical Host Patches (Predefined)                      | Host Patch            |
| 🔲 🋅 Non-Critical Host Patches (Predefined)                  | Host Patch            |
| 🖃 Extension Baselines                                       |                       |
| 🔽 🎦 UltraPath                                               | Host Extension        |
| Upgrade Baselines                                           |                       |
|                                                             |                       |
|                                                             |                       |
|                                                             |                       |
|                                                             |                       |
| aseline Groups                                              | Create Baseline Group |
| Name                                                        | Туре                  |
|                                                             |                       |
|                                                             |                       |
|                                                             |                       |
|                                                             |                       |
|                                                             |                       |
|                                                             |                       |
|                                                             |                       |
|                                                             |                       |
|                                                             |                       |
|                                                             |                       |
|                                                             |                       |
|                                                             |                       |
|                                                             |                       |
| Help                                                        | Attach Cancel         |

Step 6 Scan for the attached baselines and groups.

1. On the upper right, click **Scan**.

The Confirm Scan dialog box is displayed.

2. Select Patches and Extensions and click Scan, as shown in Figure 2-11.

#### Figure 2-11 Scanning

| □ □ □ □ □ □ □ □ □ □ □ □ □ □ □ □ □ □ □          | 100.112.4.4 VMware E5Xi, 5.5.0, 1623387<br>Getting Started Summary Virtual Machines Resour | rce Allocation Performance Configur | ration Tasks & Events |
|------------------------------------------------|--------------------------------------------------------------------------------------------|-------------------------------------|-----------------------|
| <ul> <li>.12</li> <li>7.138</li> </ul>         |                                                                                            | Name contains:                      | Clear Scan 1          |
| E  redhat6x32 redhat6x32 redhat6x32 redhat6x32 | Attached Baseline Groups                                                                   | Attached Baselines                  | ∧ Type Host           |
| □ <b>3</b> suse_I0_100.112.11                  | 🔁 Confirm Scan                                                                             | X                                   | Exten So h            |
|                                                | Help                                                                                       | Scan Cancel                         | vatible and ② Unknow  |

- Step 7 Remedy the patches.
  - 1. After the scanning is complete, on the upper right, **Non-Compliance** is displayed under **Host Compliance**, and the circle in **Host Compliance** is red. On the lower right, click **Remediate**, as shown in **Figure 2-12**.

| Figure 2-12                                                                                                    |                                                   |                                 |                           |                               |                  |
|----------------------------------------------------------------------------------------------------|---------------------------------------------------|---------------------------------|---------------------------|-------------------------------|------------------|
| E 🛃 WIN-4PSEJ4MJVG5                                                                                                    | 100.112.4.4 VMware ESXi, 5.5.0, 1623387           |                                 |                           |                               |                  |
| <ul> <li>15.241</li> <li>2.11</li> </ul>                                                                                                    | Getting Started Summary Virtual Machines Resource | e Allocation Performance Config | uration Tasks & Ever      | nts Alarms Perm               | ssions Maps 4 D  |
| <ul> <li></li></ul>                                                                                                    | · · · · · · · · · · · · · · · · · · ·             | Name contains:                  | Clear Scar                | Attach H                      | slp Admin View   |
| Kanada      Kanada      K | Attached Baseline Groups                          | Attached Baselines              | <ul> <li>Type</li> </ul>  | Host Compliance               | # Hosts          |
| reunatox32 windows2012r2 100                                                                                                    | 😵 All Groups and Independent Baselines 🛛 🕨 🕨      | 😵 All                           | •                         | All Applicable Ho             | sts 1            |
| - 5                                                                                                    |                                                   | 😵 UltraPath                     | Exten                     | Son-Compliant                 | 1                |
| suse_IO_100.112.1                                                                                                    |                                                   |                                 |                           | Incompatible (2) Unknown      | 0                |
|                                                                                                    |                                                   |                                 |                           | <ul> <li>Compliant</li> </ul> | 0                |
|                                                                                                    |                                                   |                                 |                           | 1                             | ů                |
|                                                                                                    |                                                   |                                 |                           | Non-Compliant                 |                  |
|                                                                                                    | All Groups and Independent Baselines -> All ->    |                                 |                           |                               |                  |
|                                                                                                    | Host Name                                         | Patches                         |                           |                               | ast Patch Scan T |
|                                                                                                    |                                                   |                                 |                           | 🔉 3 - Details 🛛 5             | /26/2015 11:27:5 |
| <u>۱ ک</u>                                                                                                    | Hide Hosts                                        |                                 |                           | Stage                         | Remediate        |
| Recent Tasks                                                                                                    |                                                   | Name,                           | . Target or Status contai | ns: •                         | Clear 2          |

The **Remediate** dialog box is displayed.

2. In the **Baseline** function pane of the **Remediate** dialog box, select the objects you want to remedy and click **Next**, as shown in **Figure 2-13**.

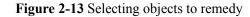

| 🔐 Remediate                                        |                                                  |                      |             |              |                          | D × |
|----------------------------------------------------|--------------------------------------------------|----------------------|-------------|--------------|--------------------------|-----|
| Remediation Selection<br>Select the target objects | s of your remediation.                           |                      |             |              |                          |     |
| Remediation Selection                              | Select the baselines or base                     | eline groups to reme | ediate.     |              |                          |     |
| Patches and Extensions<br>Schedule                 | Baseline Groups and T                            | vnes                 | Baselines   |              |                          |     |
| Host Remediation Options                           | Name                                             |                      | Vame        |              | <ul> <li>Type</li> </ul> |     |
| Ready to Complete                                  | Baseline Groups                                  |                      | I UltraPath |              | Host Extension           |     |
|                                                    | Individual Baselines by<br>• Extension Baselines | Туре                 |             |              |                          |     |
|                                                    |                                                  |                      |             |              |                          |     |
|                                                    | Host                                             | Version              | Patches     | Extensions   | Upgrades                 |     |
|                                                    | <b>3</b>                                         | VMware ESXi 5.5      |             | 3 (0 staged) | 1.1.2                    |     |
|                                                    |                                                  |                      |             |              |                          |     |
| Help                                               | ,                                                | ~                    |             | < Back       | Next > Cancel            |     |

- 3. **Patches and Extensions** is displayed. Select the patches and extensions you want to use and click **Next**.
- 4. **Host Remediation Options** is displayed. Set the maintenance mode options for the tasks, as shown in **Figure 2-14**.

Figure 2-14 Host remediation options

| Remediate                                                                                                    |                                                                                                    |
|----------------------------------------------------------------------------------------------------|----------------------------------------------------------------------------------------------------|
| Host Remediation Options<br>Specify the maintenance m                                                                                       | node options of the remediation task.                                                                                                    |
| Remediation Selection<br>Patches and Extensions<br>Schedule<br>Host Remediation Options<br>Cluster Remediation Options<br>Ready to Complete | Maintenance Mode Options:         ▲ These options also apply to hosts in dusters.         Before host remediation. ESV(ESN hosts might need to enter maintenance mode. Virtual machines and virtual appliances must be shut down or suspend the virtual machines and appliances before remediation from the drop-down meru below.         Power state:       Do Not Change VM Power State         ■       Disable any removable media devices connected to the virtual machines on the host.         Image: Retry delay:       S image: Simple media devices connected to the virtual machines on the host.         Image: Retry delay:       S image: Simple machines of failure         Retry delay:       S image: Simple machines image: Simple machines on the host.         Image: Retry delay:       S image: Simple machines image: Simple machines on the host.         Image: Retry delay:       S image: Simple machines image: Simple machines on the host.         Image: Retry delay:       S image: Simple machines image: Simple machines on the host.         Image: Retry delay:       S image: Simple machines image: Simple machines on the host.         Retry delay:       S image: Simple machines image: Simple machines image: Simple machines image: Simple machines on the host.         Retry delay:       S image: Simple machines image: Simple machines image: Simple machines image: Simple machines image: Simple machines image: Simple machines image: Simple machines image: Simple machines image: Simple machines image: Simple machines image: Simple machines image: Simple machines image: Simpl |
| Help                                                                                                    | <back next=""> Cancel</back>                                                                                                    |

5. **Optional: Cluster Remediation Options** is displayed if system is cluster, as shown in **Figure 2-15**.

Figure 2-15 Cluster Remediation Options

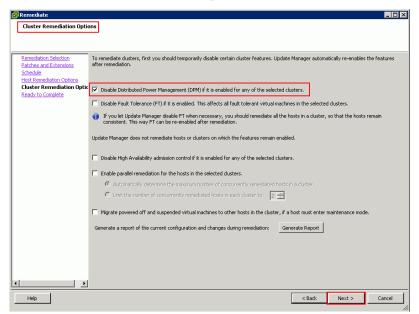

6. In **Host Compliance** on the upper right, check that **0** is displayed after **Non-Compliant** and the circle in the **Compliant** function pane is green, as shown in **Figure 2-16**.

Figure 2-16 Compliant

| Hardware                | Status Update Manage | ¢<br>2     |
|-------------------------|----------------------|------------|
| ear <mark>Scan</mark> . | Attach Help          | Admin View |
|                         | Host Compliance      | # Hosts    |
|                         | All Applicable Hosts | 1          |
|                         | 😵 Non-Compliant      | 0          |
|                         | A Incompatible       | 0          |
|                         | ② Unknown            | 0          |
|                         | 🗸 Compliant          | 1          |
|                         | Compliant            | $\bigcirc$ |
|                         |                      |            |

## **Follow-up Procedure**

- In SAN boot scenarios, restart the EXSi host immediately after UltraPath for ESXi is installed. In non-SAN boot scenarios, perform the following operations:
  - a. Run /etc/init.d/hostd restart command to restart the /etc/init.d/hostd service on ESXCLI.

~ # /etc/init.d/hostd restart

- b. Restart the CIM Agent service.
  - If the CIM Agent service is disabled, or the ESXi 6.0 system is installed on the host before you install UltraPath for ESXi, enable the CIM Agent service after the installation.

```
~ # /sbin/esxcfg-advcfg -A CIMvmw_ultrapath-providerProviderEnabled -
T int -E "Enable or Disable the CIMvmw_ultrapath-
providerProviderEnabled" -F 1 -N 0 -M 1
~ # esxcfg-advcfg --set 1 /UserVars/CIMvmw_ultrapath-
providerProviderEnabled
~ # /etc/init.d/sfcbd-watchdog restart
~ # /etc/init.d/sfcbd-watchdog status
sfcbd is running.
```

 For the ESXi 6.5 system, perform the following command to restart the CIM Agent service.
 /etc/init.d/sfcbd-watchdog restart

/etc/init.d/sfcbd-watchdog status

After the UltraPath is installed, change the system log size to provide sufficient storage space for system logs, facilitating subsequent analysis and maintenance of the UltraPath. You are advised to set the sizes of both syslog.log and vmkernel.log to 30M and keep the default value 8 of rotations. For details about how to set these parameters, see 4.1 How to Set System Logs? Select one method.

## 2.3.4 Installing UltraPath for ESXi on the vSphere CLI

This section describes how to install UltraPath for ESXi on the vSphere CLI.

## Precautions

To ensure uninterrupted virtual machine (VM) services in a VMware HA cluster, you must enter the maintenance node on a host and wail until all VMs on the host have been migrated before installing UltraPath for ESXi on the host.

## Procedure

Step 1 Save the UltraPath for ESXi installation package to any directory on the ESXi host.

You are advised to create a new directory to save the installation package. This section uses the **/opt** directory to save the **UltraPath-XX.XX.XXX-ESXi5.0-offlinebundle.zip** installation package as an example.

- **Step 2** Log in to the application server (running Windows or Linux) where VMware vSphere CLI has been installed. The application server running Windows is used as an example.
- Step 3 Run the following command to install UltraPath.

C:\Program Files (x86)\VMware\VMware vSphere CLI\bin>esxcli --server 10.158.196.104 --username root --password xxxxxx software vib install -d /opt/UltraPath-XX.XX.-ESXi5.0-offline-bundle.zip

The following command output is displayed.

```
Installation Result
Message: Operation finished successfully.
Reboot Required: false
VIBs Installed: HUAWEI_bootbank_ultrapath.cim_XX.XX.XXX-00,
HUAWEI_bootbank_ultrapath.cli_XX.XX.XXX-00,
HUAWEI_bootbank_ultrapath.mpp_XX.XX.XXX-00
VIBs Removed:
VIBs Skipped:
```

If you cannot log in to the ESXi host using VMware vSphere CLI 6.0, see VMware Official Knowledge Base to troubleshoot fault.

**Step 4** Login ESXi host and run **esxcli software vib list** |**grep ultrapath** to check whether the installation is successful. If the **ultrapath.cim**, **ultrapath.cli**, and **ultrapath.mpp** files are all displayed, the installation is successful. The following figures show possible outputs:

```
~ # esxcli software vib list |grep
ultrapath
ultrapath.cim XX.XX.XXX-00 HUAWEI
VMwareAccepted 2016-04-22
ultrapath.cli XX.XX.XXX-00 HUAWEI
VMwareAccepted 2016-04-22
ultrapath.mpp XX.XX.XXX-00 HUAWEI
VMwareAccepted 2016-04-22
```

#### ΠΝΟΤΕ

If 2.2 Pre-Installation Check is not properly completed, restart the ESXi host.

----End

## **Follow-up Procedure**

- In SAN boot scenarios, restart the EXSi host immediately after UltraPath for ESXi is installed. In non-SAN boot scenarios, perform the following operations:
  - a. Run /etc/init.d/hostd restart command to restart the /etc/init.d/hostd service on ESXCLI.
    - ~ # /etc/init.d/hostd restart
  - b. Restart the CIM Agent service.
    - If the CIM Agent service is disabled, or the ESXi 6.0 system is installed on the host before you install UltraPath for ESXi, enable the CIM Agent service after the installation.

```
~ # /sbin/esxcfg-advcfg -A CIMvmw_ultrapath-providerProviderEnabled -
T int -E "Enable or Disable the CIMvmw_ultrapath-
providerProviderEnabled" -F 1 -N 0 -M 1
~ # esxcfg-advcfg --set 1 /UserVars/CIMvmw_ultrapath-
providerProviderEnabled
~ # /etc/init.d/sfcbd-watchdog restart
~ # /etc/init.d/sfcbd-watchdog status
sfcbd is running.
```

 For the ESXi 6.5 system, perform the following command to restart the CIM Agent service.

```
/etc/init.d/sfcbd-watchdog restart
/etc/init.d/sfcbd-watchdog status
```

After the UltraPath is installed, change the system log size to provide sufficient storage space for system logs, facilitating subsequent analysis and maintenance of the UltraPath. You are advised to set the sizes of both syslog.log and vmkernel.log to 30M and keep the default value 8 of rotations. For details about how to set these parameters, see 4.1 How to Set System Logs? Select one method.

## 2.4 Installing UltraPath for vCenter

Installation methods for UltraPath for vCenter are different based on vCenter versions. This section describes how to install UltraPath for vCenter for different versions of vCenter.

## 2.4.1 Installing UltraPath for vCenter (for vCenter 5.X)

This section describes how to install UltraPath for vCenter in vCenter 5.X.

## Precautions

- If the version of UltraPath for vCenter is earlier than that of UltraPath for ESXi, update the version of UltraPath for vCenter so that the versions of UltraPath for vCenter and UltraPath for ESXi are same. If the version of UltraPath for ESXi is V100R008, new functions of UltraPath cannot be queried and configured in UltraPath for vCenter. You are advised to update the versions of UltraPath for ESXi to 21.0.X.
- UltraPath for vCenter provides both Chinese (simplified) and English (US) versions.

## Procedure

**Step 1** Use a digital signature verification tool to verify integrity of the software package.

### ΠΝΟΤΕ

Download the digital signature verification tool from http://support.huawei.com/enterprise/ to verify integrity of the software package. If the verification fails, contact technical support engineers to obtain the correct and secure software package.

- Step 2 Decompress the UltraPath for vCenter installation package and copy VMware\_vSphere\_5.X under /VMware\_vCenter/Packages to any directory of the vCenter server.
- Step 3 Log in to the vCenter server.
- Step 4 Open the VMware\_vSphere\_5.X file folder and double-click the UltraPath-XX.XX.XXXvCenter.exe icon. The Figure 2-17 dialog box is displayed.

Figure 2-17 UltraPath for vCenter installation instruction page

| Question |                                                                                                    | × |
|----------|----------------------------------------------------------------------------------------------------|---|
| ?        | VMware VirtualCenter Management Webservices is about to be restarted. Are you sure you want to continue? |   |
|          | Yes No                                                                                                   |   |

Step 5 Click Yes. The installation page of UltraPath for vCenter is displayed, as shown in Figure 2-18.

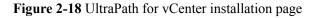

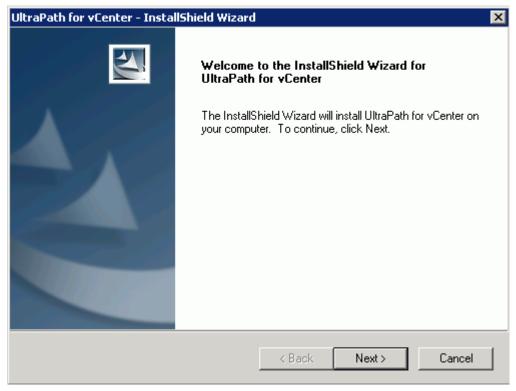

Step 6 Click Next on the installation page. The installation path instruction page is displayed, as shown in Figure 2-19.

| UltraPath for vCenter - InstallShield Wizard                                 | ×                    |
|------------------------------------------------------------------------------|----------------------|
| Choose Destination Location<br>Select folder where setup will install files. |                      |
| Setup will install UltraPath for vCenter in the follo                        | owing folder.        |
| To install to this folder, click Next.                                       |                      |
|                                                                              |                      |
|                                                                              |                      |
|                                                                              |                      |
|                                                                              |                      |
|                                                                              |                      |
| Destination Folder                                                           |                      |
| C:\\VMware\Infrastructure\tomcat\webapp                                      | 80                   |
| InstallShield                                                                |                      |
|                                                                              | < Back Next > Cancel |

Figure 2-19 UltraPath for vCenter installation path instruction page

**Step 7** Keep the default installation path and click **Next**. The installation preparation page is displayed, as shown in **Figure 2-20**.

| UltraPath for vCenter - InstallShield Wizard                                      | ×                                                    |
|-----------------------------------------------------------------------------------|------------------------------------------------------|
| <b>Ready to Install the Program</b><br>The wizard is ready to begin installation. |                                                      |
| Click Install to begin the installation.                                          |                                                      |
| If you want to review or change any of your ins<br>the wizard.                    | tallation settings, click Back. Click Cancel to exit |
| InstallShield                                                                     | < Back Install Cancel                                |

Figure 2-20 UltraPath for vCenter installation preparation page

Step 8 Click Install to start the installation.

Step 9 After the installation is complete, click Finish, as shown in Figure 2-21.

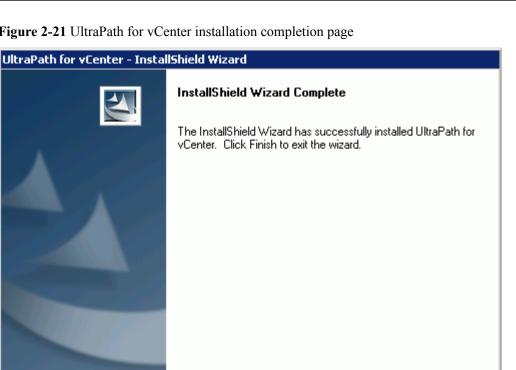

Finish

Cancel

Figure 2-21 UltraPath for vCenter installation completion page

----End

## **Follow-up Procedure**

After the upgrade is completed, the **UltraPath Configuration** page is displayed.

# NOTICE

Only vCenter administrators can perform registration and removal operations, other users, such as assigned to the cluster or ESXi host administrator, do not be allowed for such operation.

- 1. In vCenter IP address, enter the IP address of the vCenter server.
- 2. In vCenter username, enter the user name for logging in to the vCenter server. If there is a domain name in the user name, enter the user name with the domain name.
- 3. In vCenter password, enter the user password for logging in to the vCenter server.
- 4. In Verification code, Enter the verification code that is displayed in the right figure.
- 5. Click Register.

When going to the software removal page of the host where the vCenter server resides, manually enter the software registration page and input the following address for registration:

http://127.0.0.1:8080/ultrapathplugin/pluginmgmt/regplugin.

## ΠΝΟΤΕ

• You can remotely log in to the client of the vCenter server and enter the following address in the address box of the browser for registration:

 $http://vCenter \ IP: 8080/ultrapathplugin/pluginmgmt/unregplugin, where \ vCenter \ IP \ is the \ IP \ address of the \ vCenter \ server.$ 

- Not register a plug-in by entering the vCenter IP address such as 127.0.0.1.
- After installing UltraPath for vCenter, run the vSphere Client again to log in to the vCenter. Then you can use UltraPath for vCenter.
- After upgrading vCenter on its server, perform logout and plug-in registration operations to ensure that UltraPath for vCenter can work properly.

Method used to go to the UltraPath management page of vCenter:

- 1. Open the vSphere Client and go to the vCenter host management page.
- 2. Select a host that you want to manage.
- 3. Click UltraPath on the right page, as shown in Figure 2-22

#### Figure 2-22 UltraPath management page

| 🔹 💽 🏠 Home 🕨 🚮 In                                              | ventory 🕨 🎁 Hosts and Clusters                                               |                                    |                                                                                                    |                                                                                                    | 🛃 - Search Inventory   |                  |
|----------------------------------------------------------------|------------------------------------------------------------------------------|------------------------------------|----------------------------------------------------------------------------------------------------|----------------------------------------------------------------------------------------------------|------------------------|------------------|
|                                                                | ,                                                                            |                                    |                                                                                                    |                                                                                                    |                        |                  |
| t @ #                                                          |                                                                              |                                    |                                                                                                    |                                                                                                    |                        |                  |
| WIN-HB9TUHFC8K2                                                | 100.112.2.16 ¥Mware E5Xi, 5.1.0, 7997                                        | 33                                 |                                                                                                    |                                                                                                    |                        |                  |
| <ul> <li>New Datacenter</li> <li>100.112.2.16</li> </ul>       | Getting Started Summary Virtual Mac                                          | hines Resource Allocation Performs | ance Configuration Tasks & Eve                                                                                                    | ents Alarms Permissi                                                                                                    | ons Maps Storage Views | UltraPath Hardw  |
| 🛨 🚺 100.112.2.2 (n                                             |                                                                              | Disk Array                         |                                                                                                    |                                                                                                    | Refresh Global Settin  | gs Refresh Pric  |
| <ul> <li>■ 100.112.4.3 (n</li> <li>■ 100.112.4.4 (n</li> </ul> |                                                                              |                                    |                                                                                                    |                                                                                                    | 5                      | Set Refresh Pric |
| 🕀 🚺 100.112.7.138 👘 🖬                                          | VILIN Management                                                             | Name                               | SN                                                                                                    | Vendor                                                                                                    | Model                  |                  |
| 🗉 🐞 100.112.8.100                                              |                                                                              |                                    | and an and a second second sec | vendor                                                                                                    | Model                  |                  |
|                                                                | Monitoring and Inspection                                                    | Phone in the second                | 2428098.4848890                                                                                                    | David Th                                                                                                    | 10.040                 |                  |
|                                                                | Performance Monitoring                                                       | Harris Dorganii                    | 2-1203000-0400027                                                                                                    | Provide Street                                                                                                    | 1000                   |                  |
|                                                                | Status Check                                                                 | Here a Despect                     | CONTRACTOR DE LA CONTRACTÓR DE LA CONTRACTÓR DE LA CONTRACTICACTÓR DE LA CONTRACTICACIÓN DE LA CONTRACTICACIÓN DE LA CONTRACTICACIÓN DE LA CONTRACTÓR DE LA CONTRACTÓR DE LA CONTRACTÓR DE LA CONTRACTÓR DE LA CONTRACTÓR DE LA CONTRACTÓR DE LA CONTRACTICACTÓR DE LA CONTRACTICACTÓR DE LA CONTRACTICACTÓR DE LA CONTRACTICACTÓR DE LA CONTRACTICACTÓR DE LA CONTRACTICACTÓR DE LA CONTRACTICACTICACTICACTÓ | and the second second se | A 100                  |                  |
|                                                                |                                                                              | 100000                             | p-percentrativos                                                                                                    | a second second s | 20087                  |                  |
|                                                                | Logs and Events                                                              |                                    |                                                                                                    |                                                                                                    |                        |                  |
|                                                                | Operation Logs                                                               | Disk Array Details                 |                                                                                                    |                                                                                                    |                        |                  |
|                                                                | Critical Events                                                              |                                    |                                                                                                    |                                                                                                    |                        |                  |
|                                                                |                                                                              | ID:                                | Name:                                                                                                    |                                                                                                    | SN:                    |                  |
|                                                                | About                                                                        | Manufacturer:                      | Model:                                                                                                    |                                                                                                    |                        |                  |
|                                                                |                                                                              | Controller Physical Path LUN       |                                                                                                    |                                                                                                    | Remote No              | de Settings Stat |
|                                                                | HUAWEI                                                                       | ID.Name                            |                                                                                                    |                                                                                                    | Location               |                  |
|                                                                | Version Help                                                                 | 1D/44ine                           | < Sidius                                                                                                    |                                                                                                    | Location               |                  |
|                                                                |                                                                              |                                    |                                                                                                    |                                                                                                    |                        |                  |
|                                                                | Copyright @ Huawei Technologies Co.,<br>Ltd. 2014-2015. All rights reserved. | I                                  |                                                                                                    |                                                                                                    |                        |                  |

## 2.4.2 Installing UltraPath for vCenter (for vCenter 6.X)

Installation methods for vCenter 6.X running on different host operating systems are different. This section describes how to install UltraPath for vCenter on Windows and Linux operating systems (VCSA 6.X).

## 2.4.2.1 Installing UltraPath for vCenter (for vCenter 6.X deployed on Windows)

This section describes how to install UltraPath for vCenter in vCenter 6.0 and vCenter 6.5 running on Windows.

## Precautions

• You can only use a browser in Windows to access vSphere Web Client. Supported browsers include:

- Microsoft Internet Explorer 10.0.22 or later
- Mozilla Firefox 34 or later
- Google Chrome 39 or later
- If the version of UltraPath for vCenter is earlier than that of UltraPath for ESXi, update the version of UltraPath for vCenter so that the versions of UltraPath for vCenter and UltraPath for ESXi are same. If the version of UltraPath for ESXi is V100R008, new functions of UltraPath cannot be queried and configured in UltraPath for vCenter. You are advised to update the versions of UltraPath for ESXi to 21.0.X.
- UltraPath for vCenter provides both Chinese (simplified) and English (US) versions.
- For scenarios where platform service controllers (PSCs) are configured externally and manage multiple vCenter servers, you are advised to install UltraPath for vCenter on each vCenter server so that each vCenter management interface can use UltraPath properly. For vCenter 6.0, restart VMware vSphere Web Client after UltraPath for vCenter is installed on each vCenter server.

## Procedure

**Step 1** Use a digital signature verification tool to verify integrity of the software package.

### 

Download the digital signature verification tool from **http://support.huawei.com/enterprise**/ to verify integrity of the software package. If the verification fails, contact technical support engineers to obtain the correct and secure software package.

- Step 2 Decompress the UltraPath for vCenter installation package and copy Windows under / VMware\_vCenter/Packages/VMware\_vSphere\_6.X to any directory of the vCenter server.
- **Step 3** Log in to the vCenter server.
- **Step 4** Open the **Windows** file folder and double-click the **UltraPath-XX.XX.XXX-vCenter6.exe** icon. The UltraPath for vCenter installation wizard and the **Figure 2-23** dialog box are displayed.

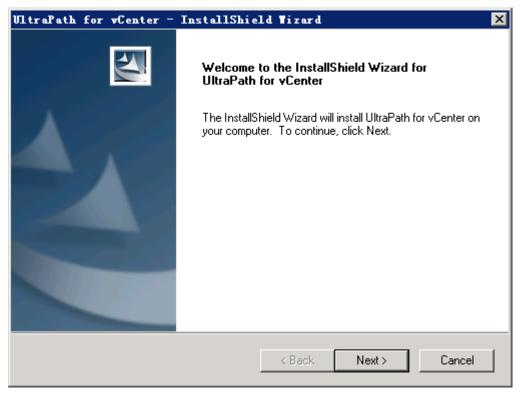

Figure 2-23 UltraPath for vCenter installation wizard

Step 5 Click Next. The UltraPath for vCenter installation page is displayed, as shown in Figure 2-24.

| VltraPath for vCenter - InstallShield Tiz                                         | ard 🗙                                     |
|-----------------------------------------------------------------------------------|-------------------------------------------|
| <b>Ready to Install the Program</b><br>The wizard is ready to begin installation. |                                           |
| Click Install to begin the installation.                                          |                                           |
| If you want to review or change any of your installation s<br>the wizard.         | ettings, click Back. Click Cancel to exit |
|                                                                                   |                                           |
|                                                                                   |                                           |
|                                                                                   |                                           |
|                                                                                   |                                           |
|                                                                                   |                                           |
|                                                                                   |                                           |
| InstallShield                                                                     |                                           |
| < Ba                                                                              | ack Install Cancel                        |

Figure 2-24 UltraPath for vCenter installation startup page

Step 6 Click Install to start the installation.

The installation is complete, as shown in Figure 2-25.

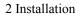

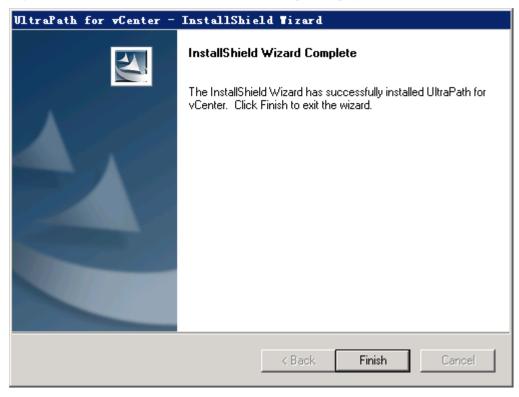

Figure 2-25 UltraPath for vCenter installation completion page

#### Step 7 Click Finish.

After UltraPath for vCenter is installed, the dialog box for registering UltraPath for vCenter is displayed, as shown in **Figure 2-26**. Click **Ok**.

Figure 2-26 UltraPath for vCenter installation completion page

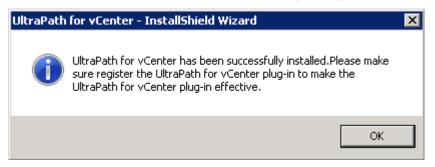

Step 8 Register the UltraPath for vCenter plug-in.

For vCenter 6.0:

- 1. Copy the **install-config.xml** file in the **InstallConfig** folder to any directory of host that installed VMware vSphere Client.
- 2. Log in to VMware vSphere Client in the host that installed VMware vSphere Client.
- 3. On the vSphere Client management interface, choose **Plug-ins** > **Manage Plug-ins**.

The Plug-ins Manager dialog box is displayed.

4. Right-click the blank area in the dialog box that is displayed and choose **New Plug-in** from the shortcut menu.

The Register Plug-in dialog box is displayed.

- 5. Click **Browse** and select the UltraPath for vCenter plug-in **install-config.xml** file that you want to install.
- 6. Click Register Plug-in.

A success dialog box is displayed indicating that the vCenter plug-in is successfully registered.

7. Click OK.

For vCenter 6.5:

- 1. Run cmd.
- 2. Go to the **prebuilt** registration directory and run **extension-registration.bat -url https:**// **xxx.xxx.xxx/sdk -username xxx -password xxx**.

**-url https:**//*xxx.xxx.xxx/sdk* is the host IP address used for registration. **-username** *xxx* is the vCenter user name. **-password** *xxx* is the vCenter password. For example:

```
C:\Users\Administrator\Desktop\Windows\extension-registration
\vCenter6.5\prebuilt>extension-registration.bat -url https://127.0.0.1/sdk -
username administrator@vsphere.local -password Huawei@123
INFO: Not using https for your plugin URL is OK for testing but not
recommended for production.
Users will have to include the flag allowHttp=true in their vSphere Client
webclient.properties otherwise the http URL will be ignored
Plugin: com.storage.issp.ultrapathplugin has been successfully registered in
vCenter <https://127.0.0.1/sdk>.
```

# 

If you are using a browser to visit vCenter 6.x while installing UltraPath for vCenter, UltraPath for vCenter that you have installed can only take effect after you re-log in after logout or restarting the browser.

----End

## **Follow-up Procedure**

Method used to go to the UltraPath management page of vCenter:

1. Run a web browser and type https://XXX.XXX.XXX.XXX.9443 in the address box and press Enter.

**XXX.XXX.XXX** is the vCenter server's IP address. **9443** is the port for accessing the ESXi host information. If the IP address does not have **9443**, you cannot view UltraPath for vCenter.

- 2. Enter the vCenter user name and password to go to the vSphere web client management page.
- 3. Click Hosts and Clusters.
- 4. Select a host that you want to manage.

5. - For vCenter 6.0, click Manage > UltraPath on the right page, as shown in Figure 2-27.

Figure 2-27 UltraPath management page (vCenter 6.0)

| vmware <sup>®</sup> vSphere Web Cli                                                                                                    | ent <del>n</del> ≘                                                       |
|----------------------------------------------------------------------------------------------------|--------------------------------------------------------------------------|
| Navigator I                                                                                                    | 3 10.158.196.207 Actions -                                               |
| Home 🕑 🧐                                                                                                    | Getting Started Summary Monitor Manage Related Objects                   |
| Image: Image of the second second | Settings Networking Storage Alarm Definitions Tags Permissions UltraPath |
| ✓      ✓      ☐ Datacenter     ✓      ☐ 10.158.196.207     ✓                                                                                                    | Device Disk Array                                                        |
| 🔂 test207                                                                                                    | Disk Array Management VLUN Management                                    |
|                                                                                                    | Monitoring and Inspection Performance Monitoring Status Check            |
|                                                                                                    | Logs and Events                                                          |
|                                                                                                    | Operation Logs<br>Critical Events                                        |
|                                                                                                    | About                                                                    |
|                                                                                                    | Disk Array Details                                                       |
|                                                                                                    | HUAWEE ID: Name:                                                         |
|                                                                                                    | Version Help Manufacturer: Model:                                        |
|                                                                                                    | Controller Physical Path LUN Enable Disable                              |

For vCenter 6.5, click Configure > More > UltraPath on the right page, as shown in

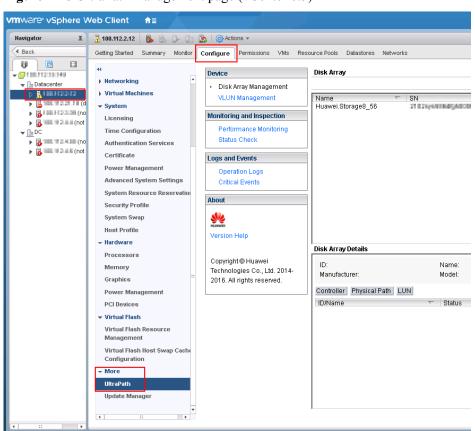

Figure 2-28 UltraPath management page (vCenter 6.5)

## 2.4.2.2 Installing UltraPath for vCenter (Applicable to vCenter 6.X on VCSA 6.X)

This section describes how to install UltraPath for vCenter in vCenter 6.0 deployed on VCSA 6.0 and vCenter 6.5 deployed on VCSA 6.5.

## Prerequisites

VMware vSphere Client that can connect to VCSA has been installed.

## Precautions

- You can only use a browser in Windows to access vSphere Web Client. Supported browsers include:
  - Microsoft Internet Explorer 10.0.22 or later
  - Mozilla Firefox 34 or later
  - Google Chrome 39 or later
- If the version of UltraPath for vCenter is earlier than that of UltraPath for ESXi, update the version of UltraPath for vCenter so that the versions of UltraPath for vCenter and UltraPath for ESXi are same. If the version of UltraPath for ESXi is V100R008, new functions of UltraPath cannot be queried and configured in UltraPath for vCenter. You are advised to update the versions of UltraPath for ESXi to 21.0.X.

- Strictly follow the sequence of the steps to install UltraPath for vCenter. Otherwise, irrevocable errors may be generated in the environment.
- UltraPath for vCenter provides both Chinese (simplified) and English (US) versions.
- For scenarios where platform service controllers (PSCs) are configured externally and manage multiple vCenter servers, you are advised to install UltraPath for vCenter on each vCenter server so that each vCenter management interface can use UltraPath properly. For vCenter 6.0, restart VMware vSphere Web Client after UltraPath for vCenter is installed on each vCenter server.

## Procedure

**Step 1** Use a digital signature verification tool to verify integrity of the software package.

### ΠΝΟΤΕ

Download the digital signature verification tool from **http://support.huawei.com/enterprise/** to verify integrity of the software package. If the verification fails, contact technical support engineers to obtain the correct and secure software package.

Step 2 Copy the installation file to the vCenter server.

1. Log in to the Linux host (the vCenter server) where VCSA 6.x resides as user root. If the following interface is displayed, perform **Step 2.2**.

```
VMware vCenter Server Appliance 6.0.
Type: vCenter Server with an embedded Platform Services Controller
Last login: Thu Jun 30 07:01:06 UTC 2016 from 100.90.4.94 on ssh
Last login: Thu Jun 30 07:46:17 2016 from 100.90.4.94
Connected to service
 * List APIs: "help api list"
 * List Plugins: "help pi list"
 * Enable BASH access: "shell.set --enabled True"
 * Launch BASH: "shell"
Command>
```

2. Run shell.set --enabled true and shell to go to the shell mode.

- 3. Run the **chsh** -s /bin/bash root command to enable the file uploading service on the vCenter server and upload the UltraPath installation package to the vCenter server.
- Decompress the UltraPath for vCenter installation package and copy VCSA6.0 under / VMware\_vCenter/Packages/VMware\_vSphere\_6.X to any directory of the vCenter server.
- 5. Run the **chsh** -s /bin/appliancesh root command to disable the file uploading service on the vCenter server.
- **Step 3** Install UltraPath for vCenter.
  - 1. Run cd VCSA6.x to go to the VCSA6.x directory.
  - 2. Run **chmod** +**x** *install.sh* to change the executable permission on the file.
  - 3. Run **sh** *install.sh* to start the installation.

Step 4 Register the UltraPath for vCenter plug-in.

For vCenter 6.0:

- 1. Copy the **install-config.xml** file in the **InstallConfig** folder to any directory of host that installed VMware vSphere Client.
- 2. Log in to VMware vSphere Client in the host that installed VMware vSphere Client.
- On the vSphere Client management interface, choose Plug-ins > Manage Plug-ins. The Plug-ins Manager dialog box is displayed.
- 4. Right-click the blank area in the dialog box that is displayed and choose **New Plug-in** from the shortcut menu.

The Register Plug-in dialog box is displayed.

5. Click **Browse** and select the UltraPath for vCenter plug-in **install-config.xml** file that you want to install.

### 6. Click **Register Plug-in**.

A success dialog box is displayed indicating that the vCenter plug-in is successfully registered.

7. Click OK.

For vCenter 6.5:

- 1. Open the command line interface of VCSA 6.5.
- 2. Run cd VCSA6.x to go to the prebuilt registration directory.
- 3. Run sh extension-registration.sh -url https://xxx.xxx.xxx/sdk -username xxx password xxx command.

-url https://xxx.xxx.xxx/sdk is the VCSA 6.5 IP address. -username xxx is the vCenter user name. -password xxx is the vCenter password. For example:

```
root@vcsal63 [ /usr/VCSA6.x/extension-registration/vCenter6.5/prebuilt ] sh
extension-registration.sh -url https://10.46.220.163/sdk -username
administrator@vsphere.local -password Huawei@123
Picked up JAVA_TOOL_OPTIONS: -Xms32M -Xmx128M
INFO: Not using https for your plugin URL is OK for testing but not
recommended for production.
Users will have to include the flag allowHttp=true in their vSphere Client
webclient.properties otherwise the http URL will be ignored
Plugin: com.storage.issp.ultrapathplugin has been successfully registered in
vCenter <https://10.46.220.163/sdk>.
```

## 

If you are using a browser to visit VCSA 6.x while installing UltraPath for vCenter, UltraPath for vCenter that you have installed can only take effect after you re-log in after logout or restarting the browser.

#### ----End

## **Follow-up Procedure**

Method used to go to the UltraPath management page of vCenter:

1. Run a web browser and type https://XXX.XXX.XXX.3XX.3443 in the address box and press Enter.

XXX.XXX.XXXX is the vCenter server's IP address. **9443** is the port for accessing the ESXi host information. If the IP address does not have **9443**, you cannot view UltraPath for vCenter.

- 2. Enter the vCenter user name and password to go to the vSphere web client management page.
- 3. Click Hosts and Clusters.
- 4. Select a host that you want to manage.
- 5. For vCenter 6.0, click Manage > UltraPath on the right page, as shown in Figure 2-29.

| vmware <sup>®</sup> vSphere Web Cli                                                                                                    | ent <del>n</del> ≣                                                       |
|----------------------------------------------------------------------------------------------------|--------------------------------------------------------------------------|
| Navigator I                                                                                                    | 6 10.158.196.207 Actions -                                               |
| Home 🕑                                                                                                    | Getting Started Summary Monitor Manage Related Objects                   |
| <ul> <li>Image: Provide the second second seco</li></ul> | Settings Networking Storage Alarm Definitions Tags Permissions UltraPath |
| ▼ 10.158.196.207 >                                                                                                    | Device Disk Array                                                        |
| 撞 test207                                                                                                    | Disk Array Management                                                    |
|                                                                                                    | VLUN Management Monitoring and Inspection                                |
|                                                                                                    | Performance Monitoring                                                   |
|                                                                                                    | Status Check                                                             |
|                                                                                                    | Logs and Events                                                          |
|                                                                                                    | Operation Logs                                                           |
|                                                                                                    | Critical Events                                                          |
|                                                                                                    | About                                                                    |
|                                                                                                    | Disk Array Details                                                       |
|                                                                                                    | HUWWER ID: Name:<br>Version Help Manufacturer: Model:                    |
|                                                                                                    |                                                                          |
|                                                                                                    | Controller Physical Path LUN Enable Disable                              |
|                                                                                                    |                                                                          |

Figure 2-29 UltraPath management page (vCenter 6.0)

For vCenter 6.5, click Configure > More > UltraPath on the right page, as shown in

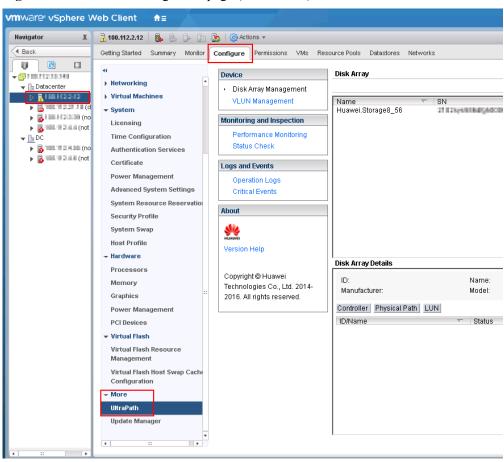

Figure 2-30 UltraPath management page (vCenter 6.5)

# **3**<sub>Management</sub>

## **About This Chapter**

When UltraPath is installed, you can maintain, upgrade, or uninstall it based on service running conditions.

3.1 Routine Maintenance Routine maintenance can help UltraPath play a better role in storage networks.

3.2 Upgrading UltraPath

You can upgrade UltraPath to the latest version to obtain latest UltraPath functions.

#### 3.3 Uninstalling UltraPath

Due to service adjustment, UltraPath must be uninstalled. Perform the operations as instructed in this section. Correctly uninstalling UltraPath can effectively avoid the impact on service running. This chapter explains how to uninstall UltraPath for ESXi and UltraPath for vCenter.

## 3.1 Routine Maintenance

Routine maintenance can help UltraPath play a better role in storage networks.

## 3.1.1 Logging In to the UltraPath Management Interface

After logging in to UltraPath using the vCenter and completing certain configurations, you can use, manage, and maintain UltraPath for ESXi.

## 3.1.1.1 Logging In to the UltraPath Management Page (Applicable to vCenter 6.X)

This section describes how to log in to the UltraPath management page of vCenter 6.X.

## Prerequisites

- The operating system of the VMware vSphere-resident client is running properly.
- The VMware vSphere client is communicating properly with the storage device.

## Procedure

- **Step 1** Log in to the application server.
- Step 2 Log in to the VMware vSphere client.
  - Double-click the shortcut icon of the VMware vSphere client on the desktop. The VMvare vSphere Client page is displayed.
  - 2. In User name, enter the user name for logging in to the VMware vSphere client.
  - 3. In **Password**, enter the password for logging in to the VMware vSphere client.
  - 4. Click Login. The vSphere Client page is displayed.

Step 3 Log in to the vCenter management page of UltraPath for ESXi.

- 1. In the left navigation tree on the **vSphere Client** page, click the target VMware ESXi host.
- 2. In the right pane, click the **UltraPath** tab to enter the vCenter management page.
- 3. In vCenter username, enter the user name for logging in to the vCenter.
- 4. In vCenter password, enter the password for logging in to the vCenter.
- 5. In Verification code, enter the verification code.
- 6. Click **Register**. The vCenter management page is displayed.

----End

## 3.1.1.2 Logging In to the UltraPath Management Page (Applicable to vCenter 6.X)

This section describes how to log in to the UltraPath management page of vCenter 6.X.

## Prerequisites

- The operating system of the VMware vSphere-resident client is running properly.
- The VMware vSphere client is communicating properly with the storage device.

## Procedure

- **Step 1** Log in to the application server.
- Step 2 In the address box of your browser, type https://XXX.XXX.XXX.XXX.9443 and press Enter to go to the vSphere Web Client management page. XXX.XXX.XXX.XXX indicates the IP address of the vCenter server.
- Step 3 Click Hosts and Clusters.
- **Step 4** Select the host that you want to manage.
- **Step 5** Go to the UltraPath management page.
  - For vCenter 6.0, click Manage > UltraPath on the right page, as shown in Figure 3-1.

| vmware <sup>®</sup> vSphere Web Clie                                                                                                    | ent n≘                                                                                                    |
|----------------------------------------------------------------------------------------------------|----------------------------------------------------------------------------------------------------|
| Navigator I                                                                                                    | <b>10.158.196.207</b> Actions →                                                                            |
| (Home ) 🕲                                                                                                    | Getting Started Summary Monitor Manage Related Objects                                                     |
| Image: Image of the second second | Settings Networking Storage Alarm Definitions Tags Permissions UltraPath                                   |
|                                                                                                    | Device Disk Array                                                                                          |
| 🗗 test207                                                                                                    | Disk Array Management     VLUN Management                                                                  |
|                                                                                                    | Monitoring and Inspection Performance Monitoring Status Check                                              |
|                                                                                                    | Logs and Events Operation Logs Critical Events                                                             |
|                                                                                                    | About                                                                                                    |
|                                                                                                    | Disk Array Details           ID:         Name:           Version Help         Manufacturer:         Model: |
|                                                                                                    | Controller Physical Path LUN Enable Disable                                                                |

Figure 3-1 UltraPath management page (vCenter 6.0)

• For vCenter 6.5, click **Configure** > **More** > **UltraPath** on the right page, as shown in

| Navigator I |
|-------------|
| Back        |
| Back        |

Figure 3-2 UltraPath management page (vCenter 6.5)

#### ----End

## **3.1.2 Viewing Physical Path Information**

This section describes how to view the detailed information about a physical disk array path.

## Procedure

- Step 1 In the Device area on the left of the vCenter management interface, click Disk Array Management to enter the array management page.
- Step 2 Select the disk array that you want to view.
- **Step 3** In the **Disk Array Details** area, click **Physical Path** tab to view detailed information about a physical path. The following table describes related parameters:

| Parameter      | Description                                                                                                    | Value                                                                                   |
|----------------|----------------------------------------------------------------------------------------------------|-----------------------------------------------------------------------------------------|
| ID             | ID of the physical path.                                                                                                    | [Example]<br>0                                                                          |
| Initiator Port | Name of an initiator<br>port.<br>NOTE<br>For some arrays such as<br>the S2600 and S5500, the<br>initiator ports are<br>displayed as the initiator<br>port IDs in the SCSI<br>address. | [Example]<br>iqn.<br>1998-01.com.vmvare:localhost-51a7d306                              |
| Controller     | ID or name of a controller.                                                                                                    | [Example]<br>0A                                                                         |
| Port ID        | Location of the port.                                                                                                    | [Example]<br>CTE0.B.H0                                                                  |
| Target Port    | Name of a target port.<br><b>NOTE</b><br>For some arrays such as<br>the S2600 and S5500, the<br>initiator ports are<br>displayed as the initiator<br>port IDs in the SCSI<br>address. | [Example]<br>iqn.2006-08.com.huawei:oceanstor:<br>21000022a10ac1bf::129.97.50.2-1020400 |

| Parameter                    | Description                                                                                                    | Value                 |
|------------------------------|----------------------------------------------------------------------------------------------------|-----------------------|
| Status                       | Working status of a<br>physical path.<br>The value can be<br><b>Normal, Fault, I/O</b><br><b>discrete error</b><br><b>degradation</b> ,<br><b>Intermittent failure</b><br><b>degradation, High</b><br><b>latency degradation,</b><br><b>Potential fault</b><br><b>degradation</b> or <b>Disable</b> . | [Example]<br>Normal   |
| Check State                  | Health status of the<br>physical path displayed<br>when you initiate a<br>query.                                                                                                    | [Example]<br>Checking |
| Port Type                    | Type of a link port.                                                                                                    | [Example]<br>iSCSI    |
| I/O Retry<br>Count           | Number of I/O retry attempts.                                                                                                    | [Example]<br>0        |
| Path Fault<br>Count          | Number of times for<br>which a path becomes<br>faulty.                                                                                                    | [Example]<br>0        |
| Max. I/O<br>Latency (ms)     | Maximum average I/O<br>latency within a<br>sampling period.                                                                                                    | [Example]<br>200      |
| Min. I/O<br>Latency (ms)     | Minimum average I/O<br>latency within a<br>sampling period.                                                                                                    | [Example]<br>1        |
| Average. I/O<br>Latency (ms) | Average I/O latency<br>within a sampling<br>period.                                                                                                    | [Example]<br>1        |

----End

## 3.1.3 Viewing Array Information

This section describes how to view details about disk arrays on the storage management page of UltraPath for ESXi.

## Procedure

Step 1 In the Device area on the left of the vCenter management interface, click Disk Array Management to enter the array management page.

Issue 02 (2018-01-05)

| Parameter    | Description                     | Value                         |
|--------------|---------------------------------|-------------------------------|
| ID           | ID of the disk array.           | [Example]<br>0                |
| Name         | Name of the disk array.         | [Example]<br>SN_2004          |
| SN           | Serial No. of the disk array.   | [Example]<br>21000022a10ac1bf |
| Manufacturer | Manufacturer of the disk array. | [Example]<br>HUAWEI           |
| Model        | Model of the disk array.        | [Example]<br>S5500T           |

Step 2 Select a disk array and view its details in the Disk Array Details area.

## 

In the upper right part of the storage management page, click **Refresh** to view information about disk arrays managed by UltraPath for ESXi.

----End

## 3.1.4 Viewing Controller Information

This section describes how to view information about disk array controllers.

## Procedure

- Step 1 In the Device area on the left of the vCenter management interface, click Disk Array Management to enter the array management page.
- Step 2 Select the disk array whose controller information you want to view.
- **Step 3** In the **Disk Array Details** area, click the **Controller** tab to view detailed information about a controller. The following table describes related parameters:

| Parameter | Description                                                                               | Value                |
|-----------|-------------------------------------------------------------------------------------------|----------------------|
| ID/Name   | ID or name of the controller.                                                             | [Example]<br>0A      |
| Status    | Status of the controller.<br>The value can be either<br><b>Enable</b> or <b>Disable</b> . | [Example]<br>Enabled |

| Parameter                            | Description     | Value           |
|--------------------------------------|-----------------|-----------------|
| Location Location of the controller. | Location of the | [Default value] |
|                                      | controller.     | Local Device    |
|                                      |                 | [Example]       |
|                                      |                 | Local Device    |

----End

## 3.1.5 Viewing Virtual LUN Information

This section describes how to view the detailed information about a virtual LUN.

## Procedure

- Step 1 In the Device area on the left of the vCenter management interface, click Disk Array Management to enter the array management page.
- **Step 2** Select the disk array whose controller information you want to view.
- **Step 3** In the **Disk Array Details** area, click the **LUN** tab to view the detailed information about a virtual LUN. The following table describes related parameters:

| Parameter    | Description                                                                                                    | Value                                             |
|--------------|----------------------------------------------------------------------------------------------------|---------------------------------------------------|
| ID           | ID allocated by<br>UltraPath for ESXi to<br>the virtual LUN.                                                         | [Example]<br>1                                    |
| Drive Letter | Name of the disk that<br>corresponds to the<br>virtual LUN on its ESX<br>system.                                     | [Example]<br>naa.60022a11000ac1bf0cb9754a0000016e |
| LUN Name     | Name of the virtual<br>LUN.<br><b>NOTE</b><br>The name is specified<br>when the LUN is created<br>on its disk array. | [Example]<br>LUN_01                               |
| Туре         | Type of the virtual LUN.<br>The value can be<br><b>Common</b> , or<br><b>Hypermetro</b> .                            | [Example]<br>Common                               |
| WWN          | WWN of the virtual<br>LUN.                                                                                           | [Example]<br>60022a11000ac1bf0cb9754a0000016e     |
| Dev Lun ID   | ID of the storage system<br>LUN corresponding to<br>the virtual LUN.                                                 | [Example]<br>1                                    |

| Parameter             | Description                                                                                                    | Value                    |
|-----------------------|----------------------------------------------------------------------------------------------------|--------------------------|
| DataStor              | ID of the datastore that<br>the virtual LUN belongs<br>to on its ESX system.                                                                                                    | [Example]<br>datastore_1 |
| Capacity              | Capacity of the virtual LUN.                                                                                                    | [Example]<br>10.00 GB    |
| Status                | Working status of the<br>virtual LUN.<br>The value can be<br><b>Normal, Fault,</b><br><b>Degraded, Disabled,</b> or<br><br><b>NOTE</b><br>If the LUN on the array is<br>in <b>Fault</b> state while the<br>virtual LUN on the host is<br>in <b>Normal</b> state (viewed<br>by using UltraPath), the<br>virtual LUN can be<br>accessed by the host. | [Example]<br>Normal      |
| Working<br>Controller | Working Controller of the virtual LUN.                                                                                                    | [Example]<br>0A          |
| Owning<br>Controller  | Owning Controller of the virtual LUN.                                                                                                    | [Example]<br>0A          |

**Step 4 Optional:** Check path information about the virtual LUN.

1. Click **Details** under **Path**.

The Path dialog box is displayed.

2. In the **Path List** area, view the detailed information about the virtual LUN. The following table describes related parameters:

| Parameter      | Description                 | Value                                                      |
|----------------|-----------------------------|------------------------------------------------------------|
| ID             | ID of the physical path.    | [Example]<br>0                                             |
| Name           | Name of the running HBA.    | [Example]<br>vmhba32                                       |
| Initiator Port | Name of an initiator port.  | [Example]<br>iqn.<br>1998-01.com.vmvare:localhost-51a7d306 |
| Controller     | ID or name of a controller. | [Example]<br>0A                                            |

| Parameter   | Description                                                                                                    | Value                                                                                   |
|-------------|----------------------------------------------------------------------------------------------------|-----------------------------------------------------------------------------------------|
| Port ID     | Location of the port.                                                                                                    | [Example]<br>CTE0.B.H0                                                                  |
| Target Port | Name of a target port.                                                                                                    | [Example]<br>iqn.2006-08.com.huawei:oceanstor:<br>21000022a10ac1bf::129.97.50.2-1020400 |
| Status      | Working status of a<br>physical path.<br>The value can be<br><b>Normal, Fault, BUSY</b><br><b>degradation, I/O</b><br><b>discrete error</b><br><b>degradation,</b><br><b>Intermittent failure</b><br><b>degradation, I/O</b><br><b>timeout degradation,</b><br><b>High latency</b><br><b>degradation, Potential</b><br><b>fault degradation</b> or<br><b>Disable</b> . | [Example]<br>Normal                                                                     |
| Port Type   | Type of a link port.                                                                                                    | [Example]<br>iSCSI                                                                      |

#### ----End

## 3.1.6 Performance Monitoring

The real-time performance monitoring function enables you to check the statuses of paths and virtual LUNs.

## 3.1.6.1 Setting Performance Monitoring

This section describes how to monitor the I/O performance of physical paths, disk paths, and virtual LUNs in real time.

## 3.1.6.1.1 Monitoring a Physical Path

This section describes how to monitor the running status of a specified physical path.

## Procedure

- Step 1 In the Monitoring and Inspection area on the left of the vCenter management interface, click **Performance Monitoring**.
- Step 2 Select the object you want to monitor.
  - 1. In Monitor object in the right function pane, select Monitor object.

## 2. Click Select Monitor Object.

The Select Physical Path to Monitor dialog box is displayed.

- 3. In Select disk array, select the disk array whose physical paths you want to monitor.
- 4. In the lower area, select the physical paths you want to monitor.
- 5. Click OK.
- Step 3 In Indicators display in the chart, select the monitoring indicators.
- Step 4 In Sampling interval (s), select the sampling interval for the monitoring.
- **Step 5** In the upper right corner of the function pane, click **Start** to start monitoring the physical paths.

----End

## 3.1.6.1.2 Monitoring a Disk Path

This section describes how to monitor the running status of a specified disk path.

## Procedure

- **Step 1** In the **Monitoring and Inspection** area on the left of the vCenter management interface, click **Performance Monitoring**.
- Step 2 Select the object you want to monitor.
  - 1. In **Monitor object** in the right function pane, select **Disk**.
  - Click Select Monitor Object.
     The Select Paths to Monitor dialog box is displayed.
  - 3. In the LUN Information area, select the LUN you want to monitor.
  - 4. Click Next. The Disk Path Information page is displayed.
  - 5. In the **Disk Path Information** area, select the disk path you want to monitor.
  - 6. Click Next. The information summary is displayed.
  - 7. Click Finish.
- Step 3 In Indicators display in the chart, select the monitoring indicators.
- Step 4 In Sampling interval (s), select the sampling interval for the monitoring.
- Step 5 In the upper right corner of the function pane, click Start to start monitoring the disk path.

----End

## 3.1.6.1.3 Monitoring a Virtual LUN

This section describes how to monitor the running status of a virtual LUN.

## Procedure

- Step 1 In the Monitoring and Inspection area on the left of the vCenter management interface, click Performance Monitoring.
- Step 2 Select the object you want to monitor.

- 1. In Monitor object in the right function pane, select LUN.
- Click Select Monitor Object.
   The Select LUNs to Monitor dialog box is displayed.
- 3. In Select disk array, select the disk array whose LUN you want to monitor.
- 4. In the lower area, select the LUN you want to monitor.
- 5. Click OK.
- Step 3 In Indicators display in the chart, select the monitoring indicators.
- Step 4 In Sampling interval (s), select the sampling interval for the monitoring.
- Step 5 In the upper right corner of the function pane, click Start to start monitoring the virtual LUN.

----End

#### 3.1.6.2 Exporting Performance Monitoring Data

This section describes how to export performance data generated by real-time monitoring.

#### Prerequisites

For vCenter 6.0, this document takes the IE browser to access the vCenter server as an example.

#### Procedure

- Step 1 In the Monitoring and Inspection area on the left of the vCenter management interface, click **Performance Monitoring**.
- **Step 2** In the upper right part of the function pane, click **Export**. The **File Download** dialog box is displayed.
- Step 3 Click Save. The Save as dialog box is displayed.
- Step 4 Select a path for saving the performance data.
- Step 5 Enter a file name in the File name text box.The file name contains not more than 200 characters (excluding the file name extension).
- Step 6 Click Save to save the performance data.

----End

#### 3.1.7 Status Check

Status check mainly refers to the check of UltraPath for ESXi's running status. Status check can provide clues for fault troubleshooting.

#### 3.1.7.1 Viewing Running Status

This section describes how to view the running status of UltraPath for ESXi and rectification suggestions.

#### Procedure

- Step 1 In the Monitoring and Inspection area on the left of the vCenter management interface, click Status Check.
- Step 2 In the upper right part of the function pane, select a severity from Severity.
- Step 3 Select a disk array from Disk array.
- Step 4 In the Status Check Details area, view the detailed status information and suggestions.

In the upper right part of the function pane, click **Refresh** to refresh critical status information about UltraPath for ESXi during its running.

----End

#### 3.1.7.2 Exporting Status Information

This section describes how to export the status information about UltraPath for ESXi to a local disk.

#### Prerequisites

For vCenter 6.0, this document takes the IE browser to access the vCenter server as an example.

#### Procedure

- Step 1 In the Monitoring and Inspection area on the left of the vCenter management interface, click Status Check.
- Step 2 In the upper right part of the function pane, click Export All. The File Download dialog box is displayed.
- Step 3 Click Save.

The Save as dialog box is displayed.

- **Step 4** Select a path for saving the information.
- Step 5 Enter a file name in the File name text box.The file name contains not more than 200 characters (excluding the file name extension).
- Step 6 Click Save.

----End

#### 3.1.8 Operation Logs

Operation logs include logs about the settings, modification, and deletion on UltraPath for ESXi. The operation logs help maintenance personnel locate and troubleshoot faults of UltraPath for ESXi.

#### 3.1.8.1 Viewing Operation Logs

This section describes how to view operation logs about UltraPath for ESXi.

#### Procedure

- Step 1 In the Logs and Events area on the left of the vCenter management interface, click Operation Logs.
- Step 2 In the upper right part of the function pane, select a severity for operation logs from Severity.
- Step 3 In the Operation Logs area, view the operation logs.

In the upper right part of the function pane, click **Refresh** to refresh operation logs about UltraPath for ESXi.

```
----End
```

#### 3.1.8.2 Exporting Operation Logs

This section describes how to export key events about UltraPath for ESXi to a local disk, helping maintenance personnel locate faults.

#### Prerequisites

For vCenter 6.0, this document takes the IE browser to access the vCenter server as an example.

#### Procedure

- Step 1 In the Logs and Events area on the left of the vCenter management interface, click Operation Logs.
- **Step 2** In the upper right part of the function pane, click **Export All**. The **File Download** dialog box is displayed.
- Step 3 Click Save.

The Save as dialog box is displayed.

- Step 4 Select a path for saving the exported operation logs.
- Step 5 Enter a file name in the File name text box.The file name contains not more than 200 characters (excluding the file name extension).
- Step 6 Click Save to save the operation logs.

----End

### **3.1.9 Critical Events**

#### 3.1.9.1 Viewing Critical Events

This section describes how to view critical events during the running of UltraPath for ESXi.

#### Procedure

Step 1 In the Logs and Events area on the left of the vCenter management interface, click Critical Events.

- Step 2 In the upper right part of the function pane, select a severity for critical events from Severity.
- Step 3 Select a disk array from Disk array.
- Step 4 In Critical Events and Critical Event Details, view information about critical events.

In the upper right part of the function pane, click **Refresh** to refresh critical events about UltraPath for ESXi during its running.

----End

#### **3.1.9.2 Exporting Critical Events**

This section describes how to export key events about UltraPath for ESXi to a local disk, helping maintenance personnel locate faults.

#### Prerequisites

For vCenter 6.0, this document takes the IE browser to access the vCenter server as an example.

#### Procedure

- Step 1 In the Logs and Events area on the left of the vCenter management interface, click Critical Events.
- **Step 2** In the upper right part of the function pane, click **Export All**. The **File Download** dialog box is displayed.
- Step 3 Click Save. The Save as dialog box is displayed.
- **Step 4** Select a path for saving the exported critical events.
- Step 5 Enter a file name in the File name text box.The file name contains not more than 200 characters (excluding the file name extension).
- Step 6 Click Save.

----End

# 3.1.10 Timeout Parameter Settings upon a Link Down Failure

This chapter describes how to set the timeout parameters upon a link down failure of an iSCSI initiator and some mainstream HBAs.

A link down failure triggers an I/O failover. This is a common fault mode. Under this condition, the time for the I/O failover consists of two parts: time for an initiator to sense the link down failure and timeout period of the link down failure of the initiator.

• Time for an initiator to sense a link down failure indicates a period from the physical link down failure to the initiator's identification of the link down failure. This period varies based on different initiator hardware, driver versions, networks, and physical fault locations. Generally, FC HBAs sense a link down failure faster than an iSCSI initiator does. The speed for sensing a link down failure accelerates when the fault location is close to a host.

• The timeout period of a link down failure of an initiator indicates a period from the initiator's identification of the link down failure to I/O queue suspension. (After I/Os are suspended, the initiator returns I/Os that have the link down error code to UltraPath. UltraPath immediately switches I/O services to a standby path.) This timeout period depends on the timeout parameters of the initiator. You can control the time for an I/O failover by modifying the timeout parameters.

Typically, you can use the default timeout parameter configuration of an initiator upon a link down failure. However, some application services has special requirements on I/O latency. For example, Oracle RAC requires short I/O latency. Under this condition, you can set a short timeout period upon a link down failure. The timeout parameter value varies based on different service environments. If services have special requirements on an I/O failover, you are advised to set the timeout parameters based on the actual environment.

- For details about how to set the timeout parameter for a QLogic HBA, see 4.5 How to Set the Timeout Parameter for a QLogic HBA.
- For details about how to set the timeout parameter for an Emulex HBA, see **4.6 How to Set the Timeout Parameter for an Emulex HBA**.
- For details about how to set the timeout parameters for the iSCSI initiator, see 4.7 How to Set Timeout Parameters of the iSCSI Initiator.

# 3.2 Upgrading UltraPath

You can upgrade UltraPath to the latest version to obtain latest UltraPath functions.

For details about how to upgrade, see Upgrade Guide of UltraPath. Obtaining method is as follows:

Log in to Huawei technical support website (http://support.huawei.com/enterprise/). In the search field, enter UltraPath, and select a path from the paths that are automatically displayed to go to the document page of the UltraPath. Search, browse, and download the *Upgrade Guide* of the corresponding version.

# 3.3 Uninstalling UltraPath

Due to service adjustment, UltraPath must be uninstalled. Perform the operations as instructed in this section. Correctly uninstalling UltraPath can effectively avoid the impact on service running. This chapter explains how to uninstall UltraPath for ESXi and UltraPath for vCenter.

# 3.3.1 Uninstalling UltraPath for ESXi

This section describes the procedure for uninstalling UltraPath for ESXi.

#### 3.3.1.1 Uninstalling UltraPath for ESXi on the ESXCLI

This section describes how to uninstall UltraPath for ESXi on the ESXCLI.

#### Prerequisites

Services running on the ESXi host have stopped.

#### Procedure

Step 1 Log in to the ESXi host.

```
Step 2 Run esxcli software vib remove -n ultrapath.cli to uninstall ultrapath.cli.
```

```
~ # esxcli software vib remove -n ultrapath.cli
Removal Result
Message: The update completed successfully, but the system needs to be
rebooted for the changes to be effective.
Reboot Required: true
VIBs Installed:
VIBs Removed: HUAWEI_bootbank_ultrapath.cli_XX.XX.XXX-00
VIBs Skipped:
```

#### Step 3 Run esxcli software vib remove -n ultrapath.cim to uninstall ultrapath.cim.

```
~ # esxcli software vib remove -n ultrapath.cim
Removal Result
Message: The update completed successfully, but the system needs to be
rebooted for the changes to be effective.
Reboot Required: true
VIBs Installed:
VIBs Removed: HUAWEI_bootbank_ultrapath.cim_XX.XX.XXX-00
VIBs Skipped:
```

#### Step 4 Run esxcli software vib remove -n *ultrapath.mpp* to uninstall ultrapath.mpp.

```
~ # esxcli software vib remove -n ultrapath.mpp
Removal Result
Message: The update completed successfully, but the system needs to be
rebooted for the changes to be effective.
Reboot Required: true
VIBs Installed:
VIBs Removed: HUAWEI_bootbank_ultrapath.mpp_XX.XX.XXX-00
VIBs Skipped:
```

#### **Step 5** Restart the ESXi host.

----End

#### 3.3.1.2 Uninstalling UltraPath for ESXi on the vSphere CLI

This section describes how to uninstall UltraPath for ESXi on the vSphere CLI.

#### Prerequisites

Services running on the ESXi host have stopped.

#### Procedure

**Step 1** Log in to the application server (running Windows or Linux) where VMware vSphere CLI has been installed. The application server running Windows is used as an example.

#### Step 2 Run the following command to uninstall ultrapath.cli.

```
C:\Program Files (x86)\VMware\VMware vSphere CLI\bin>esxcli --server
10.158.196.104
--username root --password xxxxxx software vib remove -n ultrapath.cli
Removal Result
Message: The update completed successfully, but the system needs to be
rebooted for the changes to be effective.
Reboot Required: true
VIBs Installed:
VIBs Removed: HUAWEI_bootbank_ultrapath.cli_XX.XX.XXX-00
VIBs Skipped:
```

#### 

If you cannot log in to the ESXi host using VMware vSphere CLI 6.0, see VMware Official Knowledge Base to troubleshoot fault.

#### Step 3 Run the following command to uninstall ultrapath.cim.

```
C:\Program Files (x86)\VMware\VMware vSphere CLI\bin>esxcli --server
10.158.196.104
--username root --password xxxxxx software vib remove -n ultrapath.cim
Removal Result
Message: The update completed successfully, but the system needs to be
rebooted for the changes to be effective.
Reboot Required: true
VIBs Installed:
VIBs Removed: HUAWEI_bootbank_ultrapath.cim_XX.XX.XXX-00
VIBs Skipped:
```

#### Step 4 Run the following command to uninstall ultrapath.mpp.

```
C:\Program Files (x86)\VMware\VMware vSphere CLI\bin>esxcli --server
10.158.196.104
--username root --password xxxxxx software vib remove -n ultrapath.mpp
Removal Result
Message: The update completed successfully, but the system needs to be
rebooted for the changes to be effective.
Reboot Required: true
VIBs Installed:
VIBs Removed: HUAWEI_bootbank_ultrapath.mpp_XX.XX.XXX-00
VIBs Skipped:
```

Step 5 Restart the ESXi host.

----End

# 3.3.2 Uninstalling UltraPath for vCenter

Uninstallation methods for UltraPath for vCenter are different based on vCenter versions. This section describes how to uninstall UltraPath for vCenter for different versions of vCenter.

#### 3.3.2.1 Uninstalling UltraPath for vCenter (for vCenter 5.X)

This section describes how to uninstall UltraPath for vCenter in vCenter 5.X.

#### Procedure

Step 1 Log in to the vCenter server.

#### 

The uninstallation procedure may vary depending on the operating system. Here Windows Server 2008 is used as an example.

- Step 2 Choose Start > Control Panel. The control panel is displayed.
- Step 3 Choose Program. The Program page is displayed.
- Step 4 Choose Programs and Features. The uninstallation page is displayed.
- Step 5 Right-click UltraPath for vCenter and choose Uninstall from the shortcut menu. The Question dialog box is displayed, as shown in Figure 3-3.

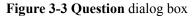

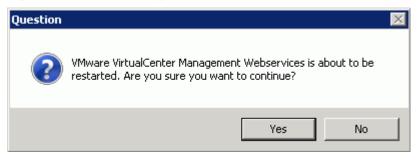

#### 

During the uninstalling, the UltraPath Configuration page is displayed.

# 

Only vCenter administrators can perform registration and removal operations, other users, such as assigned to the cluster or ESXi host administrator, do not be allowed for such operation.

- 1. In vCenter IP address, enter the IP address of the vCenter server.
- 2. In **vCenter username**, enter the user name for logging in to the vCenter server. If there is a domain name in the user name, enter the user name with the domain name.
- 3. In vCenter password, enter the user password for logging in to the vCenter server.
- 4. In Verification code, Enter the verification code that is displayed in the right figure.
- 5. Click Remove.

When going to the software removal page of the host where the vCenter server resides, manually enter the software registration page and input the following address for removal:

http://127.0.0.1:8080/ultrapathplugin/pluginmgmt/unregplugin.

You can remotely log in to the client of the vCenter server and enter the following address in the address box of the browser for removal:

http://vCenter IP:8080/ultrapathplugin/pluginmgmt/unregplugin, where vCenter IP is the IP address of the vCenter server.

Not remove a plug-in by entering the vCenter IP address such as 127.0.0.1.

Step 6 Confirm the information and click Yes.

The uninstallation information dialog box is displayed, as shown in Figure 3-4.

Figure 3-4 UltraPath for vCenter uninstallation information dialog box

| UltraPath for vCenter - InstallShield Wizard                                       | $\times$ |
|------------------------------------------------------------------------------------|----------|
| Do you want to completely remove the selected application and all of its features? |          |
| Yes No                                                                             |          |

Step 7 Click Yes to start the uninstallation.

Step 8 After the uninstallation is complete, click Finish, as shown in Figure 3-5.

Figure 3-5 UltraPath for vCenter uninstallation completion page

| UltraPath for vCenter - Instal | IShield Wizard                                                                                 |
|--------------------------------|------------------------------------------------------------------------------------------------|
|                                | Uninstall Complete<br>InstallShield Wizard has finished uninstalling UltraPath for<br>vCenter. |
|                                | < Back Finish Cancel                                                                           |

#### 

If you uninstall UltraPath for vCenter when VMware vSphere Client is running, information about the UltraPath for vCenter plug-in will be left in VMware vSphere Client. The UltraPath for vCenter plug-in information has no impact at all on other service functions provided by VMware vSphere Client. If you want to clear the UltraPath for vCenter plug-in information, restart VMware vSphere Client.

----End

#### 3.3.2.2 Uninstalling UltraPath for vCenter (for vCenter 6.X)

Uninstallation methods for vCenter 6.X running on different host operating systems are different. This section describes how to uninstall UltraPath for vCenter on Windows and Linux operating systems (VCSA 6.X).

#### 3.3.2.2.1 Uninstalling UltraPath for vCenter (for vCenter 6.X deployed on Windows)

This section describes how to uninstall UltraPath for vCenter in vCenter 6.0 deployed on Windows.

#### Prerequisites

The maintenance terminal is communicating properly with the vCenter server.

#### Procedure

**Step 1** Uninstall UltraPath for vCenter.

- 1. Log in to the vCenter server.

The uninstallation procedure may vary depending on the operating system. Here Windows Server 2008 is used as an example.

- 2. Choose **Start** > **Control Panel**. The control panel is displayed.
- 3. Choose **Program**. The **Program** page is displayed.
- 4. Choose **Programs and Features**. The uninstallation page is displayed.
- 5. Right-click **UltraPath for vCenter** and choose **Uninstall** to start the uninstallation. The confirmation dialog box is displayed, as shown in **Figure 3-6**.

Figure 3-6 Dialog box for confirming uninstallation

| UltraPath for vCenter - InstallShield V               | Yizard               | ×             |
|-------------------------------------------------------|----------------------|---------------|
| Do you want to completely remove the sel<br>features? | lected application a | nd all of its |
|                                                       | Yes                  | No            |

- 6. After confirmation, click **Yes** to start uninstallation.
- 7. After the uninstallation, click **Finish**, as shown in **Figure 3-7**.

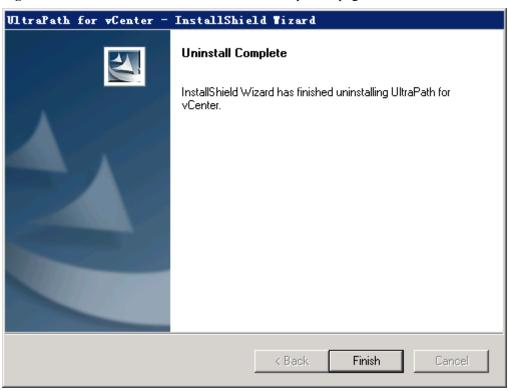

Figure 3-7 UltraPath for vCenter uninstallation completion page

After UltraPath for vCenter is uninstalled, the dialog box for deregistering UltraPath for vCenter is displayed, as shown in **Figure 3-8**. Click **Ok**.

Figure 3-8 UltraPath for vCenter uninstallation completion page

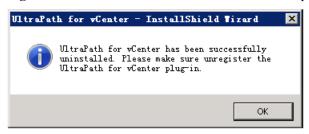

- Step 2 Deregister UltraPath for vCenter.
  - 1. Run a web browser on the maintenance terminal.
  - 2. Type https://XXX.XXX.XXX.mob in the address box and press Enter.

#### ΠΝΟΤΕ

- XXX.XXX.XXX.XXX is the vCenter server's IP address.
- The browser may display a message indicating that the website has a security certificate error.
   Ignore this error and continue the login if the entered IP address is correct.
- You need to enter a user name and the password for the first login.

The **ManagedObjectReference:ServiceInstance** page of the vCenter MOB (Managed Object Browser) is displayed.

- 3. Under **Properties**, click **content**. The **ServiceContent** page is displayed.
- Under Properties, click ExtensionManager.
   The ManagedObjectReference:ExtensionManager page is displayed.
- Under Methods, click UnregisterExtension.
   The void UnregisterExtension page under ManagedObjectReference:ExtensionManager is displayed.
- 6. For VALUE of Parameters, enter the name of the UltraPath for vCenter plug-in com.storage.issp.ultrapathplugin.
- 7. Click **Invoke Method** and the unregistration of the UltraPath for vCenter plug-in begins. If **Method Invocation Result: void** is displayed, the unregistration is successful.

----End

#### 3.3.2.2.2 Uninstalling UltraPath for vCenter (Applicable to vCenter 6.X on VCSA 6.X)

This section describes how to uninstall UltraPath for vCenter in vCenter 6.X deployed on VCSA 6.X.

#### Prerequisites

The maintenance terminal is communicating properly with the vCenter server.

#### Procedure

Step 1 Uninstall UltraPath for vCenter.

- 1. Log in to the Linux host (the vCenter server) where VCSA 6.X resides as user root.
- 2. Run **rpm** -**qa** |*grep* Ultra to view the name of UltraPath for vCenter. This section shows how to uninstall **UltraPath-for-vCenter-1.6.50-2**.

```
localhost:~ # rpm -qa |grep Ultra
UltraPath-for-vCenter-1.6.50-2
```

3. Run **rpm** -e *UltraPath-for-vCenter-1.6.50-2* to uninstall UltraPath for vCenter.

localhost:~ # rpm -e UltraPath-for-vCenter-1.6.50-2 UltraPath for vCenter has been successfully uninstalled. Please make sure unregister the UltraPath for vCenter plug-in.

#### Step 2 Deregister UltraPath for vCenter.

- 1. Run a web browser on the maintenance terminal.
- 2. Type https://XXX.XXX.XXX.Mob in the address box and press Enter.

#### 

- XXX.XXX.XXXX is the vCenter server's IP address.
- The browser may display a message indicating that the website has a security certificate error. Ignore this error and continue the login if the entered IP address is correct.
- You need to enter a user name and the password for the first login.

The **ManagedObjectReference:ServiceInstance** page of the vCenter MOB (Managed Object Browser) is displayed.

3. Under **Properties**, click **content**.

The ServiceContent page is displayed.

- Under Properties, click ExtensionManager.
   The ManagedObjectReference:ExtensionManager page is displayed.
- Under Methods, click UnregisterExtension.
   The void UnregisterExtension page under ManagedObjectReference:ExtensionManager is displayed.
- 6. For VALUE of Parameters, enter the name of the UltraPath for vCenter plug-in com.storage.issp.ultrapathplugin.
- 7. Click **Invoke Method** and the unregistration of the UltraPath for vCenter plug-in begins. If **Method Invocation Result: void** is displayed, the unregistration is successful.

----End

# $\mathbf{4}_{FAQs}$

# **About This Chapter**

This chapter provides answers to frequently asked questions about UltraPath for ESXi configuration or management. You can refer to this chapter when troubleshooting similar problems.

4.1 How to Set System Logs?

4.2 How to Correctly Change a LUN Mapping View on a Storage Array?

4.3 How Can I Configure the core dump Partition of ESXi Hosts in SAN Boot Scenarios?

4.4 Why Does PSOD Occur When HyerMetro LUNs Are Converted to Common LUNs and Remapped to the Host?

4.5 How to Set the Timeout Parameter for a QLogic HBA This section describes how to configure the timeout parameter of a QLogic HBA by modifying the value of parameter **Port down retry**.

4.6 How to Set the Timeout Parameter for an Emulex HBA This section describes how to configure the timeout parameter of an Emulex HBA by modifying the value of parameter **lpfc\_devloss\_tmo**.

4.7 How to Set Timeout Parameters of the iSCSI Initiator

This section describes how to set timeout parameters of the iSCSI initiator by modifying the values of **NoopOutInterval**, **NoopOutTimeout**, and **RecoveryTimeout**.

# 4.1 How to Set System Logs?

#### Question

How to set system logs?

#### Answer

After the UlraPath is installed, change the system log size to provide sufficient storage space for system logs, facilitating subsequent analysis and maintenance of the UltraPath. There are

# 4.1.1 Setting syslog on the vSphere Client

This section describes how to set syslog.log and vmkernel.log on the vSphere Client.

#### Procedure

- Step 1 Log in to the VMvare vSphere Client.
- Step 2 In the left navigation tree, select the host you want to configure.
- Step 3 Click the Configuration tab.
- Step 4 In the Software area, click Advanced Settings. The Advanced Settings page is displayed.
- Step 5 Set system logs.
  - Set syslog.log.
    - a. On the Advanced Settings page, choose Syslog > loggers > syslog.
    - b. In the right pane, set **Syslog.loggers.syslog.rotate** and **Syslog.loggers.syslog.size**.

- Syslog.loggers.syslog.rotate: Sets the maximum number of archives. The default value is 8.
- Syslog.loggers.syslog.size: Sets the default log size before the system rotates logs. The default value is 10,240.
- c. Click **OK** to complete the **syslog.log** settings.
- Set vmkernel.log.
  - a. On the Advanced Settings page, choose Syslog > loggers > vmkernel.
  - b. In the right pane, set **Syslog.loggers.vmkernel.rotate** and **Syslog. loggers.vmkernel.size**.

- Syslog.loggers.vmkernel.rotate: Sets the maximum number of archives. The default value is 8.
- Syslog. loggers.vmkernel.size: Sets the default log size before the system rotates logs. The default value is 10,240.
- c. Click **OK** to complete the **vmkernel.log** settings.

----End

# 4.1.2 Setting syslog on the vCLI

This section describes how to set **syslog.log** and **vmkernel.log** on the vCLI.

#### Procedure

Step 1 Start the ESXi Shell client.

Step 2 Run esxcli system syslog config logger list to list the current log configuration information.

# esxcli system syslog config logger list

```
The syslog configuration information is as follows:
Description: Default syslog catch-all
Destination: syslog.log
ID: syslog
Rotation Size: 1024
Rotations: 8
```

The Vmkernel configuration information is as follows:

```
Description: vmkernel logs
Destination: vmkernel.log
ID: vmkernel
Rotation Size: 1024
Rotations: 8
```

- **Step 3** Run **esxcli system syslog config logger set --id**=*syslog* --**rotate**=8 --**size**=30720 to set the **syslog.log** configuration information.
- **Step 4** Run **esxcli system syslog config logger set --id**=*vmkernel* --**rotate**=8 --**size**=30720 to set the **vmkernel.log** configuration information.
- Step 5 After completing the settings, run esxcli system syslog reload for the settings to take effect.
- Step 6 Run esxcli system syslog config logger list to list the current log configuration information.

```
# esxcli system syslog config logger list
```

```
The syslog configuration information is as follows:
Description: Default syslog catch-all
Destination: syslog.log
ID: syslog
Rotation Size: 30720
Rotations: 8
```

The Vmkernel configuration information is as follows:

```
Description: vmkernel logs
Destination: vmkernel.log
ID: vmkernel
Rotation Size: 30720
Rotations: 8
```

```
----End
```

# 4.1.3 Configuring the Remote Log on the esxcli

This section describes how to configure the remote log on the esxcli

#### Procedure

- Step 1 Start the ESXi Shell client.
- Step 2 Run esxcli system syslog config get to list the current log configuration information.
- **Step 3** Set the new host configuration information and options that need to be changed, as shown in the command output:

```
#esxcli system syslog config set --logdir=/path/to/vmfs/directory/ --
loghost=RemoteHostname --logdir-unique=true|false --default-rotate=NNN --default-
size=NNN
```

```
Configure the remote system log, as shown in the following command output:
#esxcli system syslog config set --loghost='tcp://10.11.12.13:1514'
Or
esxcli system syslog config set --loghost='udp://10.11.12.13:514'
```

#### 

If ESXi5.0 needs to use UDP, you must download the ESXi patch. For details, see VMware ESXi 5.0, Patch ESXi-5.0.0-20120704001-standard (2019113).

----End

# 4.1.4 Setting the Remote Log on the vSphere Client

This section describes how to configure a remote log on the vSphere Client.

#### Procedure

- Step 1 Log in to the VMvare vSphere Client.
- Step 2 In the right navigation tree, select the host you want to configure.
- Step 3 Click the Configuration tab.
- Step 4In the Software area, click Advanced Settings.The Advanced Settings page is displayed.
- Step 5 On the Advanced Settings page, choose Syslog > global.
- Step 6 In the right pane, set the remote log. Table 4-1 describes related parameters.

#### Table 4-1 General parameters

| Parameter                       | Description                                                                                                    | Value                     |
|---------------------------------|----------------------------------------------------------------------------------------------------|---------------------------|
| Syslog.global.d<br>efaultRotate | Sets the maximum number of<br>archives to keep.<br>You can set this number globally<br>and for individual subloggers.                                | [Default value]<br>8      |
| Syslog.global.d<br>efaultSize   | Sets the default size of the log, in<br>KB, before the system rotates<br>logs.<br>You can set this number globally<br>and for individual subloggers. | [Default value]<br>30,960 |

| Parameter                                                                                                    | Description                                                                                                    | Value                   |
|----------------------------------------------------------------------------------------------------|----------------------------------------------------------------------------------------------------|-------------------------|
| Syslog.global.Directory where logs are saved.LogDirThe directory can be located on<br>mounted NFS or VMFS<br>volumes. Only the /scratch<br>directory on the local file system<br>is persistent across reboots. The<br>directory should be specified as<br>[datastorename] path_to_file<br>where the path is relative to the<br>root of the volume backing the<br>datastore. For example, the path<br>[storage1] var/log/messages<br>maps to the path /vmfs/volumes/<br>storage1/var/log/messages. If<br>no path is specified, all log files<br>are sent to /var/log. |                                                                                                    | [Default value]<br>None |
| Syslog.global.<br>LogHost                                                                                                    | Remote host to which syslog<br>messages are forwarded and port<br>on which the remote host<br>receives syslog messages.<br>You can include the protocol and<br>port, for example, ssl://<br>hostName1:514. UDP (default),<br>TCP, and SSL are supported.<br>The remote host must have<br>syslog installed and correctly<br>configured to receive the<br>forwarded syslog messages. See<br>the documentation for the syslog<br>service installed on the remote<br>host for information on<br>configuration. | [Default value]<br>None |

Step 7 Click OK.

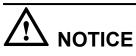

If the remote log configuration requires enabling ports 514 and 1514 of the firewall outbound connection, run the following command on the esxcli:

#esxcli network firewall ruleset set --ruleset-id=syslog --enabled=true

#esxcli network firewall refresh

----End

# 4.2 How to Correctly Change a LUN Mapping View on a Storage Array?

#### Question

How to correctly change a LUN mapping view on a storage array?

#### Answer

If you remove a LUN mapping on an array and add the LUN to the host again in a different mapping sequence, the corresponding **Host LUN ID** will change and a series of exceptions will be caused.

To rectify this fault, you must comply with the following steps to change the LUN mapping view.

#### Solution

• Scenario 1

The LUN has been added to VMs in the mode of raw disk mapping or virtual disk mapping.

- a. Before removing the LUN mappings on the array, ask the administrator to stop the services running on the disk, namely, the LUN. Remove the corresponding raw disk mapping or virtual disk mapping from VMs.
- b. Delete the LUN mapping view on the GUI management page (ISM or DeviceManager) of the array and add a new LUN mapping to the host.
- c. Scan for the disk again.

If the host operating system is ESXi 5.0, run the **esxcfg-rescan** -A command twice to scan for the disk. If the host operating system is ESXi 5.1/5.5/6.0, you only need to run the **esxcfg-rescan** -A command once to scan for the disk.

- d. Add the LUN to VMs again in the mode of raw disk mapping or virtual disk mapping.
- e. Contact the administrator to start services.
- Scenario 2

The LUN is not provided for VMs.

- a. Delete the LUN mapping view on the GUI management page (ISM or DeviceManager) of the array and add a new LUN mapping to the host.
- b. If the host operating system is ESXi 5.0, run the **esxcfg-rescan -A** command twice to scan for the disk. If the host operating system is ESXi 5.1/5.5/6.0, you only need to run the **esxcfg-rescan -A** command once to scan for the disk. The disk information is thereby updated.

# 4.3 How Can I Configure the core dump Partition of ESXi Hosts in SAN Boot Scenarios?

#### Question

How can I configure the **core dump** partition of ESXi hosts in SAN boot scenarios?

#### Answer

When **core dump** is triggered, the system saves the onsite information to a valid partition of a system disk on a host before the system breaks down. Only the latest onsite information is saved in the partition and all previous information is cleared. The valid partition is called **core dump**. ESXi hosts provide commands used to configure the **core dump** partition. In SAN boot scenarios, after an operating system is installed, a valid **core dump** partition has been automatically configured by default.

The method used to confirm and configure the **core dump** partition of ESXi hosts is as follows:

1. Run the **esxcfg-dumppart -l** command to check whether the **core dump** partition is activated.

```
~ # esxcfg-dumppart -1
VM Kernel Name
naa.674a063100f89a1e026196260000001f:7 /vm
674a063100f89a1e02619626000001f:7 no
naa.674a063100f89a1e026196260000001f:9 /vm
674a063100f89a1e026196260000001f:9 yes
```

Console Is Active Is Configured /vmfs/devices/disks/naa. no /vmfs/devices/disks/naa. yes

- 2. The following conditions exist:
  - a. If no dump partition is configured, the values of all **core dump** partitions' **Is Configured** parameters are **no**. Run the **esxcfg-dumppart -S** command to configure and activate them.
  - b. If the value of one core dump partition's Is Active parameter is yes, the core dump partition has been activated. You do not need to configure the core dump partition. If the values of all core dump partitions' Is Active parameters are no, no core dump partition is activated. Run the esxcfg-dumppart -a command to activate a core dump partition.

# 4.4 Why Does PSOD Occur When HyerMetro LUNs Are Converted to Common LUNs and Remapped to the Host?

#### Question

Why does purple screen of death (PSOD) occur when HyerMetro LUNs are converted to common LUNs and remapped to the host?

#### Answer

PSOD occurs when the ESXi system detects file systems with the same UUID, as shown in Figure 4-1.

Figure 4-1 PSOD on the ESXi System

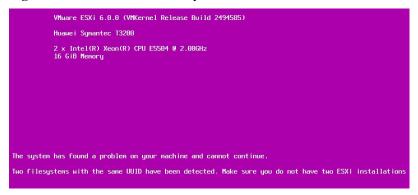

After HyerMetro LUNs are converted to common LUNs and re-mapped to the ESXi host, the system detects two file systems of the same UUID because the two LUNs are the same. As a result, PSOD occurs. To solve the problem, remove redundant LUN mappings not used by the host or format either LUN and then restart the host.

Do not add two same LUNs to an ESXi host. For details, see VMware knowledge base.

# 4.5 How to Set the Timeout Parameter for a QLogic HBA

This section describes how to configure the timeout parameter of a QLogic HBA by modifying the value of parameter **Port down retry**.

#### Procedure

| Step 1 | Check the QLogic HBA valid drive and execute the <b>esxcfg-scsidevs -a</b> command. In the |
|--------|--------------------------------------------------------------------------------------------|
|        | following figure, the valid drive is <b>qlnativefc</b> .                                   |
|        | [root@localhost:~] esxcfg-scsidevs -a                                                      |
|        | <pre>vmhba0 ata_piix link-n/a sata.vmhba0 (0000:00:1f.2) Intel Corporation ICH10 4</pre>   |
|        | port SATA IDE Controller                                                                   |
|        | vmhbal ata_piix link-n/a sata.vmhbal (0000:00:1f.5) Intel Corporation ICH10 2              |
|        | port SATA IDE Controller                                                                   |
|        | vmhba2 lpfc link-up fc.20000000c9bfe3e6:10000000c9bfe3e6 (0000:05:00.0) Emulex             |
|        | Corporation Emulex LPe12000 8Gb PCIe Fibre Channel Adapter                                 |
|        | vmhba3 lpfc link-up fc.20000000c9bfe3e7:10000000c9bfe3e7 (0000:05:00.1) Emulex             |
|        | Corporation Emulex LPe12000 8Gb PCIe Fibre Channel Adapter                                 |
|        | vmhba4 mptsas link-n/a sas.500062b000000280 (0000:07:00.0) LSI Logic / Symbios             |
|        | Logic LSI1068E                                                                             |
|        | vmhba5 qlnativefc link-up fc.20000024ff2e780e:21000024ff2e780e (0000:06:00.0)              |
|        | QLogic Corp ISP2432-based 4Gb Fibre Channel to PCI Express HBA                             |
|        | vmhba6 qlnativefc link-up fc.20000024ff2e780f:21000024ff2e780f (0000:06:00.1)              |
|        | QLogic Corp ISP2432-based 4Gb Fibre Channel to PCI Express HBA                             |
|        | vmhba32 ata_piix link-n/a sata.vmhba32 (0000:00:1f.2) Intel Corporation ICH10 4            |
|        | port SATA IDE Controller                                                                   |
|        | vmhba33 ata_piix link-n/a sata.vmhba33 (0000:00:1f.5) Intel Corporation ICH10 2            |
|        | port SATA IDE Controller                                                                   |
|        | [root@localhost:~]                                                                         |

Step 2 Check the value of the Port down retry parameter.

If the ESXi operating system version is 5.0 or 5.1, execute cat /proc/scsi/qla2xxx/9.9 indicates adapter\_number. Modify the number according to the actual environment.
 root@~ #cat /proc/scsi/qla2xxx/9
 QLogic PCI to Fibre Channel Host Adapter for QLE2562:

```
Host Device Name vmhba2
 BIOS version 2.16
 FCODE version 2.00
 EFI version 2.00
 Flash FW version 4.04.00
 ISP: ISP2532, Serial# RFD1207Y58822
 Request Queue = 0xcd810000, Response Queue = 0xcd851000
 Request Queue count = 2048, Response Queue count = 512
 Number of response queues for multi-queue operation: 0
 Total number of interrupts = 44612
     Device queue depth = 0x40
 Number of free request entries = 161
 Total number of outstanding commands: 0
 Number of mailbox timeouts = 0
 Number of ISP aborts = 0
 Number of loop resyncs = 142
 Host adapter:Loop State = <READY> , flags = 0x1aa68
 Link speed = <8 Gbps>
 Dpc flags = 0x0
 Link down Timeout = 045
 Port down retry = 001
 Login retry count = 008
 Execution throttle = 2048
 ZIO mode = 0x6, ZIO timer = 1
 Commands retried with dropped frame(s) = 0
 Product ID = 4953 5020 2532 0002
 NPIV Supported : Yes
 Max Virtual Ports = 254
 SCSI Device Information:
 scsi-qla0-adapter-node=20000024ff372178:290600:0;
 scsi-qla0-adapter-port=21000024ff372178:290600:0;
 FC Target-Port List:
 scsi-qla0-target-0=221020f17ce12dff:140100:83:Online;
 scsi-qla0-target-1=222120f17ce12dff:140200:84:Online;
 scsi-qla0-target-2=222220f17ce12dff:180100:85:Online;
 scsi-qla0-target-3=200020f17ce12dff:180400:86:Online;
 scsi-qla0-target-4=201148435a775148:210300:88:Online;
 scsi-qla0-target-5=200148435a775147:210600:89:Online;
 scsi-qla0-target-6=201348435a775147:210800:8a:Online;
 scsi-qla0-target-7=200148435a775148:210301:8b:Online;
 scsi-qla0-target-8=22000022a104056f:330500:8d:Online;
 scsi-qla0-target-9=22180022a104056f:330600:8e:Online;
 scsi-qla0-target-10=20084846fb8ca15f:331000:8f:Online;
 scsi-qla0-target-11=20184846fb8ca15f:331200:90:Online;
 scsi-gla0-target-12=22083400a30d9c5f:330200:9f:Online;
 scsi-qla0-target-13=24113400a30d9c5f:330300:a0:Online;
If the ESXi operating system version is 5.5, 6.0, or 6.5, execute /usr/lib/vmware/
 vmkmgmt keyval/vmkmgmt keyval -a.
 [root@localhost:~] /usr/lib/vmware/vmkmgmt keyval/vmkmgmt keyval -a
 Listing all system keys:
 Key Value Instance: vmhba3/Emulex
 Listing keys:
 Name:
         adapter
 Type:
          string
 value:
 lpfc Adapter Page
```

Emulex LightPulse FC SCSI 10.2.309.8 EMC LPe12002-E 8Gb 2-port PCIe Fibre Channel Adapter on PCI bus 0000:05 device 00 fn 1 port 1 Link Speed: 8000 Gb

```
BoardNum: 1
```

2

```
FW Version: 2.00A5
HW Version: 31004549
ROM Version: 5.03a13
SerialNum: VM14949181
Vendor Id: f10010df
SLI Rev: 3
  MQ: Unavailable
  NPIV Supported: VPIs max 255 VPIs used 0
  RPIs max 4096 RPIs used 13 IOCBs inuse 0 IOCB max 9 txq cnt 0 txq
max 0 txcmplq 0
  XRIs max 4096 FCP 1344
  FCP BDEs max 66 DMA buf size 1024
Dpc flags = 0x0
Link down Timeout = 045
Port down retry = 010
Login retry count = 010
Execution throttle = 2048
ZIO mode = 0x6, ZIO timer = 1
Commands retried with dropped frame(s) = 0
Product ID = 4953 5020 2432 0003
NPIV Supported : Yes
Max Virtual Ports = 127
. . . .
Host Device Name vmhba6
BIOS version 3.00
FCODE version 3.15
EFI version 2.21
Flash FW version 5.04.01
ISP: ISP2432, Serial# RFD1111M56011
MSI-X enabled
Request Queue = 0x4302cb00a000, Response Queue = 0x4302cb02b000
Request Queue count = 2048, Response Queue count = 512
Number of response queues for CPU affinity operation: 0
Total number of interrupts = 1632347
Device queue depth = 0x40
Number of free request entries = 751
Total number of outstanding commands: 0
Number of mailbox timeouts = 0
Number of ISP aborts = 0
Number of loop resyncs = 59
Host adapter:Loop State = [READY], flags = 0xaa60
Link speed = [4 \text{ Gbps}]
Dpc flags = 0 \times 0
Link down Timeout = 045
Port down retry = 010
Login retry count = 010
Execution throttle = 2048
ZIO mode = 0 \times 6, ZIO timer = 1
Commands retried with dropped frame(s) = 0
Product ID = 4953 5020 2432 0003
NPIV Supported : Yes
Max Virtual Ports = 127
. . . .
Module Parameters
gl2xloadfwbin = 1
```

87

```
ql2xdbwr = 1
ql2xbypass log throttle = 0
ql2xt10protmask = 85
ql2xt10enable = 1
ql2xt10guard = 3
ql2xenablehba_err_chk = 2
qlfxdisablewatchdogtimer = 0
qlfxdisablereset = 0
qlfxmaxqdepth = 32
qlfxmaxqueues = 1
qlfxmaxlun = 65535
glfxtargetreset = 1
qlfxcmdtimeout = 20
glfxmaxsgs = 0
qlfxmaxxfersize = 0
[root@localhost:~]
```

**Step 3** Modify the value of **Port down retry** according to the actual environment. For example, if you want to set the value to 1, execute **esxcli system module parameters set -p** 

```
qlport_down_retry=1 -m qlnativefc.
[root@localhost:~] esxcli system module parameters set -p qlport_down_retry=1 -m
qlnativefc
[root@localhost:~]
```

qlnativefc is the valid drive name queried in Step 1.

# 

- If there is only one HBA, the command will change the parameters of both ports on the HBA.
- If there are multiple HBAs and the HBAs have the same valid drive name, the command will change the parameters of the ports on all the HBAs.

Step 4 Restart the ESXi host.

Step 5 Check whether the setting takes effect after the restart using the method in Step 2.

----End

### 4.6 How to Set the Timeout Parameter for an Emulex HBA

This section describes how to configure the timeout parameter of an Emulex HBA by modifying the value of parameter **lpfc\_devloss\_tmo**.

#### Procedure

**Step 1** Check the Emulex HBA valid drive and execute the esxcfg-scsidevs -a command. In the following figure, the valid drive is lpfc820.

```
~ # esxcfg-scsidevs -a
vmhba0 ata_piix link-n/a sata.vmhba0
(0:0:31.2) Intel Corporation 2 port SATA IDE Controller (ICH9)
vmhba1 mptsas link-n/a sas.5782bcb0234e8000
(0:3:0.0) LSI Logic / Symbios Logic Dell SAS 6/iR Integrated
vmhba2 lpfc820 link-up fc.2000090fa76d5c6:10000090fa76d5c6
(0:4:0.0) Emulex Corporation LPe12000 8Gb Fibre Channel Host Adapter
vmhba3 lpfc820 link-n/a fc.2000090fa76d5c7:10000090fa76d5c7
(0:4:0.1) Emulex Corporation LPe12000 8Gb Fibre Channel Host Adapter
vmhba32 ata piix link-n/a sata.vmhba32
```

```
(0:0:31.2) Intel Corporation 2 port SATA IDE Controller (ICH9)
vmhba33 iscsi_vmk online iscsi.vmhba33
Software Adapter
```

iscsi

```
Step 2 Check the current value of lpfc_devloss_tmo.
```

1. If the ESXi operating system version is 5.0 or 5.1, execute esxcli system module parameters list -m lpfc820 |grep -E "lpfc\_devloss\_tmo| -- |Description" to check the value of lpfc\_devloss\_tmo. If the value is null, it indicates default value 10. ~ # esxcli system module parameters list -m lpfc820 |grep -E "lpfc\_devloss\_tmo| -- |Description" Name Type Value Description lpfc\_devloss\_tmo int 10 Seconds driver hold I/O waiting for a loss device to return

lpfc820 is the valid drive name queried in Step 1.

 If the ESXi operating system version is 5.5, 6.0, or 6.5, execute /usr/lib/vmware/ vmkmgmt keyval/vmkmgmt keyval -a.

```
[root@localhost:~] /usr/lib/vmware/vmkmgmt_keyval/vmkmgmt_keyval -a
Listing all system keys:
Key Value Instance: vmhba3/Emulex
Listing keys:
Name: adapter
Type: string
value:
lpfc Adapter Page
```

```
Emulex LightPulse FC SCSI 10.2.309.8
EMC LPe12002-E 8Gb 2-port PCIe Fibre Channel Adapter on PCI bus 0000:05
device 00 fn 1 port 1 Link Speed: 8000 Gb
```

```
BoardNum: 1

FW Version: 2.00A5

HW Version: 31004549

ROM Version: 5.03a13

SerialNum: VM14949181

Vendor Id: f10010df

...

Name: param
```

Type: string value: Configuration Parameters for lpfc1

| Name                 | Low      | High         | Dflt Cu   | rrent     | Description        |
|----------------------|----------|--------------|-----------|-----------|--------------------|
| log-verbose          | 0        | 7ffffff      | 0         | 0         | Verbose logging    |
| bit-mask             |          |              |           |           |                    |
| lun-queue-depth      | 1        | 200          | 1e        | le        | Max number of FCP  |
| commands we can queu | e to a s | pecific LUN  |           |           |                    |
| devloss-tmo          | 1        | ff           | a         | 1         | Seconds driver     |
| hold I/O waiting for | a loss   | device to re | eturn     |           |                    |
| use-adisc            | 0        | 1            | 0         | 0         | Use ADISC on       |
| rediscovery to authe | nticate  | FCP devices  |           |           |                    |
| first-burst-size     | 0        | 10000        | 0         | 0         | First burst size   |
| for Targets that sup | port fir | st burst     |           |           |                    |
| max-scsicmpl-time    | 0        | ea60         | 0         | 0         | Use command        |
| completion time to c | ontrol q | ueue depth   |           |           |                    |
| fcp2-no-tgt-reset    | 0        | 1            | 0         | 0         | Determine bus      |
| reset behavior for F | CP2 devi | ces 0-issue  | tgt rese  | t, 1-no t | gt reset           |
| topology             | 0        | 6            | 0         | 0         | Select Fibre       |
| Channel topology: va | lid valu | es are 0,1,2 | 2,4,6. Se | e driver  | manual             |
| link-speed           | 0        | 10           | 0         | 0         | Select link speed: |
| [ 2 4 8 ] or 0 for a | uto nego | tiate        |           |           |                    |
| task-mgmt-tmo        | 5        | b4           | 3c        | 3c        | Maximum time to    |
| wait for task manage | ment com | mands to cor | nplete    |           |                    |
| XLanePriority        | 0        | 7 f          | 0         | 0         | CS_CTL for         |
| ExpressLane.         |          |              |           |           |                    |
| compression-log      | 5        | 15180        | 12c       | 12c       | Frequency          |
| compression logs are | written  | (seconds)    |           |           |                    |
| throttle-log-cnt     | 1        | 3e8          | а         | а         | Do not exceed this |

```
number of messages logged within throttle_log_time
          throttle-log-time 1 3c 1 1
                                                            Do not exceed
          throttle log cnt within this limit (seconds)
          . . .
          Name:
                 param
          Type: string
          value: Configuration Parameters for lpfc0
          Name Low High Dflt Current
log-verbose 0 7fffffff 0 0
                                                            Description
                                                            Verbose logging
          bit-mask
                                             le
          lun-queue-depth 1
                                      200
                                                    1e
                                                            Max number of FCP
          commands we can queue to a specific LUN
          devloss-tmo 1 ff
                                                     1
                                                            Seconds driver
                                               a
          hold I/O waiting for a loss device to return
          use-adisc 0 1 0
                                                     0
                                                            Use ADISC on
          rediscovery to authenticate FCP devices
                                               0 0
          first-burst-size 0 10000
                                                            First burst size
          for Targets that support first burst
          max-scsicmpl-time 0 call
completion time to control queue depth
0 1 0
                                              0
                                                     0
                                                            Use command
                                                     0
          fcp2-no-tgt-reset 0 1
                                                            Determine bus
          reset behavior for FCP2 devices 0-issue tgt reset, 1-no tgt reset
          topology
                      0 6 0 0
                                                            Select Fibre
          Channel topology: valid values are 0,1,2,4,6. See driver manual
          link-speed 0 10 0 0 Select link speed:
          [ 2 4 8 ] or 0 for auto negotiate
          task-mgmt-tmo 5
                                       b4
                                              3c
                                                     3c
                                                            Maximum time to
          wait for task management commands to complete
          XLanePriority 0
                                       7f
                                              0
                                                     0
                                                            CS CTL for
          ExpressLane.
                          5 15180
          compression-log
                                             12c 12c
                                                            Frequency
          compression logs are written (seconds)
                                             a
          throttle-log-cnt 1 3e8
                                                            Do not exceed this
                                                      а
          number of messages logged within throttle_log_time
                                                  1
                                              1
          throttle-log-time 1 3c
                                                            Do not exceed
          throttle log cnt within this limit (seconds)
          . . .
          Module Parameters
          ql2xloadfwbin = 1
          ql2xdbwr = 1
          ql2xbypass log throttle = 0
          ql2xt10protmask = 85
          ql2xt10enable = 1
          ql2xt10guard = 3
          ql2xenablehba_err_chk = 2
          qlfxdisablewatchdogtimer = 0
          qlfxdisablereset = 0
          qlfxmaxqdepth = 32
          qlfxmaxqueues = 1
          qlfxmaxlun = 65535
          glfxtargetreset = 1
          qlfxcmdtimeout = 20
          qlfxmaxsgs = 0
          glfxmaxxfersize = 0
Step 3 Modify the value of lpfc_devloss_tmo according to the actual environment. For example, if
```

you want to set the value to 1, execute esxcli system module parameters set -p lpfc\_devloss\_tmo=1 -m lpfc820. [root@localhost:~] esxcli system module parameters set -p lpfc\_devloss\_tmo=1 -m lpfc820

```
[root@localhost:~]
```

lpfc820 is the valid drive name queried in Step 1.

# 

- If there is only one HBA, the command will change the parameters of both ports on the HBA.
- If there are multiple HBAs and the HBAs have the same valid drive name, the command will change the parameters of the ports on all the HBAs.

Step 4 Restart the ESXi host.

Step 5 Check whether the setting takes effect after the restart using the method in Step 2.

----End

# 4.7 How to Set Timeout Parameters of the iSCSI Initiator

This section describes how to set timeout parameters of the iSCSI initiator by modifying the values of **NoopOutInterval**, **NoopOutTimeout**, and **RecoveryTimeout**.

#### Procedure

**Step 1** Execute the **esxcfg-scsidevs -a** command to check the iSCSI initiator name. As shown in the following figure, the iSCSI initiator name is **vnhba33**.

```
~ # esxcfg-scsidevs -a
vmhba0 mptsas link-n/a sas.5842b2b049c36300
(0:3:0.0) LSI Logic / Symbios Logic Dell SAS 6/iR Integrated
vmhba1 ata_piix link-n/a sata.vmhba1
(0:0:31.2) Intel Corporation 2 port SATA IDE Controller (ICH9)
vmhba32 ata_piix link-n/a sata.vmhba32
(0:0:31.2) Intel Corporation 2 port SATA IDE Controller (ICH9)
vmhba33 iscsi_vmk online iqn.1998-01.com.vmware:567eeb3f-45ad-1ca5-
bab4-842b2b0b0237-4bff319biSCSI Software Adapter
```

**Step 2** Check the current parameter values of the iSCSI initiator by executing esxcli iscsi adapter param get -A *vmhba33*.

vmhba33 indicates the iSCSI initiator name queried in Step 1.

| ~ # esxcli iscsi adap | ter param ge | t -A vmhba33 |     |          |          |         |
|-----------------------|--------------|--------------|-----|----------|----------|---------|
| Name                  | Current      | Default      | Min | Max      | Settable | Inherit |
|                       |              |              |     |          |          |         |
| ErrorRecoveryLevel    | 0            | 0            | 0   | 2        | false    | false   |
| InitialLoginRetryMax  | 4            | 4            | 0   | 64       | false    | false   |
| InitialR2T            | false        | false        | na  | na       | false    | false   |
| FirstBurstLength      | 262144       | 262144       | 512 | 16777215 | true     | false   |
| MaxBurstLength        | 262144       | 262144       | 512 | 16777215 | true     | false   |
| MaxRecvDataSegment    | 131072       | 131072       | 512 | 16777215 | true     | false   |
| MaxOutstandingR2T     | 1            | 1            | 1   | 8        | true     | false   |
| MaxCmds               | 128          | 128          | 2   | 2048     | false    | false   |
| ImmediateData         | true         | true         | na  | na       | false    | false   |
| DefaultTime2Retain    | 0            | 0            | 0   | 60       | false    | false   |
| DefaultTime2Wait      | 2            | 2            | 0   | 60       | false    | false   |
| LoginTimeout          | 5            | 5            | 1   | 60       | true     | false   |
| LogoutTimeout         | 15           | 15           | 0   | 60       | false    | false   |
| NoopOutInterval       | 15           | 15           | 1   | 60       | true     | false   |
| NoopOutTimeout        | 10           | 10           | 10  | 30       | true     | false   |
| RecoveryTimeout       | 10           | 10           | 1   | 120      | true     | false   |
| DelayedAck            | true         | true         | na  | na       | true     | false   |
| HeaderDigest          | prohibited   | prohibited   | na  | na       | true     | false   |
| DataDigest            | prohibited   | prohibited   | na  | na       | true     | false   |
|                       |              |              |     |          |          |         |

- **Step 3** Set parameter values of the iSCSI initiator according to the actual environment. For example, if you want to set **NoopOutInterval**, **NoopOutTimeout**, and **RecoveryTimeout** to **1**, **10**, and **1**, respectively, execute the following commands:
  - 1. esxcli iscsi adapter param set -A vmhba33 -k NoopOutInterval -v l
     [root@localhost:~] esxcli iscsi adapter param set -A vmhba33 -k
     NoopOutInterval -v 1
     [root@localhost:~]
  - 2. esxcli iscsi adapter param set -A vmhba33 -k NoopOutTimeout -v 10 [root@localhost:~] esxcli iscsi adapter param set -A vmhba33 -k NoopOutTimeout -v 10 [root@localhost:~]
  - 3. esxcli iscsi adapter param set -A vmhba33 -k RecoveryTimeout -v 1 [root@localhost:~] esxcli iscsi adapter param set -A vmhba33 -k RecoveryTimeout -v 1 [root@localhost:~]
- Step 4 Restart the ESXi host.
- Step 5 Check whether the setting takes effect after the restart using the method in Step 2.

----End

# A Commonly Used CLI Management

# Commands

The commonly used CLI management commands of UltraPath include basic operation commands, UltraPath management commands, and LUN management commands.

This document describes commands used by customers when they use Huawei products to deploy and maintain a network.

Some advanced commands are used to implement a project or locate faults. Improper use of those commands may cause device exceptions or service interruptions. This document does not provide the advanced commands. If you need such commands, contact Huawei for help.

Some arrays do not support query of some information. Such information is displayed as -- in UltraPath.

#### A.1 Basic Operation Commands

Basic operation commands are used to query details about commands, and about how to log in to or log out of the UltraPath for ESXi management module.

#### A.2 System Management Commands

The UltraPath system management commands include common management commands and commands for advanced parameter settings.

#### A.3 LUN Management Commands

LUN management commands include commands for viewing storage system information and virtual disk information.

#### A.4 UltraPath Other Commands

Introduce UltraPath other commands that are excluded in above.

# A.1 Basic Operation Commands

Basic operation commands are used to query details about commands, and about how to log in to or log out of the UltraPath for ESXi management module.

# A.1.1 Remotely Logging In to the CLI

This section describes how to remotely log in to the CLI of UltraPath for ESXi.

#### Procedure

- **Step 1** Download the vSphere CLI tool (supporting Windows and Linux only) based on your client's operating system and install the tool on a client that can access the ESXi host.
- Step 2 In the the vSphere CLI directory of the VMware folder, open Command Prompt.
- Step 3 On the cmd window, send settings or query commands to the ESXi host. The following uses the ESXi host whose IP address is 10.158.196.37 and the show version command as an example:

```
C:\Program Files (x86)\VMware\VMware vSphere CLI\bin>esxcli --server 10.158.196.37
--username root --password xxxxxx upadm show version
```

#### 

If you cannot log in to the ESXi host using VMware vSphere CLI 6.0, see VMware Official Knowledge Base to troubleshoot fault.

----End

# A.1.2 Logging in to the CLI Locally

This section describes how to log in to the CLI of UltraPath for ESXi.

#### Function

The **esxcli upadm** command is used to log in to the command-line interface (CLI) of UltraPath for ESXi.

#### 

All UltraPath for ESXi commands start with **esxcli upadm**, such as **esxcli upadm show version**. The description of **esxcli upadm** is not provided in the other parts of the document. This document uses local CL Llogin as an example.

This document uses local CLI login as an example.

#### Format

esxcli upadm

#### **Parameters**

None

#### Level

User root

#### **Usage Guidelines**

Log in to the vSphere CLI management interface, run **esxcli upadm show version** to check the version of UltraPath for ESXi.

~ # esxcli upadm show version Software Version : XX.XX.XXX Driver Version : XX.XX.XXX

#### Example

To use the UltraPath CLI, log in to the vSphere CLI management interface from a local PC.

```
~ # esxcli upadm
Usage: esxcli upadm {cmd} [cmd options]
Available Namespaces:
   set Set UltraPath settings.
   check Check UltraPath settings.
   clear Clear UltraPath settings.
   show Display UltraPath information.
   start Start UltraPath operations.
```

#### System Response

The following table explains some parameters in the command output:

| Parameter | Description                                                                                                    | Default Value |
|-----------|----------------------------------------------------------------------------------------------------|---------------|
| set       | The <b>esxcli upadm set</b><br>command is used to display<br>settings-related commands<br>of UltraPath for ESXi.   | None          |
| check     | The <b>esxcli upadm check</b><br>command is used to display<br>check-related commands of<br>UltraPath for ESXi.    | None          |
| clear     | The <b>esxcli upadm clear</b><br>command is used to display<br>clearing-related commands<br>of UltraPath for ESXi. | None          |
| show      | The <b>esxcli upadm show</b><br>command is used to display<br>query-related commands of<br>UltraPath for ESXi.     | None          |
| start     | The <b>esxcli upadm start</b><br>command is used to display<br>start-related commands of<br>UltraPath for ESXi.    | None          |

### A.1.3 Command Conventions

You are required to follow the format conventions when you use the CLI commands.

 Table A-1 lists the format conventions.

| Table A-1 | Command | conventions |
|-----------|---------|-------------|
|-----------|---------|-------------|

| Convention | Description                                                                                                    |
|------------|----------------------------------------------------------------------------------------------------|
| Boldface   | The keywords of a command line are in <b>boldface</b> . This part should stay unchanged and need to be entered as it is. |

| Convention   | Description                                                                                                    |
|--------------|----------------------------------------------------------------------------------------------------|
| Italic       | Command arguments are in <i>italics</i> . This part needs to be replaced with an actual value.                                              |
| []           | Items (keywords or arguments) in brackets [] are optional.                                                                                  |
| { x   y   }  | Optional items are grouped in braces and separated by vertical bars. One item is selected.                                                  |
| [ x   y   ]  | Optional items are grouped in brackets and separated by vertical bars. One item is selected or no item is selected.                         |
| { x   y   }* | Optional items are grouped in braces and separated by vertical<br>bars. A minimum of one item or a maximum of all items can<br>be selected. |
| [ x   y   ]* | Optional items are grouped in brackets and separated by vertical bars. Several items or no item can be selected.                            |

#### ΠΝΟΤΕ

If the name of the disk array or LUN is in Chinese and the encoding format of the login tool is incorrect, garbled characters are displayed after the multipathing command is executed. Set the encoding format of the login tool.

# **A.2 System Management Commands**

The UltraPath system management commands include common management commands and commands for advanced parameter settings.

# A.2.1 Querying the Version of UltraPath for ESXi

#### Function

The show version command is used to query the version of UltraPath for ESXi.

#### Format

show version [--verbose | -v]

#### Parameters

| Parameter     | Description                                      | Default Value |  |
|---------------|--------------------------------------------------|---------------|--|
| verbose or -v | Used to query the UltraPath version information. | None          |  |

#### Level

User root

#### **Usage Guidelines**

The version of UltraPath for ESXi can be queried only after the software is installed successfully.

- Run the **show version** command to query the information about UltraPath version and driver version.
- Run the **show version** --verbose command to query the information about UltraPath version, driver version, and product version.
- Run the **show version --v** command to query the information about UltraPath version, driver version, and product version.

#### Example

• On the CLI, run the **esxcli upadm show version** command to query the information about UltraPath version and driver version.

~ # esxcli upadm show version Software Version : XX.XX.XXX Driver Version : XX.XX.XXX

• On the CLI, run the **esxcli upadm show version** --verbose command to query the information about UltraPath version, driver version, and product version.

~ # esxcli upadm show version --verbose Software Version : XX.XX.XXX Driver Version : XX.XX.XXX Product Version : XX.X.X

• On the CLI, run the **esxcli upadm show version** -**v** command to query the information about UltraPath version, driver version, and product version.

| ~ # esxc | li upadm | show version -v |
|----------|----------|-----------------|
| Software | Version  | : XX.XX.XXX     |
| Driver   | Version  | : XX.XX.XXX     |
| Product  | Version  | : XX.X.X        |

#### System Response

None

# A.2.2 Querying Configuration File Information

#### Function

The **show upconfig** command is used to query the configuration of UltraPath for ESXi, including the working mode, load balancing policy, and LUN trespass function.

#### Format

show upconfig [ -a array-id | -l vlun-id ]

#### Parameters

| Keyword and Parameter | Description                                                                                              | Default Value |  |
|-----------------------|----------------------------------------------------------------------------------------------------|---------------|--|
| <b>-a</b> array-id    | ID of a storage system.                                                                                  | None          |  |
|                       | You can run <b>show</b><br><b>diskarray</b> without an ID to<br>display all storage system<br>IDs.       |               |  |
| -l vlun-id            | ID of a virtual LUN.<br>You can run <b>show vlun</b><br>without an ID to display all<br>virtual LUN IDs. | None          |  |

#### Level

User root

#### **Usage Guidelines**

- Run show upconfig to display all configuration information about UltraPath for ESXi.
- Run **show upconfig -a** *array-id* to check UltraPath for ESXi configuration information about a specified storage system.
- Run the **show upconfig -l** *vlun-id* command to check UltraPath for ESXi configuration information about a specified virtual LUN.

#### Example

• Query all configuration information about UltraPath for ESXi.

```
~ # esxcli upadm show upconfig
UltraPath Configuration
_____
Basic Configuration
   Working Mode : load balancing within controller
   LoadBalance Mode : round-robin
   Loadbanlance io threshold : 1
   LUN Trespass : on
Advanced Configuration
   Io Retry Times : 10
   Io Retry Delay : 0
   Faulty path check interval : 10
   Idle path check interval : 60
   Failback Delay Time : 0
   Max io retry timeout : 1800
   Performance Record : on
Path reliability configuration
   Timeout degraded statistical time : 600
   Timeout degraded threshold : 1
   Timeout degraded path recovery time : 1800
   Intermittent IO error degraded statistical time : 300
   Min. I/Os for intermittent IO error degraded statistical : 5000
```

```
Intermittent IO error degraded threshold : 20
   Intermittent IO error degraded path recovery time : 1800
   Intermittent fault degraded statistical time : 1800
   Intermittent fault degraded threshold : 3
   Intermittent fault degraded path recovery time : 3600
   High latency degraded statistical time : 300
   High latency degraded threshold : 1000
   High latency degraded path recovery time : 3600
   Sensitive delayed degraded threshold : 30000
   Sensitive delayed degraded recovery time : 120
APDtoPDL configuration
   APD to PDL Mode : off
   APD to PDL Timeout : 10
HyperMetro configuration
   HyperMetro Primary Array SN : Not configured
   HyperMetro WorkingMode : read write within primary array
   HyperMetro Split Size : 128MB
Query UltraPath for ESXi configuration information about a specified storage system.
~ # esxcli upadm show upconfig -a 0
UltraPath Configuration
               _____
Working Mode : load balancing between controllers
```

```
• Query UltraPath for ESXi configuration information about a specified virtual LUN.
```

#### System Response

None

# A.2.3 Querying Physical Path Information

LoadBalance Mode : round-robin Loadbanlance io threshold : 1

Max io retry timeout : 1800

LUN Trespass : on

#### Function

The **show path** command is used to query information about a specified or all physical paths, including the working status, owning storage system, owning controller, and owning HBA.

#### Format

show path [ -a array-id | -p path-id ]

#### Parameters

| Keyword and Parameter | Description                                                                                                    | Default Value |  |
|-----------------------|----------------------------------------------------------------------------------------------------|---------------|--|
| -a array-id           | ID of a storage system.<br>You can run <b>show</b><br><b>diskarray</b> without an ID to<br>display all storage system<br>IDs.                                                                                                    | None          |  |
| -p path-id            | ID of a physical path.<br>You can run <b>show path</b><br>without an ID to display all<br>physical path IDs.<br><b>NOTE</b><br>You can query a maximum of<br>eight physical paths'<br>performance statistics at a<br>time. Use comas (,) to separate<br>physical path IDs. | None          |  |

#### Level

User root

#### **Usage Guidelines**

• Run the **show path** command to check the working status of all physical paths.

#### 

When the **show path** command is executed, you can only view the information about a maximum of eight paths on one controller.

- Run the **show path** -a *array-id* command to check the working status of a specified storage system's physical paths.
- Run the **show path -p** *path-id* command to check the working status of a specified physical path.

#### Example

• Check the working status and path IDs of all physical paths.

| ~ # esxc                            | li upadm show path |             |            |                  |      |
|-------------------------------------|--------------------|-------------|------------|------------------|------|
|                                     |                    |             |            |                  |      |
| Path ID                             | Initiator Port     | Array Name  | Controller | Target Port      | Path |
| State Check State Port Type Port ID |                    |             |            |                  |      |
| 0                                   | 10000000c9ae9406   | HVS.Storage | 0B         | 24110022a10e24d0 |      |
| Normal                              | F                  |             |            |                  |      |
| 1                                   | 10000000c9ae9406   | HVS.Storage | 0A         | 22010022a10e24d0 |      |
| Normal                              | F                  | C           |            |                  |      |
| 2                                   | 10000000c9ae9407   | HVS.Storage | 0A         | 22000022a10e24d0 |      |
| Normal                              | F                  | C           |            |                  |      |
| 3                                   | 10000000c9ae9407   | HVS.Storage | 0B         | 24100022a10e24d0 |      |
| Normal                              | E                  | C           |            |                  |      |
|                                     |                    |             |            |                  |      |
|                                     |                    |             |            |                  |      |

• Check the physical paths of the storage system whose ID is **0**.

| ~ # esxc | li upadm show path | -a 0        |            |                  |      |
|----------|--------------------|-------------|------------|------------------|------|
|          |                    |             |            |                  |      |
| Path ID  | Initiator Port     | Array Name  | Controller | Target Port      | Path |
| State C  | heck State Port Ty | pe Port ID  |            |                  |      |
| 0        | 10000000c9ae9406   | HVS.Storage | 0B         | 24110022a10e24d0 |      |
| Normal   | F                  | °C          |            |                  |      |
| 1        | 10000000c9ae9406   | HVS.Storage | 0A         | 22010022a10e24d0 |      |
| Normal   | F                  | °C          |            |                  |      |
| 2        | 10000000c9ae9407   | HVS.Storage | 0A         | 22000022a10e24d0 |      |
| Normal   | F                  | °C          |            |                  |      |
| 3        | 10000000c9ae9407   | HVS.Storage | 0B         | 24100022a10e24d0 |      |
| Normal   | F                  | °C          |            |                  |      |
|          |                    |             |            |                  |      |
|          |                    |             |            |                  |      |

• Check the working status of the physical path whose ID is **0**.

## System Response

The following table explains some parameters in the command output:

| Parameter      | Description                                                                                                    | Default Value |
|----------------|----------------------------------------------------------------------------------------------------|---------------|
| Path ID        | ID of the physical path.                                                                                                    | None          |
| Initiator Port | Port of the initiator.<br><b>NOTE</b><br>For some arrays such as the<br>S2600 and S5500, the initiator<br>ports are displayed as the<br>initiator port IDs in the SCSI<br>address. | None          |
| Target Port    | Port of the target.<br>NOTE<br>For some arrays such as the<br>S2600 and S5500, the initiator<br>ports are displayed as the<br>initiator port IDs in the SCSI<br>address.           | None          |

| Parameter  | Description                                                                                                    | Default Value |
|------------|----------------------------------------------------------------------------------------------------|---------------|
| Controller | Name of a controller.<br><b>NOTE</b><br>If the controller name is<br>followed by <b>Remote</b><br>information, the controller is a<br>remote controller.                                                                                                    | None          |
| Path State | <ul> <li>State of the physical path.<br/>Possible values are as<br/>follows:</li> <li>Normal: The path is<br/>normal.</li> <li>Fault: The path is faulty.</li> <li>I/O discrete error<br/>degradation: The path is<br/>degraded due to discrete<br/>I/O errors.</li> <li>Intermittent failure<br/>degradation: The path is<br/>degraded due to<br/>intermittent failures.</li> <li>I/O timeout degradation:<br/>The path is degraded due<br/>to I/O timeout.</li> <li>High latency<br/>degradation: The path is<br/>degraded due to high<br/>latency.</li> <li>Potential fault<br/>degraded due to<br/>potential fault.</li> <li>Disable: The path is<br/>disabled.</li> </ul> | None          |

| Parameter        | Description                                                  | Default Value |
|------------------|--------------------------------------------------------------|---------------|
| Check State      | State check of a path.<br>Possible values are as<br>follows: | None          |
|                  | • Checking: The path is being checked.                       |               |
|                  | • Waiting: The path is waiting to be checked.                |               |
|                  | • Succeed: The path status check succeeded.                  |               |
|                  | • Fail: The path status check failed.                        |               |
|                  | • Ignore: The path status check is ignored.                  |               |
|                  | <ul> <li>: The path is not checked.</li> </ul>               |               |
| I/O Retry Count  | Number of I/O retry attempts.                                | None          |
| Path Fault Count | Number of times for which a path becomes faulty.             | None          |
| Port ID          | Location of the port.                                        | None          |

# A.2.4 Resetting the Status of a Physical Path

## Function

The **set phypathnormal** command is used to restore the working status of a degraded path to normal.

## Format

set phypathnormal -p path-id

| Keyword and Parameter | Description                                                                        | Default Value |
|-----------------------|------------------------------------------------------------------------------------|---------------|
| -p path-id            | ID of the physical path.                                                           | None          |
|                       | You can run <b>show path</b><br>without an ID to display all<br>physical path IDs. |               |

User root

## **Usage Guidelines**

You can perform the following operations to recover an unstable path degraded and isolated by UltraPath for ESXi if the maintenance personnel have replaced the fault components and eliminated link faults. After the path is recovered, UltraPath for ESXi will deliver I/Os to it. If you are not sure whether all link faults have been cleared, run the **start pathcheck** command to check the health status of the path. If the path passes the check, reset the path to normal.

## Example

Restore the working status of the path whose ID is **0** to normal.

~ # esxcli upadm set phypathnormal -p 0 Succeeded in executing the command.

## System Response

None

# A.2.5 Setting the Status of a Physical Path

## Function

The set pathstate command is used to enable or disable a specified physical path.

#### Format

set pathstate -p path-id -s state

| Keyword and Parameter | Description                                                                                                    | Default Value |
|-----------------------|----------------------------------------------------------------------------------------------------|---------------|
| -p path-id            | ID of a physical path.<br>You can run <b>show path</b><br>without an ID to display all<br>physical path IDs.                                                                                     | None          |
| -s state              | <ul> <li>Enabling or disabling a physical path.</li> <li>The value is either enable or disable.</li> <li>enable: enables a physical path.</li> <li>disable: disables a physical path.</li> </ul> | None          |

User root

### **Usage Guidelines**

# 

- Once the command is run, UltraPath will not choose this path to deliver I/O.
- Only T series V100R005 or later storage systems using Fibre Channel networks support this command.
- If a controller module is disabled by running the **set tpgstate** command, you cannot run the **set pathstate** command to change the status of the controller's path.
- When you replace an HBA, run the **set pathstate -p** *path-id* **-s** *disable* command to disable the designated physical path. UltraPath will switch I/Os smoothly to other physical paths.
- When the HBA is replaced, run the **set pathstate -p** *path-id* **-s** *enable* command to enable the physical path mentioned earlier.

### Example

Enable the physical path whose ID is **0**.

~ # esxcli upadm set pathstate -p 0 -s enable Succeeded in executing the command.

## System Response

None

# A.2.6 Clearing Statistics About Physical Paths

#### Function

The **clear pathstatistic** command can be used to clear statistics about all or specific physical paths, including I/O Retry count, Path Fault count, Latency-Low, Latency-High, and Latency-avg.

#### Format

clear pathstatistic [ -a=array-id | -p=path-id ]

| Parameter            | Description                                                                                                    | Default Value |
|----------------------|----------------------------------------------------------------------------------------------------|---------------|
| - <b>p</b> =path-id  | ID of a physical path.<br>You can run <b>show path</b><br>without parameters to obtain<br>all physical path IDs.<br><b>NOTE</b><br>You can clear statistics about<br>eight physical paths at most at<br>a time. To clear statistics about<br>multiple physical paths, use<br>comma (,) to separate the path<br>IDs.                                                            | None          |
| - <b>a</b> =array-id | Storage array ID.<br>You can run the <b>show array</b><br>command without<br>parameters to obtain IDs of<br>storage arrays.<br><b>NOTE</b><br>You can clear statistics about<br>physical paths of eight storage<br>arrays at most at a time. To<br>clear statistics about physical<br>paths of multiple storage<br>arrays, use comma (,) to<br>separate the storage array IDs. | None          |

## Level

User root

## **Usage Guidelines**

Run clear pathstatistic to clear statistics about all physical paths.
 Imnote

When **clear pathstatistic** is used, statistics about at most eight paths of a controller can be cleared.

- Run clear pathstatistic -p=path-id to clear statistics about specific physical paths.
- Run clear pathstatistic -a=array-id to clear statistics about physical paths of specific storage arrays.

## Example

• Clear statistics about all physical paths.

~ # esxcli upadm clear pathstatistic Statistics of all paths cleared successfully.

• Clear statistics about the physical path whose ID is **0**.

```
~ # esxcli upadm clear pathstatistic -p 0
Statistics of all specified paths cleared successfully.
```

## • Clear statistics about physical paths of storage array whose ID is **0**.

~ # esxcli upadm clear pathstatistic -a 0 Statistics of all specified arrays cleared successfully.

## A.2.7 Setting a Controller's Paths

#### Function

The set tpgstate command is used to enable or disable the paths of a specified controller.

#### Format

set tpgstate -a array-id -t tpg-id -s state

#### Parameters

| Keyword and Parameter | Description                                                                                        | Default Value |
|-----------------------|----------------------------------------------------------------------------------------------------|---------------|
| -a array-id           | ID of a storage system.                                                                            | None          |
|                       | You can run <b>show</b><br><b>diskarray</b> without an ID to<br>display all storage system<br>IDs. |               |
| -t tpg-id             | ID of a controller.                                                                                | None          |
| -s state              | Enabling or disabling a controller's path.                                                         | None          |
|                       | The value is either enable or disable.                                                             |               |
|                       | • enable: enables a controller's paths.                                                            |               |
|                       | • disable: disables a controller's paths.                                                          |               |

#### Level

User root

## **Usage Guidelines**

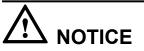

Once the command is run, UltraPath will not choose this path to deliver I/O.

When changing the controller of a storage system or before powering off the controller for maintenance, you can run this command to disable paths of the controller. After the paths are

disabled, UltraPath for ESXi smoothly switches I/Os over to other controller's paths, preventing I/O latency caused by failback.

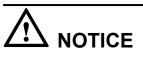

After the replacement or maintenance, you can run the command again to enable the paths of the controller, increasing redundance and balancing controller workload.

## Example

Enable the paths of controller **0A** of the storage system whose ID is **0**.

```
~ # esxcli upadm set tpgstate -a 0 -t 0A -s enable
Succeeded in executing the command.
```

### System Response

None

# A.2.8 Setting Working Mode for UltraPath

#### Function

The **set workingmode** is used to set cross-controller or intra-controller load balancing of UltraPath.

#### Format

set workingmode [ -a array-id | -l vlun-id ] -m mode

| Keyword and Parameter | Description                                                                                                    | Default Value |
|-----------------------|----------------------------------------------------------------------------------------------------|---------------|
| -a array-id           | ID of a storage system.<br>You can run <b>show</b><br><b>diskarray</b> without an ID to<br>display all storage system<br>IDs. | None          |
| -l vlun-id            | ID of a virtual LUN.<br>You can run <b>show vlun</b><br>without an ID to display all<br>virtual LUN IDs.                      | None          |

| Keyword and Parameter | Description                                                                                                    | Default Value |
|-----------------------|----------------------------------------------------------------------------------------------------|---------------|
| -m mode               | Load balancing mode of<br>UltraPath.                                                                                                    | 1             |
|                       | <ul> <li>The value can be 0 or 1.</li> <li>0: cross-controller load balancing mode. That is, I/Os are delivered through paths of all controllers.</li> </ul>  |               |
|                       | <ul> <li>1: intra-controller load<br/>balancing mode. That is,<br/>I/Os are delivered<br/>through paths of the<br/>current working<br/>controller.</li> </ul> |               |

User root

## **Usage Guidelines**

#### 

If cross-controller load balancing mode is used, UltraPath for ESXi does not distinguish between preferred and non-preferred working controllers of a LUN and uses all paths to deliver I/Os. For an OceanStor storage system with asymmetric active-active controllers, I/Os are forwarded between controllers, increasing I/O processing latency. Therefore, cross-controller load balancing is recommended only when the performance bottleneck lies in the transfer paths between a host and the storage system.

- Run set workingmode -a array-id -m mode to set a working mode for a specified storage system.
- set workingmode -l *vlun-id* -m *mode* to set a working mode for a specified virtual LUN.

## Example

• Set the working mode of the storage system whose ID is 0 to Cross-controller load balancing.

```
\sim # esxcli upadm set workingmode -a 0 -m 0 Succeeded in executing the command.
```

Set the working mode of the LUN whose ID is 0 to Cross-controller load balancing.
 # esxcli upadm set workingmode -1 0 -m 0
 Succeeded in executing the command.

## System Response

None

# A.2.9 Setting a Load Balancing Mode

## Function

The **set loadbalancemode** command is used to set a load balancing mode for UltraPath for ESXi.

#### Format

set loadbalancemode [ -a array-id | -l vlun-id ] -m mode

#### Parameters

| Keyword and Parameter | Description                                                                                                    | Default Value   |
|-----------------------|----------------------------------------------------------------------------------------------------|-----------------|
| -a array-id           | ID of a storage system.<br>You can run <b>show</b><br><b>diskarray</b> without an ID to<br>display all storage system<br>IDs. | None            |
| -l vlun-id            | ID of a virtual LUN.<br>You can run <b>show vlun</b><br>without an ID to display all<br>virtual LUN IDs.                      | None            |
| -m mode               | Load balancing mode.<br>The value can be <b>round-</b><br><b>robin</b> , <b>min-queue-depth</b> , or<br><b>min-task</b> .     | min-queue-depth |
|                       | • round-robin: round-robin load balancing                                                                                     |                 |
|                       | <ul> <li>min-queue-depth:<br/>minimum queue depth<br/>load balancing</li> </ul>                                               |                 |
|                       | <ul> <li>min-task: minimum task<br/>load balancing</li> </ul>                                                                 |                 |

## Level

User root

## **Usage Guidelines**

Before resetting the load balancing mode, you are advised to run the **show upconfig** command to query the current load balancing mode. The load balancing modes are described as follows:

• To set the load balancing mode to minimum task, run the **set loadbalancemode -m** *round-robin* command to set the load balancing mode to **round-robin**. When an application server delivers I/Os to a storage system, UltraPath for ESXi sends the first set of I/Os through path 1 and second set of I/Os through path 2, and so on. Paths are used in turn to ensure that each path is fully utilized. When an application server delivers I/Os to a storage system, the minimum I/O queue takes precedence over other queues in I/O sending.

- To set the load balancing mode to minimum task, run the **set loadbalancemode -m** *min-queue-depth* command to set the load balancing policy to **min-queuedepth**. In this mode, UltraPath for ESXi calculates the number of waiting I/Os on each path in real time, and then delivers new I/Os to the path with the minimum waiting I/Os.
- To set the load balancing mode to minimum task, run the **set loadbalancemode -m** *mintask* command to set the load balancing policy to **min-task**. In this mode, UltraPath for ESXi calculates the number of waiting I/Os on each path and the data block size of each I/O in real time. Then UltraPath for ESXi delivers new I/Os to the path with the lightest load. Before resetting the load balancing mode, you are advised to run the **show upconfig** command to query the current load balancing mode.

#### Example

Set the load balancing mode of the storage system whose ID is 0 to round-robin.

 $\sim$  # esxcli upadm set loadbalancemode -a 0 -m round-robin Succeeded in executing the command.

### System Response

None

# A.2.10 Setting the Working Controller Trespass Policy for a LUN

#### Function

The set luntrespass command is used to set the working controller trespass policy for a LUN.

#### Format

set luntrespass [ -a array-id | -l vlun-id ] -m mode

| Keyword and Parameter | Description                                                                                                    | Default Value |
|-----------------------|----------------------------------------------------------------------------------------------------|---------------|
| <b>-a</b> array-id    | ID of a storage system.<br>You can run <b>show</b><br><b>diskarray</b> without an ID to<br>display all storage system<br>IDs. | None          |
| -l vlun-id            | ID of a virtual LUN.<br>You can run <b>show vlun</b><br>without an ID to display all<br>virtual LUN IDs.                      | None          |

| Keyword and Parameter | Description                                                                    | Default Value |
|-----------------------|--------------------------------------------------------------------------------|---------------|
| -m mode               | Working controller trespass policy of a LUN.                                   | on            |
|                       | The value is either <b>on</b> or <b>off</b> .                                  |               |
|                       | <ul> <li>on: Enables working<br/>controller trespass for a<br/>LUN.</li> </ul> |               |
|                       | • off: Disables working controller trespass for a LUN.                         |               |

User root

## **Usage Guidelines**

#### 

For an OceanStor storage system with asymmetric active-active controllers, UltraPath for Linux switches the working controller of a LUN when switching links, ensuring that I/Os are directly delivered to the working controller. However, when multiple hosts (for example, an active-active host cluster) access the same LUN of an OceanStor S5000 series storage system, the hosts may contend for the working controller and result in frequent working controller trespass (or "ping pong" trespass). Pingpong trespass severely decreases performance. To prevent this problem, you are advised to disable the working controller trespass function in this case.

## Example

Set the LUN working controller trespass of the storage system whose ID is 0 to on.

~ # esxcli upadm set luntrespass -a 0 -m on Succeeded in executing the command.

## System Response

None

# A.2.11 Setting Failback Delay

## Function

The set failbackdelaytime command is used to set failback delay.

#### Format

set failbackdelaytime -t time

| Keyword and Parameter | Description                                            | Default Value |
|-----------------------|--------------------------------------------------------|---------------|
| -t time               | Failback delay.                                        | 600           |
|                       | The value ranges from 0 to 3600, expressed in seconds. |               |

#### Level

User root

### **Usage Guidelines**

#### ΠΝΟΤΕ

To prevent intermittent communication interruption between links and service instability, UltraPath for ESXi does not immediately implement failback upon detecting the recovery of a faulty path. Instead, UltraPath for ESXi continues to monitor the path and implements failback if the path remains normal to improve system reliability. The failback delay may cause slight performance drop, but it is for the balance between reliability and performance.

## Example

Set failback delay to 600 seconds.

~ # esxcli upadm set failbackdelaytime -t 600 Succeeded in executing the command.

## System Response

None

# A.2.12 Querying I/O Count Information

## Function

The **show iocount** command is used to query the I/O count of all virtual LUNs or on logical paths of the specified virtual LUNs. The I/O count information includes the error I/O count, queue I/O count, error command count, and queue command count.

#### Format

show iocount [ -l vlun-id ]

| Parameter  | Description                                                                                                    | Default Value |
|------------|----------------------------------------------------------------------------------------------------|---------------|
| -l vlun-id | ID of a virtual LUN                                                                                                    | None          |
|            | If you run <b>show vlun</b><br>without specifying any<br>parameters, all virtual LUN<br>IDs can be obtained.                    |               |
|            | You can run <b>show iocount</b><br>with this parameter to query<br>the I/O count on the logical<br>paths of these virtual LUNs. |               |
|            | NOTE<br>You can query a maximum of<br>eight virtual LUNs at a time.<br>Use commas (,) to separate<br>IDs of the virtual LUNs.   |               |

### Level

User root

## **Usage Guidelines**

- Run **show iocount** to obtain the I/O count information of all virtual LUNs.
- Run **show iocount -l** *vlun-id* to query the I/O count information on logical paths of the specified virtual LUNs.

## Example

• Query the I/O count information of all virtual LUNs.

| 7 1 |   | Dick Name         | Error I/O Count | Queue I/O Count | Error Command |
|-----|---|-------------------|-----------------|-----------------|---------------|
|     |   |                   |                 | Queue 170 Count | EIIOI COmmand |
| .ou |   | Leue Command Coun | 1               | 0               |               |
|     | 0 | LUN002_dcd0000    | Ţ               | 0               |               |
| )   |   | 0                 |                 |                 |               |
|     | 1 | LUN002_dcd0001    | 1               | 0               |               |
| 0   |   | 0                 |                 |                 |               |
|     | 2 | LUN002_dcd0002    | 1               | 0               |               |
| 0   |   | 0                 |                 |                 |               |
|     | 3 | LUN002_dcd0003    | 1               | 0               |               |
| C   |   | 0                 |                 |                 |               |
|     | 4 | LUN002 dcd0004    | 1               | 0               |               |
| )   |   | 0                 |                 |                 |               |
|     | 5 | LUN002 dcd0005    | 1               | 0               |               |
| C   |   | _ 0               |                 |                 |               |
|     | 6 | LUN002 dcd0006    | 1               | 0               |               |
| )   |   | _ 0               |                 |                 |               |
|     | 7 | LUN002 dcd0007    | 1               | 0               |               |
| )   |   |                   |                 | -               |               |

| * # esaci | li upadm show ioc | Junic -1 0 |          |         |       |           |       |
|-----------|-------------------|------------|----------|---------|-------|-----------|-------|
|           |                   |            |          |         |       |           |       |
| Vlun ID   | Disk Name         | Path ID    | Error I/ | 0 Count | Queue | I/O Count | Error |
| Command ( | Count Queue Comm  | and Count  |          |         |       |           |       |
| 0         | LUN002 dcd0000    | 0          | 1        |         |       | 0         |       |
| 0         | _ 0               |            |          |         |       |           |       |

#### System Response

None

# A.2.13 Clearing I/O Count Information

#### Function

The clear iocount command is used to clear I/O count information.

#### Format

clear iocount

#### **Parameters**

None

#### Level

User root

#### **Usage Guidelines**

None

#### Example

Clear I/O count information.

~ # esxcli upadm clear iocount Succeeded in executing the command.

#### System Response

None

# A.2.14 Querying I/O Latency Information

#### Function

The **show iolatency** command is used to query the latest I/O latency, max I/O latency, and average I/O latency of all virtual LUNs or on the logical paths of the specific virtual LUNs.

## Format

show iolatency [ -l vlun-id ]

### Parameters

| Parameter  | Description                                                                                                    | Default Value |
|------------|----------------------------------------------------------------------------------------------------|---------------|
| -l vlun-id | ID of a virtual LUN                                                                                                    | None          |
|            | If you run <b>show vlun</b><br>without specifying any<br>parameters, all virtual LUN<br>IDs can be obtained.                           |               |
|            | You can run <b>show iolatency</b><br>with this parameter to query<br>the I/O latency on the<br>logical paths of these virtual<br>LUNs. |               |
|            | NOTE<br>You can query a maximum of<br>eight virtual LUNs at a time.<br>Use commas (,) to separate<br>IDs of the virtual LUNs.          |               |

## Level

User root

## **Usage Guidelines**

- Run **show iolatency** to obtain the I/O latency information of all virtual LUNs.
- Run **show iolatency -l** *vlun-id* to query the I/O count information on the logical paths of the specified virtual LUNs.

## Example

• Query the I/O latency information of all virtual LUNs.

| ~ # | ~ # esxcli upadm show iolatency |                |                    |                 |             |
|-----|---------------------------------|----------------|--------------------|-----------------|-------------|
|     |                                 |                |                    |                 |             |
|     |                                 | Disk Name      | Latest I/O Latency | Max I/O Latency | Average I/O |
| Lat | ency                            |                |                    |                 |             |
|     | 0                               | LUN002_dcd0000 | 0                  | 11              |             |
| 0   |                                 |                |                    |                 |             |
|     | 1                               | LUN002_dcd0001 | 0                  | 9               |             |
| 0   |                                 |                |                    |                 |             |
|     | 2                               | LUN002_dcd0002 | 0                  | 11              |             |
| 0   |                                 |                |                    |                 |             |
|     | 3                               | LUN002_dcd0003 | 0                  | 9               |             |
| 0   |                                 |                |                    |                 |             |
|     | 4                               | LUN002_dcd0004 | 0                  | 11              |             |
| 0   |                                 |                |                    |                 |             |
|     | 5                               | LUN002_dcd0005 | 0                  | 11              |             |
| 0   |                                 |                |                    |                 |             |
|     | 6                               | LUN002_dcd0006 | 0                  | 11              |             |

0 7 LUN002\_dcd0007 0 502 0

• Query the I/O latency information on the logical paths of the specific virtual LUNs.

#### System Response

None

# A.2.15 Setting I/O Latency Threshold

## Function

The **set iolatencythreshold** command is used to set the I/O latency threshold. If the average I/O latency in one minute exceeds this threshold, a critical event about long I/O latency will be recorded.

#### Format

set iolatencythreshold -t time

#### Parameters

| Parameter | Description                                                   | Default Value |
|-----------|---------------------------------------------------------------|---------------|
| -t time   | I/O latency threshold                                         | 20            |
|           | The value ranges from 0 to 120000, expressed in milliseconds. |               |

#### Level

User root

#### **Usage Guidelines**

None

#### Example

Set the I/O latency threshold to 30 milliseconds.

~ # esxcli upadm set iolatencythreshold -t 30 Succeeded in executing the command.

#### System Response

None

# A.2.16 Querying I/O Latency Threshold

#### Function

The show iolatencythreshold command is used to query the I/O latency threshold.

#### Format

show iolatencythreshold

#### Parameters

None

#### Level

User root

#### **Usage Guidelines**

None

#### Example

Query the I/O latency threshold.

~ # esxcli upadm show iolatencythreshold
io\_latency\_threshold : 30

#### System Response

None

# A.2.17 Setting I/O Retry Times and Interval

## Function

The set ioretry command is used to set the number of I/O retries and an I/O retry interval.

#### Format

set ioretry -i ioretrydelay -t time

| Keyword and Parameter | Description                                                                       | Default Value |
|-----------------------|-----------------------------------------------------------------------------------|---------------|
| -i ioretrydelay       | Interval of I/O retry.<br>The value ranges from 0 to<br>10, expressed in seconds. | 0             |
| -t time               | Number of I/O retry times.<br>The value ranges from 0 to 60.                      | 10            |

#### Level

User root

## **Usage Guidelines**

#### 

Increasing I/O retry times and retry interval can reduce the service interruption rate when intermittent path disconnection occurs, but it also prolongs service blockage. Therefore, set the two parameters based your service needs.

## Example

Set the I/O retry times to 3 and retry interval to 10 seconds.

```
~ # esxcli upadm set ioretry -i 10 -t 3
Succeeded in executing the command.
```

## System Response

None

# A.2.18 Checking a Physical Path's Status

### Function

The **start pathcheck** command is used to check the working status of a specified physical path.

## Format

start pathcheck -p path-id

| Keyword and Parameter | Description                                                                        | Default Value |
|-----------------------|------------------------------------------------------------------------------------|---------------|
| -p path-id            | ID of a physical path.                                                             | None          |
|                       | You can run <b>show path</b><br>without an ID to display all<br>physical path IDs. |               |

## Level

User root

## **Usage Guidelines**

If you are not sure whether all link faults have been cleared, run the **start pathcheck** command to check the health status of the path. If the path passes the check, reset the path to normal.

## Example

Check the working status of the physical path whose ID is 0.

```
~ # esxcli upadm start pathcheck -p 0
Check path command send on all pathes successfully, use "show path"command to
investigate the check result.
```

## System Response

None

# A.2.19 Setting a Time Window for I/O Timeout Isolation

## Function

The **set todtime** command is used to set a time window for path degradation and isolation upon an I/O timeout.

#### Format

set todtime -t time

| Keyword and Parameter | Description                                                         | Default Value |
|-----------------------|---------------------------------------------------------------------|---------------|
| -t time               | Time window for path degradation and isolation upon an I/O timeout. | 600           |
|                       | The value ranges from 60 to 2,592,000, expressed in seconds.        |               |

## Level

User root

## **Usage Guidelines**

None

## Example

Set the time window for path degradation and isolation upon an I/O timeout to 600 seconds.

~ # esxcli upadm set todtime -t 600 Succeeded in executing the command.

## System Response

None

# A.2.20 Setting a Timeout Threshold for Path Degradation and Isolation

## Function

The **set todthreshold** command is used to set a timeout threshold for path degradation and isolation.

## Format

set todthreshold -t number

| Keyword and Parameter | Description                                                                            | Default Value |
|-----------------------|----------------------------------------------------------------------------------------|---------------|
| -t number             | I/O timeout threshold for<br>path degradation and<br>isolation upon an I/O<br>timeout. | 1             |
|                       | The value ranges from 0 to 65,535.                                                     |               |

### Level

User root

## **Usage Guidelines**

None

## Example

Set the I/O timeout threshold for path degradation and isolation to 3.

```
~ # esxcli upadm set todthreshold -t 3
Succeeded in executing the command.
```

## System Response

None

# A.2.21 Setting the Recovery Time of a Degraded Path

## Function

The set todrecoverytime command is used to set the recovery time of a degraded path.

## Format

set todrecoverytime -t time

| Keyword and Parameter | Description                                                     | Default Value |
|-----------------------|-----------------------------------------------------------------|---------------|
| -t time               | Recovery timeout of a degraded path.                            | 1800          |
|                       | The value ranges from 1,800 to 2,592,000, expressed in seconds. |               |

User root

## **Usage Guidelines**

None

#### Example

Set the recovery time of a degraded path to 1800 seconds.

~ # esxcli upadm set todrecoverytime -t 1800 Succeeded in executing the command.

#### System Response

None

# A.2.22 Setting a Time Window for Calculating Discrete I/O Errors

## Function

The set iedtime command is used to set a time window for calculating discrete I/O errors.

#### Format

set iedtime -t time

#### **Parameters**

| Keyword and Parameter | Description                                                  | Default Value |
|-----------------------|--------------------------------------------------------------|---------------|
| -t time               | Time window for collecting discrete I/O errors.              | 300           |
|                       | The value ranges from 60 to 2,592,000, expressed in seconds. |               |

#### Level

User root

## **Usage Guidelines**

None

### Example

Set the time window for calculating discrete I/O errors to 300 seconds.

```
~ # esxcli upadm set iedtime -t 300
Succeeded in executing the command.
```

#### System Response

None

## A.2.23 Setting a Rate Threshold for Discrete I/O Error Isolation

#### Function

The set iedthreshold command is used to set a rate threshold for discrete I/O error isolation.

#### Format

set iedthreshold -r rate

#### Parameters

| Keyword and Parameter | Description                                      | Default Value |
|-----------------------|--------------------------------------------------|---------------|
| -r rate               | Rate threshold for discrete I/O error isolation. | 20            |
|                       | The value ranges from 0% to 100%.                |               |

#### Level

User root

### **Usage Guidelines**

None

#### Example

Set the rate threshold for discrete I/O error isolation to 20%.

```
~ # esxcli upadm set iedthreshold -r 20
Succeeded in executing the command.
```

#### System Response

None

# A.2.24 Setting the minimum number of I/Os for the I/O discrete error isolation mechanism

## Function

The **set iedminio** command is used to set the minimum number of I/Os for the I/O discrete error isolation mechanism.

#### Format

set iedminio -n *number* 

#### Parameters

| Keyword and Parameter | Description                                                                                                    | Default Value |
|-----------------------|----------------------------------------------------------------------------------------------------|---------------|
| -n number             | The minimum number of I/Os for the I/O discrete error isolation mechanism.<br>The value ranges from 5,000 to 65,535. | 5000          |

#### Level

User root

#### **Usage Guidelines**

None

#### Example

Set the minimum number of I/Os for the I/O discrete error isolation mechanism to 5000.

~ # esxcli upadm set iedminio -n 5000 Succeeded in executing the command.

#### System Response

None

# A.2.25 Setting the Recovery Time of a Path with Discrete I/O Errors

#### Function

The **set iedrecoverytime** command is used to set the recovery time of a path with discrete I/O errors.

#### Format

set iedrecoverytime -t time

| Keyword and Parameter | Description                                                    | Default Value |
|-----------------------|----------------------------------------------------------------|---------------|
| -t time               | Recovery time of a path with discrete I/O errors.              | 1800          |
|                       | The value ranges from 1800 to 2,592,000, expressed in seconds. |               |

### Level

User root

## **Usage Guidelines**

None

## Example

Set the recovery time of a path with discrete I/O errors to 1800 seconds.

~ # esxcli upadm set iedrecoverytime -t 1800 Succeeded in executing the command.

## System Response

None

# A.2.26 Setting a Time Window for Collecting Intermittent Path Errors

## Function

The set ifdtime command is used to set a time window for collecting intermittent path errors.

## Format

set ifdtime -t time

| Keyword and Parameter | Description                                                  | Default Value |
|-----------------------|--------------------------------------------------------------|---------------|
| -t time               | Time window for collecting intermittent path errors.         | 1800          |
|                       | The value ranges from 60 to 2,592,000, expressed in seconds. |               |

User root

#### **Usage Guidelines**

None

### Example

Set the time window for collecting intermittent path errors to 1800 seconds.

```
~ # esxcli upadm set ifdtime -t 1800
Succeeded in executing the command.
```

## System Response

None

# A.2.27 Setting an Intermittent Path Error Threshold for Path Isolation

## Function

The **set ifdthreshold** command is used to set an intermittent path error threshold for path isolation.

#### Format

set ifdthreshold -n number

#### Parameters

| Keyword and Parameter | Description                                                                                       | Default Value |
|-----------------------|---------------------------------------------------------------------------------------------------|---------------|
| -n number             | Intermittent path error<br>threshold for path isolation.<br>The value ranges from 0 to<br>65,535. | 3             |

## Level

User root

## **Usage Guidelines**

None

#### Example

Set the intermittent path error threshold for path isolation to 3.

```
~ # esxcli upadm set ifdthreshold -n 3
Succeeded in executing the command.
```

### System Response

None

# A.2.28 Setting the Recovery Time of a Path with Intermittent Errors

#### Function

The **set todrecoverytime** command is used to set the recovery time of a path with intermittent errors.

#### Format

set ifdrecoverytime -t time

#### Parameters

| Keyword and Parameter | Description                                                  | Default Value |
|-----------------------|--------------------------------------------------------------|---------------|
| -t time               | Recovery time of a path with intermittent errors.            | 3600          |
|                       | The value ranges from 60 to 2,592,000, expressed in seconds. |               |

#### Level

User root

## **Usage Guidelines**

None

#### Example

Set the recovery time of a path with intermittent errors to 3600 seconds.

~ # esxcli upadm set ifdrecoverytime -t 3600 Succeeded in executing the command.

#### System Response

None

# A.2.29 Setting a Time Window for Determining a High-latency Path

## Function

The set hldtime command is used to set a time window for determining a high-latency path.

#### Format

set hldtime -t time

#### Parameters

| Keyword and Parameter | Description                                               | Default Value |
|-----------------------|-----------------------------------------------------------|---------------|
| -t time               | Time window for<br>determining a high-latency<br>path.    | 300           |
|                       | The value ranges from 60 to 18,000, expressed in seconds. |               |

### Level

User root

## **Usage Guidelines**

None

#### Example

Set the time window for determining a high-latency path to 300 seconds.

~ # esxcli upadm set hldtime -t 300 Succeeded in executing the command.

## System Response

None

# A.2.30 Setting a Latency Threshold for High-latency Path Isolation

## Function

The **set hldthreshold** command is used to set a latency threshold for high-latency path isolation.

## Format

set hldthreshold -t time

### Parameters

| Keyword and Parameter | Description                                                                          | Default Value |
|-----------------------|--------------------------------------------------------------------------------------|---------------|
| -t time               | Latency threshold for high-<br>latency path isolation.<br>The value ranges from 0 to | 1000          |
|                       | 65,535, expressed in milliseconds.                                                   |               |

### Level

User root

## **Usage Guidelines**

None

## Example

Set the latency threshold for high-latency path isolation to 1000 ms.

~ # esxcli upadm set hldthreshold -t 1000 Succeeded in executing the command.

## System Response

None

# A.2.31 Setting the Recover Time of a High-latency Path

## Function

The set hldrecoverytime command is used to set the recovery time of a high-latency path.

#### Format

set hldrecoverytime -t time

| Keyword and Parameter | Description                                                  | Default Value |
|-----------------------|--------------------------------------------------------------|---------------|
| -t time               | Recover time of a high-<br>latency path.                     | 3600          |
|                       | The value ranges from 60 to 2,592,000, expressed in seconds. |               |

### Level

User root

## **Usage Guidelines**

None

## Example

Set the recovery time of a high-latency path to 3600 seconds.

~ # esxcli upadm set hldrecoverytime -t 3600 Succeeded in executing the command.

## System Response

None

# A.2.32 Setting the Threshold of Switching a Latency-sensitive Path

## Function

set sddthreshold is used to set the threshold of switching a latency-sensitive path.

#### Format

set sddthreshold -t time

| Parameter | Description                                                           | Default Value |
|-----------|-----------------------------------------------------------------------|---------------|
| -t time   | Threshold of switching a latency-sensitive path                       | 30000         |
|           | The value ranges from 100<br>to 60,000, expressed in<br>milliseconds. |               |

User root

## **Usage Guidelines**

None

### Example

This example shows how to set the threshold of switching a latency-sensitive path to 1000 milliseconds.

~ # esxcli upadm set sddthreshold -t 1000 Succeeded in executing the command.

## System Response

None

# A.2.33 Setting the Recovery Time of a Latency-sensitive Path

## Function

set sddrecoverytime is used to set the recovery time of a latency-sensitive path.

#### Format

set sddrecoverytime -t time

#### Parameters

| Parameter | Description                                                 | Default Value |
|-----------|-------------------------------------------------------------|---------------|
| -t time   | Recovery time of a latency-<br>sensitive path               | 120           |
|           | The value ranges from 1 to 2,592,000, expressed in seconds. |               |

## Level

User root

## **Usage Guidelines**

None

#### Example

This example shows how to set the recovery time of a latency-sensitive path to 600 seconds.

```
~ # esxcli upadm set sddrecoverytime -t 600
Succeeded in executing the command.
```

#### System Response

None

## A.2.34 Setting an Interval for Routine Detection of Faulty Paths

#### Function

The **set faultypathcheckinterval** command is used to set an interval for rountine detection of faulty paths.

#### Format

set faultypathcheckinterval -i interval

#### Parameters

| Keyword and Parameter | Description                                                                       | Default Value |
|-----------------------|-----------------------------------------------------------------------------------|---------------|
| -i interval           | Interval for routine<br>inspection of faulty paths.<br>The value ranges from 1 to | 10            |
|                       | 2,592,000, expressed in seconds.                                                  |               |

#### Level

User root

#### **Usage Guidelines**

#### 

Although a smaller interval helps detect faulty paths more quickly, more system resources are consumed. Therefore, when setting the interval, try to strike a balance between system reliability and performance.

### Example

Set the interval for routine detection of faulty paths to 10 seconds.

~ # esxcli upadm set faultypathcheckinterval -i 10 Succeeded in executing the command.

## System Response

None

# A.2.35 Setting an Interval for Routine Inspection of Idle Paths

#### Function

The **set idlepathcheckinterval** command is used to set an interval for rountine inspection of idle paths.

#### Format

set idlepathcheckinterval -i interval

#### Parameters

| Keyword and Parameter | Description                                                                                                    | Default Value |
|-----------------------|----------------------------------------------------------------------------------------------------|---------------|
| -i interval           | Interval for routine<br>inspection of idle paths.<br>The value ranges from 1 to<br>2,592,000, expressed in<br>seconds. | 60            |

#### Level

User root

## **Usage Guidelines**

None

#### Example

Set the interval for routine detection of idle paths to 60 seconds.

~ # esxcli upadm set idlepathcheckinterval -i 60 Succeeded in executing the command.

#### System Response

None

# A.2.36 Setting I/O Retry Timeout

#### Function

The **set maxioretrytimeout** command is used to set the timeout period for I/O retry on UltraPath for ESXi.

Issue 02 (2018-01-05)

### Format

**set maxioretrytimeout -t** *time* [**-a** *array-id* | **-l** *vlun-id* ]

#### Parameters

| Keyword and Parameter | Description                                                                                                    | Default Value |
|-----------------------|----------------------------------------------------------------------------------------------------|---------------|
| -t time               | Timeout period for I/O retry on UltraPath for ESXi.                                                                           | 1800          |
|                       | The value ranges from 1 to 2,592,000, expressed in seconds.                                                                   |               |
| -a array-id           | ID of a storage system.<br>You can run <b>show</b><br><b>diskarray</b> without an ID to<br>display all storage system<br>IDs. | None          |
| -l vlun-id            | ID of a virtual LUN.<br>You can run <b>show vlun</b><br>without an ID to display all<br>virtual LUN IDs.                      | None          |

#### Level

User root

#### **Usage Guidelines**

- Run set maxioretrytimeout -t *time* to set the I/O retry timeout of all storage systems.
- Run set maxioretrytimeout -t *time* -a *array-id* to set the I/O retry timeout of a specified storage system.
- Run set maxioretrytimeout -t *time* -l *vlun-id* to set the I/O retry timeout of a specified virtual LUN.

#### ΠΝΟΤΕ

In some cases, I/Os are not successfully processed (for example, due to fully-loaded HBAs) even if no clear faults occur on paths. UltraPath for ESXi will retry to avoid I/O failure. However, if the I/Os are not returned for a long time, the impact on some upper-layer applications may be worse than an I/O failure. In this case, you can set the timeout period for I/O retry to prevent such an impact.

## Example

Set the timeout period for I/O retry on UltraPath for ESXi to 1800 seconds.

```
~ # esxcli upadm set maxioretrytimeout -t 1800
Succeeded in executing the command.
```

## System Response

None

# A.2.37 Setting the Number of Consecutive I/Os on a Path

#### Function

The **set lbiothreshold** command is used to set the number of consecutive I/Os on a path in load balancing mode.

#### Format

set lbiothreshold -n number [ -a array-id | -l vlun-id ]

#### Parameters

| Keyword and Parameter | Description                                                                                                    | Default Value |
|-----------------------|----------------------------------------------------------------------------------------------------|---------------|
| -n number             | Number of consecutive I/Os on a path.                                                                                         | 1             |
|                       | The value ranges from 1 to 10,000.                                                                                            |               |
| <b>-a</b> array-id    | ID of a storage system.<br>You can run <b>show</b><br><b>diskarray</b> without an ID to<br>display all storage system<br>IDs. | None          |
| -l vlun-id            | ID of a virtual LUN.<br>You can run <b>show vlun</b><br>without an ID to display all<br>virtual LUN IDs.                      | None          |

#### Level

User root

## **Usage Guidelines**

## 

Increasing the consecutive I/Os of a path can improve the efficiency of processing sequential I/Os. However, it does not apply to discrete I/Os, and an extra-large amount of consecutive I/Os causes path blockage for short periods of time. Therefore, set an appropriate value based on the your service I/O model to improve performance.

#### Example

Set the number of consecutive I/Os on a path in load balancing mode to 1.

```
~ # esxcli upadm set lbiothreshold -n 1
Succeeded in executing the command.
```

#### System Response

None

#### A.2.38 Setting the Remote Controller of a VIS Storage System

#### Function

The **set remote controller** command is used to set the remote controller of a VIS storage system.

#### Format

set remotecontroller -a array-id -t tpg-id -s state

#### **Parameters**

| Keyword and Parameter | Description                                                                                        | Default Value |
|-----------------------|----------------------------------------------------------------------------------------------------|---------------|
| -a array-id           | ID of a storage system<br>allocated by UltraPath for<br>ESXi.                                      | None          |
|                       | You can run <b>show</b><br><b>diskarray</b> without an ID to<br>display all storage system<br>IDs. |               |
| -t tpg-id             | ID of a controller.<br>NOTE<br>You can specify multiple<br>controllers at the same time.           | None          |
| -s state              | Status of a remote<br>controller.<br>The value can be <b>local</b> or<br><b>remote</b> .           | remote        |
|                       | <ul><li>local: local controller</li><li>remote: remote controller</li></ul>                        |               |

#### Level

User root

#### **Usage Guidelines**

#### ΠΝΟΤΕ

UltraPath for ESXi supports remote active-active VIS storage systems. In this mode, the I/O processing latency on the local VIS node is much smaller than that on the remote one. Therefore, UltraPath for ESXi prefers the local VIS node for delivering I/Os. The remote VIS node is used only if the local node experiences a path fault.

#### Example

Set remote controller **0** of the storage system whose ID is **0** as a local node.

```
~ # esxcli upadm set remotecontroller -a 0 -t 0 -s local
Succeeded in executing the command.
```

#### System Response

None

#### A.2.39 Clearing Configuration Information

#### Function

The **clear upconfig** command is used to clear the configuration information about a virtual LUN or storage system.

#### Format

clear upconfig { -a array-id | -l vlun-id }

#### Parameters

| Keyword and Parameter | Description                                                                                                    | Default Value |
|-----------------------|----------------------------------------------------------------------------------------------------|---------------|
| -a array-id           | ID of a storage system.<br>You can run <b>show</b><br><b>diskarray</b> without an ID to<br>display all storage system<br>IDs. | None          |
| -l vlun-id            | ID of a virtual LUN.<br>You can run <b>show vlun</b><br>without an ID to display all<br>virtual LUN IDs.                      | None          |

#### Level

User root

#### **Usage Guidelines**

- Run **clear upconfig -a** *array-id* to clear the configuration information about a specified storage system.
- Run clear upconfig -l *vlun-id* to clear the configuration information about a specified virtual LUN.

#### Example

- Clear the configuration information about the storage system whose ID is 0.
   # esxcli upadm clear upconfig -a 0
   Succeeded in executing the command.
- Clear the configuration information about the virtual LUN whose ID is 1. ~ # esxcli upadm clear upconfig -1 1 Succeeded in executing the command.

#### System Response

None

#### A.2.40 Deleting Obsolete Physical Path Information

#### Function

The clear obsoletepath command is used to delete obsolete physical path information.

#### Format

clear obsoletepath -p path-id

#### **Parameters**

| Keyword and Parameter | Description                                                                        | Default Value |
|-----------------------|------------------------------------------------------------------------------------|---------------|
| -p path-id            | ID of a physical path.                                                             | None          |
|                       | You can run <b>show path</b><br>without an ID to display all<br>physical path IDs. |               |

#### Level

User root

#### **Usage Guidelines**

#### 

- If a storage system administrator changes the path network (for example, changes the Fibre Channel port connected to the storage system), some paths managed by UltraPath for ESXi may enter faulty state, interfering the administrator's detection of faulty paths. In this case, run the command to delete the paths from UltraPath for ESXi.
- On an operating system that does not support hot swap or when an iSCSI software initiator is used, changing path ports does not trigger SCSI device deletion on the corresponding host. The path information cannot be deleted, either. In this case, you need run the command provided by the operating system to refresh devices.

#### Example

Delete the information about the obsolete physical path whose ID is 1.

```
~ # esxcli upadm clear obsoletepath -p 1
Succeeded in executing the command.
```

#### System Response

None

#### A.2.41 Checking the Status of UltraPath for ESXi

#### Function

The **check status** command is used to check UltraPath for ESXi, including the check of exceptions, software integrity, and environment configuration.

#### Format

check status

#### **Parameters**

None

#### Level

User root

#### **Usage Guidelines**

The configuration of the UltraPath for ESXi can be queried only after it is successfully installed.

#### Example

Check the status of UltraPath for ESXi.

```
~ # esxcli upadm check status
------Checking path status:
```

```
Serverity Array Type
description
Major 210000e0fccecc85 No redundant controllers No redundant
controllers.
------
Checking envirment and config:
Pass
```

#### System Response

The check result is **Pass**, indicating that no anomaly is detected during the running of UltraPath for ESXi.

#### A.2.42 Viewing Critical Events

#### Function

The show event command is used to view critical events about UltraPath for ESXi.

#### Format

show event [ -c count ]

#### **Parameters**

| Keyword and Parameter | Description                         | Default Value |
|-----------------------|-------------------------------------|---------------|
| -c count              | Printing number of critical events. | 1000          |
|                       | The value ranges from 1 to 10,000.  |               |

#### Level

User root

#### **Usage Guidelines**

None

#### Example

View critical events of UltraPath for ESXi that occurred on the current day.

2 zhongjunsetsn1234567 Create virtual disk 2014-11-29 23:35:49.669 info Create virtual disk {0}, WWN{63400a31000d844d00146f4a00000004}, SpecialLun {thick lun}. zhongjunsetsn1234567 Register host to array 2014-11-29 23:35:49.671 info Register host: UltraPath {8.1.34}, Interface {2.3}. zhongjunsetsn1234567 4 Add path to disk 2014-11-29 23:35:49.673 info Add a path to disk {1}, Host Lun ID {2}. Create virtual disk 2014-11-29 zhongjunsetsn1234567 5 23:35:49.674 info Create virtual disk {1}, WWN{63400a31000d844d01143f590000000f}, SpecialLun {thin lun}. zhongjunsetsn1234567 6 Add path to disk 2014-11-29 23:35:49.677 info Add a path to disk {2}, Host Lun ID {3}. Create virtual disk 2014-11-29 zhongjunsetsn1234567 7 23:35:49.678 info Create virtual disk {2}, WWN(63400a31000d844d00146f8d00000005), SpecialLun {thick lun}. zhongjunsetsn1234567 2014-11-29 8 Add path to disk 23:35:49.680 info Add a path to disk {3}, Host Lun ID {4}. zhongjunsetsn1234567 2014-11-29 9 Create virtual disk 23:35:49.681 info Create virtual disk {3}, WWN{63400a31000d844d00f5d9ed000000d}, SpecialLun {thick lun}. \_\_\_\_\_ -----

#### System Response

None

#### A.2.43 Refreshing the Preferred Controller

#### Function

The **start rebalancelun** command is used to check whether a LUN's working controller settings are optimum and implement a working controller trespass if necessary.

#### Format

start rebalancelun [-a array-id | -l vlun-id ]

#### Parameters

| Keyword and Parameter | Description                                                                                                    | Default Value |
|-----------------------|----------------------------------------------------------------------------------------------------|---------------|
| -a array-id           | ID of a storage system.<br>You can run <b>show</b><br><b>diskarray</b> without an ID to<br>display all storage system<br>IDs. | None          |

| Keyword and Parameter | Description                                                                      | Default Value |
|-----------------------|----------------------------------------------------------------------------------|---------------|
| -l vlun-id            | ID of a virtual LUN.                                                             | None          |
|                       | You can run <b>show vlun</b><br>without an ID to display all<br>virtual LUN IDs. |               |

User root

#### **Usage Guidelines**

#### 

If a LUN's working controller settings are not optimum (for example, the working controller differs from the initially configured owning controller, resulting load imbalance), you can use this command to manually check the working controller and update the settings.

#### Example

~ # esxcli upadm start rebalancelun Succeeded in executing the command.

#### System Response

None

#### A.2.44 Converting APD to PDL

#### Function

The set apdtopdl command is used to convert APD to PDL.

#### Format

set apdtopdl -m mode -t timeout

#### Parameters

| Parameter  | Description                                           | Default Value             |
|------------|-------------------------------------------------------|---------------------------|
| -m mode    | Enable or disable<br>conversion from APD to<br>PDL.   | The default value is off. |
|            | Possible values are on or off, where:                 |                           |
|            | • on: enables the conversion from APD to PDL.         |                           |
|            | • off: disables the conversion from APD to PDL.       |                           |
| -t timeout | Timeout period of converting APD to PDL.              | 10                        |
|            | The value ranges from 1 to 140, expressed in seconds. |                           |

#### Level

User root

#### **Usage Guidelines**

- When the conversion from APD to PDL is enabled and its timeout period is set to N seconds, all logical paths of the virtual LUNs become faulty. After this situation lasts for N seconds, UltraPath sets the corresponding SCSI device of the virtual LUNs to PDL.
- When APD to PDL is enabled, the disk status will be set to PDL if all paths are faulty. If VMs are using this disk whose status is PDL, the disk will not be removed automatically. After the paths are recovered, the disk cannot return to the normal status. After enabling APD to PDL, set **Disk.terminateVMOnPDLDefault** to **True** (for ESXi 5.0/5.1) or select **VMkernel.Boot.terminateVMOnPDL** (for ESXi 5.5 or later) in **Advanced Settings**.

#### Example

The conversion from APD to PDL is enabled, and its timeout period is set to 60 seconds.

~ # esxcli upadm set apdtopdl -m on -t 60 Succeeded in executing the command.

#### System Response

None

#### **A.2.45 Exporting Performance Statistics**

#### Function

The **show iostat** command is used to export IOPS and performance statistics (IOPS, bandwidth and response time) of a storage system or a virtual LUN.

#### Format

show iostat [ -a array-id | -v vlun-id ] [ -f file\_name [ -r archive\_time ] [ -d duration ] ] [-t
type ]

#### Parameters

| Parameter    | Description                                                                                                    | Default Value |
|--------------|----------------------------------------------------------------------------------------------------|---------------|
| -a array-id  | Specifies IDs of storage systems.                                                                                                    | None          |
|              | You can run <b>show array</b> to<br>obtain all storage system<br>IDs.                                                                              |               |
|              | NOTE<br>You can query a maximum of<br>eight storage systems'<br>performance statistics at a<br>time. Use comas (,) to separate<br>storage systems. |               |
| -v vlun-id   | Specifies IDs of virtual<br>LUNs.                                                                                                    | None          |
|              | You can run <b>show vlun -</b><br>t=all to obtain all virtual<br>LUN IDs.                                                                          |               |
|              | NOTE<br>You can query a maximum of<br>eight virtual LUNs'<br>performance statistics at a<br>time. Use comas (,) to separate<br>virtual LUN IDs.    |               |
| -f file_name | Specifies the saving path and name of the performance report.                                                                                      | None          |
|              | NOTE<br>You must specify the saving<br>path and name of the<br>performance report. The<br>system automatically adds<br>suffix .CSV to the name.    |               |

| Parameter       | Description                                                                                                    | Default Value |
|-----------------|----------------------------------------------------------------------------------------------------|---------------|
| -r archive_time | Specifies an interval for performance statistics collection.                                                                                                    | 60            |
|                 | The value can be 5, 60, 120, 300, 1800, and 3600, expressed in seconds.                                                                                               |               |
|                 | NOTE<br>This parameter is valid only<br>when <b>file_name</b> is specified.<br>The system writes performance<br>data to the report at the<br>specified time interval. |               |
| -d duration     | Statistics duration                                                                                                    | 900           |
|                 | The value ranges from 60 to 259,200, expressed in seconds.                                                                                                    |               |
|                 | <b>NOTE</b><br>This parameter is valid only<br>when <b>file_name</b> is specified.<br>The system stops performance<br>statistics after the specified<br>duration.     |               |
| -t type         | View the virtual LUN<br>information of a specific<br>type. If the <b>type</b> parameter is<br>not specified, common<br>virtual LUN information will<br>be queried.    | None          |
|                 | Possible values are all,<br>hypermetro, and migration,<br>where:                                                                                                    |               |
|                 | • all: all the virtual LUNs                                                                                                    |               |
|                 | <ul> <li>hypermetro: virtual<br/>HyperMetro LUNs</li> </ul>                                                                                                    |               |
|                 | • migration: virtual migration LUNs                                                                                                    |               |

User root

#### **Usage Guidelines**

• If a performance report with the specified name exists in the path, the function of performance statistics is not supported. Delete the existing report or enter a new name. Then export the report.

- If the remaining space of the directory to save the report is smaller than 180 MB, the performance report cannot be exported.
- The performance statistics report file you exported can only be saved in the user file system space. The method for confirming path information about user file systems:

For example, the report is exported to **datastore1 (11)**. The path is /**vmfs**/**volumes**/ 52c6da5e-f7c5da8a-afa3-842b2b0b0239, a combination of 52c6da5e-f7c5da8aafa3-842b2b0b0239 (the numbers after ->) and /**vmfs**/**volumes**/.

```
[root@localhost:~] ls -l /vmfs/volumes/
total 10241
                                     8 Jan 1 1970
drwxr-xr-x
            1 root
                      root
271d4976-4a1ce895-9e7c-c6867647c80e
                                2940 Nov 19 21:10 52c6da5e-f7c5da8a-
drwxr-xr-t 1 root root
afa3-842b2b0b0239
lrwxr-xr-x 1 root
                      root
                                     35 Nov 21 18:19 datastore1 (11) ->
52c6da5e-f7c5da8a-afa3-842b2b0b0239
drwxrwxrwx 6 root root
lrwxr-xr-x 1 root root
                                      8 Oct 19 2016 f6bbdbfb-c9b83c6d
                                    35 Nov 21 18:19 storage1 (2) ->
562aa923-a0622054-1f30-842b2b0b0237
lrwxr-xr-x 1 root root
                                     35 Nov 21 18:19 storage2 (2) ->
562aa925-7e18d762-4a75-842b2b0b0237
                                     35 Nov 21 18:19 storage3 (2) ->
lrwxr-xr-x 1 root root
562aa927-7ecf10cb-9fa2-842b2b0b0237
                                     35 Nov 21 18:19 storage4 (2) ->
lrwxr-xr-x 1 root
                      root
562aa929-8482177e-2fd0-842b2b0b0237
lrwxr-xr-x 1 root root
                                     35 Nov 21 18:19 storage5 (2) ->
562aa92c-88f3e822-25c8-842b2b0b0237
lrwxr-xr-x 1 root root
                                     35 Nov 21 18:19 storage6 (2) ->
562aa92e-a1820b61-d7e8-842b2b0b0237
lrwxr-xr-x 1 root
                      root
                                      35 Nov 21 18:19 storage7 (2) ->
562aa931-ccf63bfe-10a4-842b2b0b0237
lrwxr-xr-x 1 root
                                     35 Nov 21 18:19 storage8 (2) ->
                     root
562aa933-1bf9f203-c746-842b2b0b0237
                                     17 Nov 21 18:19 vaai -> f6bbdbfb-
lrwxr-xr-x 1 root root
c9b83c6d
           1 root
                     root
                                      17 Nov 21 18:19 vaai2 ->
lrwxr-xr-x
a72f0228-2a9766d9
```

#### Example

• Export the performance statistics report for storage system 0, and specify /vmfs/ volumes/52c6da5e-f7c5da8a-afa3-842b2b0b0239 as the directory and record as the report name to save the report.

[root@localhost:~] esxcli upadm show iostat -a 0 -f /vmfs/volumes/52c6da5ef7c5da8a-afa3-842b2b0b0239/record The performance record is running in background.

• Export the performance statistics report for virtual LUN **0**, and specify /**vmfs/volumes**/ **52c6da5e-f7c5da8a-afa3-842b2b0b0239** as the directory and **record-lun** as the report name to save the report.

[root@localhost:~] esxcli upadm show iostat -v 0 -f /vmfs/volumes/52c6da5ef7c5da8a-afa3-842b2b0b0239/record-lun The performance record is running in background.

#### System Response

The system generates a performance report with suffix .CSV in the specified path.

## **A.2.46 Disabling the Function of Exporting the Performance Statistics Report**

#### Function

**clear iostatprocess** is used to disable the function of exporting the performance statistics report on UltraPath.

#### Format

clear iostatprocess

#### **Parameters**

None

#### Level

User root

#### **Usage Guidelines**

None

#### Example

Disable the function of exporting the performance statistics report on UltraPath.

[root@localhost:~] esxcli upadm clear iostatprocess Succeeded in executing the command.

#### System Response

None

## A.2.47 Enabling and Disabling the Performance Data Record Function

#### Function

set performancerecord is used to enable and disable the performance data record function.

#### Format

**set performancerecord** –**m** *mode* –**p** *file-path* [ -**d** *duration* ]

#### Parameters

| Parameter            | Description                                                                                                    | Default Value |
|----------------------|----------------------------------------------------------------------------------------------------|---------------|
| - <b>m</b> mode      | Performance data record function                                                                                                    | off           |
|                      | The value can be <b>on</b> or <b>off</b> .                                                                                            |               |
|                      | • on: Enable the performance data record function.                                                                                    |               |
|                      | • off: Disable the performance data record function.                                                                                  |               |
| - <b>p</b> file-path | Specify a directory for<br>saving the performance data<br>file.                                                                       | None          |
|                      | • Do not specify the system directory for saving the performance data file.                                                           |               |
|                      | • The remaining space of<br>the specified directory<br>must be greater than 180<br>MB.                                                |               |
| -d duration          | Time during which the<br>performance data record<br>function works                                                                    | 0             |
|                      | The value ranges from 0 to 8,760, expressed in hours. <b>0</b> indicates that the performance data record function works permanently. |               |

#### Level

User root

#### **Usage Guidelines**

- You are not required to specify **duration** when disabling the performance data record function.
- If the size of a specified path is smaller than 180 MB, the performance data record function is automatically disabled.
- When the size of the performance data file reaches 30 MB, the system automatically dumps it to the **perf\_record** directory which is in the same directory as the performance data file.

#### Example

• Enable the performance data record function, and specify /vmfs/volumes/datastore as the directory for saving the performance data file, and set duration to 24 hours.

 $\sim$  # esxcli upadm set performance record -m on -p /vmfs/volumes/datastore -d 24 Succeeded in executing the command.

• Disable the performance data record function.

~ # esxcli upadm set performancerecord -m off Succeeded in executing the command.

#### System Response

None

#### A.3 LUN Management Commands

LUN management commands include commands for viewing storage system information and virtual disk information.

#### ΠΝΟΤΕ

If the storage array name or LUN name on the storage array is Chinese and the encoding format of the login tool does not support Chinese characters, UltraPath for ESXi will display marbled characters after command execution. If this occurs, change the encoding format of the login tool so that Chinese characters are supported.

#### A.3.1 Querying Storage System Information

#### Function

The **show diskarray** command is used to query information about a specified or all storage systems connected to the application server.

#### Format

show diskarray [ -a array-id [ -v ] ]

#### Parameters

| Keyword and Parameter | Description                                                                                                    | Default Value |
|-----------------------|----------------------------------------------------------------------------------------------------|---------------|
| <b>-a</b> array-id    | ID of a storage system.<br>You can run <b>show</b><br><b>diskarray</b> without an ID to<br>display all storage system<br>IDs. | None          |

| Keyword and Parameter | Description                                                                                                    | Default Value |
|-----------------------|----------------------------------------------------------------------------------------------------|---------------|
| -v                    | Viewing details about a<br>specified storage system.<br><b>NOTE</b><br>Parameter-v can display<br>details about a specified<br>storage system only when it is<br>used with parameter -a. | None          |

User root

#### **Usage Guidelines**

- Run show diskarray to view information about all storage systems connected to the application server.
- Run show diskarray -a *array-id* to view information about a specified storage system.
- Run show diskarray -a *array-id* -v to view detailed configuration information about a specified storage system.

#### Example

• Run the following command to query information about all storage systems connected to the application server:

```
~ # esxcli upadm show diskarray
------
_____
Array ID
            Name
                            Arrav SN Vendor Name
Product Name
         HUAWEI S5300
0
                       2102315401Z083000004 HUAWEI
S5300
      SN 210235G6EDZ0C2000001 210235G6EDZ0C2000001
                                         HUASY
  1
S5600T
_____
```

Run the following command to view information about the storage system whose ID is
 1:

```
~ # esxcli upadm show diskarray -a 1
Array#1 Information
_____
                               _____
Name : SN_210235G6EDZ0C2000001
Array SN : 210235G6EDZ0C2000001
           : 210235G6EDZ0C2000001
Vendor Name : HUASY
Product Name : S5600T
Controller OA:
     Status : Enable
     LunCount: 4
     PathInfo:
             Path1: Normal
Controller OB:
     Status : Enable
     LunCount: 4
     PathInfo:
            Path2: Normal
```

------

• Run the following command to view detailed configuration information about the storage system whose ID is 1:

```
~ # esxcli upadm show diskarray -a 1 -v
_____
              Array#1 Information
_____
                                    _____
Name : SN_210235G6EDZ0C2000001
Array SN : 210235G6EDZ0C2000001
Array SN : 210235G6EDZ0C2000001
Vendor Name : HUASY
Product Name : S5600T
Controller OA:
       Status : Enable
      LunCount: 4
      PathInfo:
               Path1: Normal
Controller OB:
      Status : Enable
      LunCount: 4
       PathInfo:
               Path2: Normal
Working Mode : load balancing within controller
LUN Trespass : on
LoadBalance Mode : min-queue-depth
Loadbanlance io threshold : 1
Max io retry timeout : 1800
                   _____
                                 _____
```

#### System Response

The following table explains some parameters in the command output:

| Parameter                 | Description                                                                      | Default Value   |
|---------------------------|----------------------------------------------------------------------------------|-----------------|
| Name                      | Name of the storage system.                                                      | None            |
| Array SN                  | Serial No. of the storage system.                                                | None            |
| Vendor Name               | Vendor of the storage system.                                                    | None            |
| Product Name              | Model of the storage system.                                                     | None            |
| Working Mode              | Working mode of the UltraPath.                                                   | 1               |
| LUN Trespass              | Enabling or disabling LUN trespass.                                              | Enable          |
| LoadBalance Mode          | Policies of load balancing<br>implemented by the<br>UltraPath. The value can be: | min-queue-depth |
| Loadbanlance io threshold | Number of consecutive I/Os for load balancing.                                   | 1               |
| Max io retry timeout      | Maximum I/O retry timeout.                                                       | 1800            |

| Parameter  | Description                                                                                                    | Default Value |
|------------|----------------------------------------------------------------------------------------------------|---------------|
| Controller | <ul> <li>Name of the controller.</li> <li>NOTE <ul> <li>If Remote information is displayed after the controller name, the controller is a remote controller.</li> <li>You can only view the information about a maximum of eight paths on one controller.</li> </ul> </li> </ul> | None          |

#### A.3.2 Viewing Virtual LUN Information

#### Function

The **show vlun** command is used to query information about a specified LUN or all LUNs mapped from a storage system to an application server.

#### Format

show vlun [ -l vlun-id [ -v ] | -a array-id | -t type ]

#### **Parameters**

| Keyword and Parameter | Description                                                                                                    | Default Value |
|-----------------------|----------------------------------------------------------------------------------------------------|---------------|
| -a array-id           | ID of a storage system.<br>You can run <b>show</b><br><b>diskarray</b> without an ID to<br>display all storage system<br>IDs.                                                                                   | None          |
| -l vlun-id            | ID of a virtual LUN.                                                                                                    | None          |
|                       | You can run <b>show vlun</b><br>without an ID to display all<br>virtual LUN IDs.                                                                                                    |               |
|                       | <b>NOTE</b><br>There are two kinds of values:                                                                                                    |               |
|                       | • -1 <i>ID</i> : ID of a single virtual LUN.                                                                                                    |               |
|                       | <ul> <li>-1 <i>ID1,ID2</i>: IDs of<br/>multiple virtual LUNs<br/>which are not necessarily<br/>related. You can query a<br/>maximum of eight virtual<br/>LUNs' performance<br/>statistics at a time.</li> </ul> |               |

| Keyword and Parameter | Description                                                                                                    | Default Value |
|-----------------------|----------------------------------------------------------------------------------------------------|---------------|
| -v                    | Viewing path information<br>about a virtual LUN.<br><b>NOTE</b><br>Parameter -v views details<br>about a storage LUN only<br>when it is used with parameter<br>-I. | None          |
| -t type               | View the virtual LUN<br>information of a specific<br>type. If the <b>-t</b> parameter is<br>not specified, common<br>virtual LUN information<br>will be queried.   | None          |
|                       | Possible values are all,<br>hypermetro, migration, and<br>pe, where:                                                                                               |               |
|                       | <ul> <li>all: all virtual LUNs</li> <li>hypermetro: virtual<br/>HyperMetro LUNs</li> </ul>                                                                         |               |
|                       | <ul> <li>migration: virtual<br/>migration LUNs</li> <li>pe: PE LUN</li> </ul>                                                                                      |               |

User root

#### **Usage Guidelines**

- Run **show vlun** to query information about all common virtual LUNs mounted on the application server.
- Run **show vlun -a** *array-id* to view common virtual LUN information about a specified storage system.
- Run **show vlun -l** *vlun-id* to view information about a specified common virtual LUN.
- Run **show vlun -l** *vlun-id* **-v** to view details configuration information about a specified common virtual LUN.

#### Example

• View information about all common virtual LUNs.

| ~ # esxcl | i upadm show vlun                   |                   |     |
|-----------|-------------------------------------|-------------------|-----|
|           |                                     |                   |     |
|           |                                     |                   |     |
| Vlun ID   | Disk                                | Name              | Lun |
| WWN       | Status Capacity Ctrl(Own            | /Work) Array Name | Dev |
| Lun ID    |                                     |                   |     |
| 0         | naa.630d17e100b33e3900135b990000002 | 4 hl_luntest      |     |

```
630d17e100b33e3900135b9900000024 Normal 1.00GB 0A/0B
Huawei.Storage 36
1 naa.630d17e100b33e3909eae968000000f2 hl_luntest_2
630d17e100b33e3909eae968000000f2 Normal 1.00GB 0A/0B
Huawei.Storage 242
```

#### • View common virtual LUN information about the storage system whose ID is **0**.

```
~ # esxcli upadm show vlun -a 0
        _____
_____
Vlun ID
                  Disk
                                      Name
                                                      Lun
             Status Capacity Ctrl(Own/Work) Array Name
WWN
                                                   Dev
Lun ID
  ID
0 naa.630d17e100b33e3900135b9900000024 hl_luntest
630d17e100b33e3900135b9900000024 Normal 1.00GB 0A/0B
Huawei.Storage 36
     naa.630d17e100b33e3909eae968000000f2 hl luntest 2
  1
630d17e100b33e3909eae968000000f2 Normal 1.00GB
                                           0A/0B
Huawei.Storage 242
             _____
```

#### • View details about the common virtual LUN whose ID is 1.

~ # esxcli upadm show vlun -l 1

```
VLUN#1 Information
_____
Disk
              : naa.630d17e100b33e3909eae968000000f2
Name
              : hl luntest 2
Status : Normal
Capacity : 1.00GB
Driver : Vendor-
              : Vendor-specific(DEFAULT)
Product Name : XSG1
Vendor Name : HUAWEI
Owning Controller : OA
Working Controller: OB
Num of Paths: 2LUN WWN: 630d17e100b33e3909eae968000000f2Array Name: Huawei.Storage
Controller OA
   Path 0 [vmhba33:C0:T2:L2] : Normal
Controller OB
   Path 1 [vmhba33:C0:T0:L2] : Normal
Dev Lun ID : 242
   _____
```

#### • View details configuration information about the common virtual LUN whose ID is 1.

~ # esxcli upadm show vlun -l 1 -v

```
VLUN#1 Information

Disk : naa.630d17e100b33e3909eae968000000f2

Name : hl_luntest_2

Status : Normal

Capacity : 1.00GB

Driver : Vendor-specific(DEFAULT)

Product Name : XSG1

Vendor Name : HUAWEI

Owning Controller : 0A

Working Controller : 0B

Num of Paths : 2

LUN WWN : 630d17e100b33e3909eae968000000f2

Array Name : Huawei.Storage

Controller 0A

Path 0 [vmhba33:C0:T2:L2] : Normal
```

```
Controller OB

Path 1 [vmhba33:C0:T0:L2] : Normal

Working Mode : load balancing within controller

LUN Trespass : on

LoadBalance Mode : min-queue-depth

Loadbanlance io threshold : 1

Max io retry timeout : 1800

Dev Lun ID : 242
```

#### System Response

The following table explains some parameters in the command output:

| Parameter | Description                                                                                                    | Default Value |
|-----------|----------------------------------------------------------------------------------------------------|---------------|
| Disk      | Name of the disk that<br>corresponds to the virtual<br>LUN on an ESX system.                                                                                                    | None          |
| Name      | Name of the virtual LUN.<br>NOTE<br>The name is specified when<br>the LUN is created on its<br>storage array.                                                                                                    | None          |
| Status    | Status of the virtual LUN.<br>Possible values are as<br>follows:                                                                                                    | None          |
|           | • Normal: The virtual LUN is normal.                                                                                                    |               |
|           | • Fault: The virtual LUN is faulty.                                                                                                    |               |
|           | • Degraded: The virtual LUN is degraded.                                                                                                    |               |
|           | • Unavailable: The virtual LUN is unavailable.                                                                                                    |               |
|           | NOTE                                                                                                    |               |
|           | • If the LUN on the array is<br>in <b>Fault</b> state while the<br>virtual LUN on the host is<br>in <b>Available</b> state (viewed<br>by using UltraPath), the<br>virtual LUN can be<br>accessed by the host.                                            |               |
|           | • If you remap a LUN from<br>the storage array to a host<br>but do not rescan LUNs on<br>the host, the mapping<br>between the LUN on the<br>storage array and the<br>virtual LUN changes and<br>the status of the virtual<br>LUN is <b>Unavailable</b> . |               |
| Capacity  | Capacity of the virtual LUN.                                                                                                    | None          |

| Parameter    | Description                                                                                                    | Default Value |
|--------------|----------------------------------------------------------------------------------------------------|---------------|
| Product Name | Model of the storage system.                                                                                                    | None          |
| Vendor Name  | Vendor of the storage system.                                                                                                    | None          |
| Num of Paths | Number of logical paths.<br>NOTE<br>You can only view the<br>information about a maximum<br>of eight paths on one<br>controller. | None          |
| LUN WWN      | WWN of the virtual LUN.                                                                                                    | None          |
| Dev Lun ID   | ID of the storage system<br>LUN corresponding to the<br>virtual LUN.                                                             | None          |

#### A.3.3 Setting the Size of a HyperMetro Fragment

#### Function

The **set hypermetro split\_size** command is used to set the fragment size when HyperMetro cross-array load balancing is applied.

#### Format

set hypermetro splitsize -s size [ -l vlun\_id ]

#### Parameters

| Parameter  | Description                                                                                                    | Default Value |
|------------|----------------------------------------------------------------------------------------------------|---------------|
| -s size    | Fragment size.<br>The value ranges from 512<br>bytes to 1 GB. The unit is<br>byte.<br><b>NOTE</b><br>The value must be an integer<br>multiple of 512 and a power<br>of 2. | 128 MB        |
| -l vlun_id | ID of an virtual HyperMetro<br>LUN.<br>Run the <b>show vlun -t</b><br><i>hypermetro</i> command to<br>obtain the IDs of the virtual<br>HyperMetro LUNs.                   | None          |

User root

#### **Usage Guidelines**

- Run the **set hypermetro splitsize -s** *size* command to set the HyperMetro fragment size for all storage systems.
- Run the **set hypermetro splitsize -s** *size* **-l** *vlun\_id* command to set the HyperMetro fragment size of the virtual LUNs.

#### Example

• Set the HyperMetro fragment size to 128 MB for all storage systems.

~ # esxcli upadm set hypermetro splitsize -s 128M Succeeded in executing the command.

Set the HyperMetro fragment size of the virtual LUNs whose ID is 0 to 128 MB.
 # esxcli upadm set hypermetro splitsize -s 128M -1 0
 Succeeded in executing the command.

#### System Response

None

#### A.3.4 Setting the HyperMetro Working Mode

#### Function

The set hypermetro workingmode command is used to set the HyperMetro working mode.

#### Format

set hypermetro workingmode -m mode -p primary\_array\_id [ -l vlun\_id ]

#### **Parameters**

| Parameter                                     | Description                                                                                                    | Default Value                                                                                                    |
|-----------------------------------------------|----------------------------------------------------------------------------------------------------|----------------------------------------------------------------------------------------------------|
| <pre>workingmode={ priority   balance }</pre> | <ul> <li>HyperMetro working mode.</li> <li>Possible values are priority<br/>and balance, where:</li> <li>priority: primary array<br/>mode</li> <li>balance: load balance<br/>mode</li> </ul> | priority<br>NOTE<br>In default configurations,<br>namely manual configuration<br>has not been performed, the<br>system compares the array SNs<br>and selects the largest<br>numbered array as the<br>preferred one. |

| Parameter                   | Description                                                                                                    | Default Value |
|-----------------------------|----------------------------------------------------------------------------------------------------|---------------|
| primary_array_id= <i>ID</i> | ID of the primary array.                                                                                                    | None          |
|                             | You can run <b>show</b><br><b>diskarray</b> to display all<br>array IDs.                                                                                                    |               |
|                             | NOTE                                                                                                    |               |
|                             | <ul> <li>In priority mode, the<br/>primary array indicates the<br/>array that delivers I/O<br/>first.</li> </ul>                                                                |               |
|                             | • In balance mode, the primary array indicates the array where the first fragment range resides.                                                                                |               |
|                             | • If an array is connected to multiple hosts, the array ID varies on different hosts. Use the array SN to determine whether the arrays queried on different hosts are the same. |               |
| -l vlun_id                  | ID of an virtual HyperMetro<br>LUN.                                                                                                    | None          |
|                             | Run the <b>show vlun</b><br><b>type</b> = <i>hypermetro</i> command<br>to obtain the IDs of the<br>virtual HyperMetro LUNs.                                                     |               |

User root

#### **Usage Guidelines**

#### ΠΝΟΤΕ

- Setting the HyperMetro working mode of a specified virtual LUN with a higher priority than that of storage systems. If the HyperMetro working mode of a virtual LUN has been set, its working mode remains unchanged after the HyperMetro working mode of storage systems is set.
- When the working mode is set to load balance mode, UltraPath chooses to deliver a specific array based on the start address of I/Os, fragment size, and priority array.

For example, if the fragment size is 128 MB, then the I/Os with start addresses from 0 MB to 128 MB are delivered to the priority array, and the I/Os with start addresses from 128 MB to 256 MB are delivered to non-priority arrays. When the working mode is set to primary array mode, UltraPath delivers I/Os to the priority array. UltraPath will deliver I/Os to non-priority arrays only when the primary array encounters a fault.

- Run the set hypermetro workingmode -m { *priority* | *balance* } -p primary\_array\_id command to set the HyperMetro working mode for all storage systems.
- Run the set hypermetro workingmode -m { *priority* | *balance* } -p primary\_array\_id -l *vlun\_id* command to set the HyperMetro working mode of a specific virtual LUN.

#### Example

• Set the HyperMetro working mode to **primary array mode** for all storage systems, and set the storage systems whose ID is **0**, to the primary array.

 $\sim$  # esxcli upadm set hypermetro workingmode -m priority -p 0 Succeeded in executing the command.

• Set the HyperMetro working mode of the virtual LUNs whose ID is 0, to primary array mode, and set the storage systems whose ID is 0, to the primary array.

 $\sim$  # esxcli upadm set hypermetro workingmode -m priority -p 0 -l 0 Succeeded in executing the command.

#### System Response

None

#### A.4 UltraPath Other Commands

Introduce UltraPath other commands that are excluded in above.

#### A.4.1 Executing a Non-disruptive Upgrade of UltraPath

#### Function

The install.sh command is used to execute a non-disruptive upgrade of UltraPath.

#### Format

install.sh -ndu [ ndu\_free\_disk\_space=zzz ]

#### Parameters

| Keyword and Parameter | Description                                                                                   | Default Value |
|-----------------------|-----------------------------------------------------------------------------------------------|---------------|
| -ndu                  | Checks whether an non-<br>disruptive upgrade can be<br>implemented.                           | None          |
| ndu_free_disk_space   | Set the minimum system<br>disk capacity for an non-<br>disruptive upgrade.<br>The unit is MB. | 10            |

#### Level

User root

#### **Usage Guidelines**

Run the command to execute a non-disruptive upgrade of UltraPath.

#### Example

None

#### System Response

None

#### A.4.2 Viewing the Status of the Host Alarm Push Switch

#### Function

show alarmenable is used to view the status of the host alarm push switch.

#### Format

show alarmenable

#### Parameters

None

#### Level

User root

#### **Usage Guidelines**

None

#### Example

View the alarm push switch for UltraPath:

~ # esxcli upadm show alarmenable
alarmenable: on

#### System Response

None

#### A.4.3 Setting the Switch of Host Alarm Push

#### Function

set alarmenable is used to set the switch of host alarm push.

#### Format

set alarmenable -m mode

#### Parameters

| Parameter | Description                                       | Default Value |
|-----------|---------------------------------------------------|---------------|
| -m mode   | Alarm push switch for UltraPath.                  | on            |
|           | The value can be <b>on</b> or <b>off</b> , where: |               |
|           | • <b>on</b> : Enables the alarm push switch.      |               |
|           | • off: Disables the alarm push switch.            |               |

#### Level

User root

#### **Usage Guidelines**

- When the alarm push switch is enabled, UltraPath will detect the single-controller connectivity, link down, and link degrade, and send the link status to the storage system through alarms.
- When the alarm push switch is disabled, the alarms reported by UltraPath to arrays cannot be cleared on the arrays. Therefore, disable the switch cautiously.

#### Example

Disable the alarm push switch for UltraPath:

```
~ # esxcli upadm set alarmenable -m off
Succeeded in executing the command.
Please clear the alarm in the array manually, thanks.
```

#### System Response

None

#### A.4.4 Viewing the Status of the UltraPath Link Degrade Switch

#### Function

show pathreliabilityenable is used to view the status of the UltraPath link degrade switch.

#### Format

show pathreliabilityenable

#### Parameters

None

root

#### **Usage Guidelines**

None

#### Example

View the status of the UltraPath link degrade switch:

```
# esxcli upadm show pathreliabilityenable
path reliabilityenable: on
```

#### System Response

None

#### A.4.5 Setting the Switch for UltraPath Link Degrade

#### Function

set pathreliabilityenable is used to set the switch for UltraPath link degrade.

#### Format

set pathreliabilityenable -m mode

#### Parameters

| Parameter | Description                                                                       | Default Value |
|-----------|-----------------------------------------------------------------------------------|---------------|
| -m mode   | Alarm push switch for<br>UltraPath.<br>The value can be <b>on</b> or <b>off</b> , | on            |
|           | where:                                                                            |               |
|           | • <b>on</b> : Enables the link degrade switch.                                    |               |
|           | • off: Disables the link degrade switch.                                          |               |

#### Level

User root

#### **Usage Guidelines**

• When the link degrade switch is enabled, UltraPath will detect and isolate degraded links.

• When the link degrade switch is disabled, some faults cannot be isolated by UltraPath, which results in the deterioration of the host performance. Therefore, disable the switch cautiously.

#### Example

Disable the link degrade switch for UltraPath:

```
~ # esxcli upadm set pathreliabilityenable -m off
Succeeded in executing the command.
```

#### System Response

None

#### A.4.6 Clearing Inactive Drivers in Online Upgrade Process

#### Function

The ouc command is used to clear drivers that do not take effect during an online upgrade.

#### Format

ouc -r

#### **Parameters**

| Parameter | Description                                                           | Default Value |
|-----------|-----------------------------------------------------------------------|---------------|
| -r        | Clear drivers that do not<br>take effect during an online<br>upgrade. | None          |

#### Level

User root

#### **Usage Guidelines**

Decompress the **\*.zip** package in the **\VMware\_vSphere\Packages\ESXi** directory where the UltraPath for ESXi software installation package is saved and obtain the **ouc** file. Copy this file to any directory (for example, directory A) of the ESXi host. Use CLI to switch to directory A and run the **ouc -r** command.

Run ouc -r to clear drivers that do not take effect during an online upgrade.

#### Example

Clear drivers that do not take effect during the online upgrade.

# ./ouc -r
Clear invalid nxup driver success

#### System Response

None

### A.4.7 Viewing the Running Status of the UltraPath Working Thread

#### Function

The **show workerstate** command is used to view the running status of the UltraPath working thread.

#### Format

show workerstate

#### **Parameters**

None

#### Level

User root

#### **Usage Guidelines**

This command is used to show the status of the UltraPath working thread. Administrators can view last refresh time and present time to determine whether the working thread is blocked and calculated the block duration.

#### Example

View the status of the UltraPath working thread.

```
~ # esxcli upadm show workerstate
worker name: USIImmediateWkq 1
                                        last refresh time: 2016-07-26 08:13:07
present time: 2016-07-26 08:13:07
worker name: USIDefererdWkq 1
                                        last refresh time: 2016-07-26 08:13:07
present time: 2016-07-26 08:13:07
worker name: KLSWriteLogWorkQueue 1
                                        last refresh time: 2016-07-26 08:13:07
present time: 2016-07-26 08:13:07
worker name: VLMVLunNotifyWkq 1
                                        last refresh time: 2016-07-26 08:13:06
present time: 2016-07-26 08:13:07
                                        last refresh time: 2016-07-26 08:13:07
worker name: CodeStreamWorkQueue_1
present time: 2016-07-26 08:13:07
                                        last refresh time: 2016-07-26 08:13:06
worker name: LPMSyncCmdPost 1
present time: 2016-07-26 08:13:07
worker name: LPMPathMgrWkq 1
                                        last refresh time: 2016-07-26 08:13:07
present time: 2016-07-26 08:13:07
worker name: PingSpecialWorkQueue 1
                                        last refresh time: 2016-07-26 08:13:07
present time: 2016-07-26 08:13:07
worker name: PingWorkQueue 1
                                        last refresh time: 2016-07-26 08:13:07
present time: 2016-07-26 08:13:07
                                        last refresh time: 2016-07-26 08:13:07
worker name: PcmCmdWorkQueue 0 1
present time: 2016-07-26 08:13:07
worker name: PcmCmdWorkQueue 1 1
                                        last refresh time: 2016-07-26 08:13:07
present time: 2016-07-26 08:13:07
worker name: PcmCmdWorkQueue 2 1
                                        last refresh time: 2016-07-26 08:13:07
```

```
present time: 2016-07-26 08:13:07
worker name: PcmCmdWorkQueue_3_1
present time: 2016-07-26 08:13:07
worker name: PcmCmdWorkQueue_4_1
present time: 2016-07-26 08:13:07
worker name: PCM_AttachCmdWkQueue_1
present time: 2016-07-26 08:13:07
```

#### System Response

| Parameter         | Description                                                  | Default Value |
|-------------------|--------------------------------------------------------------|---------------|
| worker name       | Working thread name.                                         | None          |
| last refresh time | Last refresh time of the working thread.                     | None          |
| present time      | Current system time, that is, execution time of the command. | None          |

## **B** Files Related to the UltraPath

After the UltraPath is correctly installed on a vSphere operating system, the UltraPath adds and modifies certain files that ensure its proper running. Do not modify or delete these files unnecessarily.

#### Files Added to the UltraPath

| File Name                                   | Path                                                                       | Description                                            |
|---------------------------------------------|----------------------------------------------------------------------------|--------------------------------------------------------|
| upadm                                       | /opt/UltraPath/bin/upadm                                                   | UltraPath command line tool.                           |
| esxcli-ultrapath.xml                        | /usr/lib/vmware/esxcli/ext/<br>esxcli-ultrapath.xml                        | File for UltraPath command parameter parsing.          |
| user_cfg.xml                                | /etc/cim/config/<br>user_cfg.xml                                           | UltraPath configuration file.                          |
| event_log                                   | /etc/cim/log/event_log                                                     | UltraPath log files.                                   |
| oper_log                                    | /etc/cim/log/oper_log                                                      |                                                        |
| ouc_log.txt                                 | /etc/cim/log/ouc_log.txt                                                   |                                                        |
| serial_oper                                 | /etc/cim/log/serial_oper                                                   |                                                        |
| libultrapathprovider.so                     | /usr/lib/cim/libultrapathpro-<br>vider.so                                  | Binary program of<br>UltraPath provider.               |
| provider.conf                               | /etc/cim/openwsman/<br>provider.conf                                       | ACME attribute file of UltraPath provider.             |
| ultrapath-provider-0.0                      | /var/lib/sfcb/registration/<br>repository/ultrapath-<br>provider-0.0/      | File directory for UltraPath provider registration.    |
| vmw_ultrapath-provider-<br>providerRegister | /var/lib/sfcb/registration/<br>vmw_ultrapath-provider-<br>providerRegister | Attribute configuration file<br>of UltraPath provider. |

| File Name                                                              | Path                                                                                                    | Description                                                                                                    |
|------------------------------------------------------------------------|----------------------------------------------------------------------------------------------------|----------------------------------------------------------------------------------------------------|
| mp-plugin-ultrapath                                                    | usr/lib/vmware/<br>vmkmod/mp-plugin-<br>ultrapath                                                                                              | UltraPath driver file.                                                                                                  |
| psa-mp-plugin-ultrapath-<br>rules.json<br>psa-mp-plugin-ultrapath.json | usr/libexec/jumpstart/<br>plugins/psa-mp-plugin-<br>ultrapath-rules.json<br>usr/libexec/jumpstart/<br>plugins/psa-mp-plugin-<br>ultrapath.json | File for UltraPath driver loading.                                                                                      |
| ultrapathplugin                                                        | C:\Program Files\VMware<br>\Infrastructure\tomcat<br>\webapps\ultrapathplugin                                                                  | Main program installation<br>directory of the UltraPath<br>vCenter plug-in.                                             |
| UltraPath                                                              | C:\UltraPath                                                                                                    | Directory where scripts for<br>logging and registering/<br>deregistering of the<br>UltraPath vCenter plug-in<br>reside. |

#### File Modified by the UltraPath

None.

# C How to Obtain Help

If a problem persists in routine maintenance or troubleshooting, contact Huawei for technical support.

#### C.1 Preparations for Contacting Huawei

To better solve the problem, you need to collect troubleshooting information and make debugging preparations before contacting Huawei.

#### C.2 How to Use the Document

Huawei provides guide documents shipped with the device. The guide documents can be used to handle the common problems occurring in daily maintenance or troubleshooting.

#### C.3 How to Obtain Help from Website

Huawei provides users with timely and efficient technical support through the regional offices, secondary technical support system, telephone technical support, remote technical support, and on-site technical support.

#### C.4 Ways to Contact Huawei

Huawei Technologies Co., Ltd. provides customers with comprehensive technical support and service. For any assistance, contact our local office or company headquarters.

#### C.1 Preparations for Contacting Huawei

To better solve the problem, you need to collect troubleshooting information and make debugging preparations before contacting Huawei.

#### **C.1.1 Collecting Troubleshooting Information**

You need to collect troubleshooting information before troubleshoot.

You need to collect the following information:

- Name and address of the customer
- Contact person and telephone number
- Time when the fault occurred
- Description of the fault phenomena
- Device type and software version

- Measures taken after the fault occurs and the relevant results
- Troubleshooting level and required solution deadline

#### C.1.2 Making Debugging Preparations

When you contact Huawei for help, the technical support engineer of Huawei might help you do certain operations to collect information about the fault or rectify the fault directly.

Before contacting Huawei for help, you need to prepare the boards, port modules, screwdrivers, screws, cables for serial ports, network cables, and other required materials.

#### C.2 How to Use the Document

Huawei provides guide documents shipped with the device. The guide documents can be used to handle the common problems occurring in daily maintenance or troubleshooting.

To better solve the problems, use the documents before you contact Huawei for technical support.

#### C.3 How to Obtain Help from Website

Huawei provides users with timely and efficient technical support through the regional offices, secondary technical support system, telephone technical support, remote technical support, and on-site technical support.

Contents of the Huawei technical support system are as follows:

- Huawei headquarters technical support department
- Regional office technical support center
- Customer service center
- Technical support website: http://enterprise.huawei.com

You can query how to contact the regional offices at http://enterprise.huawei.com.

#### C.4 Ways to Contact Huawei

Huawei Technologies Co., Ltd. provides customers with comprehensive technical support and service. For any assistance, contact our local office or company headquarters.

Huawei Technologies Co., Ltd.

Address: Huawei Industrial Base Bantian, Longgang Shenzhen 518129 People's Republic of China

Website: http://support.huawei.com/enterprise/

# **D** Acronyms and Abbreviations

| F<br>FC   | Fiber Channel                   |
|-----------|---------------------------------|
| H<br>HBA  | Host Bus Adapter                |
| L<br>LUN  | Logical Unit Number             |
| 8         |                                 |
| SAS       | Serial Attached SCSI            |
| SCSI      | Small Computer System Interface |
| SSD       | Solid State Disk                |
| U<br>UUID | Universally Unique Identifier   |
| W         |                                 |
| WWN       | World Wide Name                 |